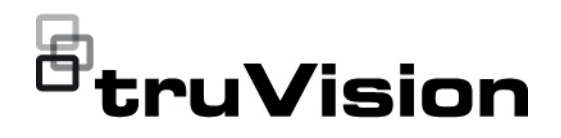

# TVE-120-420-820-1620 Kodlayıcı Kullanıcı Kılavuzu

P/N 1073658-TR • REV E • ISS 26APR22

**Telif Hakkı** © 2022 Carrier. Tüm hakları saklıdır. Teknik özellikler, önceden haber verilmeksizin değiştirilebilir. Bu belge; Carrier tarafından önceden izin verilmeksizin, ABD ve uluslararası telif hakkı yasaları tarafından açıkça izin verildiği durumlar haricinde tamamen veya kısmen kopyalanamaz ya da başka bir şekilde çoğaltılamaz. **Ticari markalar ve patentler** TruVision adları ve logoları, Carrier'ın parçası olan Aritech'in ürün markasıdır. İşbu belgede kullanılan diğer ticari adlar, ilgili ürünlerin üreticilerinin veya satıcılarının ticari markaları ya da tescilli ticari markaları olabilir. **Üretici** PİYASAYA SUNAN: Carrier Fire & Security Americas Corporation Inc. 13995 Pasteur Blvd, Palm Beach Gardens, FL 33418, ABD YETKİLİ AB TEMSİLCİSİ: Carrier Fire & Security B.V. Kelvinstraat 7, 6003 DH Weert, Hollanda **FCC uyumu A Sınıfı**: Bu ekipman test edilmiş ve FCC Kuralları bölüm 15'e tabi A Sınıfı dijital cihazlar için belirlenmiş limitlere uygun olduğu tespit edilmiştir. Bu limitler, ekipman ticari bir ortamda çalıştırıldığında zarar verici interferansa karşı makul koruma sağlamaları için tasarlanmıştır. Bu ekipman radyo frekans enerjisi üretir, kullanır ve yayabilir, eğer talimat kılavuzuna uygun olarak kurulmazsa radyo iletişim cihazlarına zararlı interferansta bulunabilir. Bu ekipmanın konut alanında çalıştırılması zararlı interferansa neden olabilir, bu durumda kullanıcının bu interferanstan oluşacak masrafları kendisinin karşılaması gerekecektir. **FCC koşulları** Bu cihaz, FCC Kuralları Bölüm 15'e uygundur. İşlem aşağıdaki iki koşula tabidir: (1) Bu cihaz, zararlı interferansa neden olmayabilir. (2) Bu Cihaz, istenmeyen çalışmaya neden olabilecek interferans dahil, alınan tüm interferansı kabul etmelidir. **ACMA uyumu Dikkat!** Bu ürün A Sınıfı bir üründür. Bir ev ortamında bu ürün, kullanıcının yeterli önlemleri almasını gerektirebilecek radyo interferansına neden olabilir. **Ürün uyarıları ve feragatler** BU ÜRÜNLER, NİTELİKLİ UZMANLARA SATILMAK VE NİTELİKLİ UZMANLAR TARAFINDAN MONTE EDİLMEK ÜZERE TASARLANMIŞTIR. CARRIER FIRE & SECURITY, HERHANGİ BİR "YETKİLİ BAYİ" VEYA "YETKİLİ SATICI" DA DAHİL OLMAK ÜZERE ÜRÜNLERİNİ SATIN ALAN KİŞİLERİN YA DA KURULUŞLARIN YANGIN VE GÜVENLİKLE İLGİLİ ÜRÜNLERİ DOĞRU ŞEKİLDE MONTE ETMEK İÇİN GEREKLİ EĞİTİME VEYA DENEYİME SAHİP OLDUĞU KONUSUNDA HERHANGİ BİR GARANTİ VEREMEZ. Garanti feragatleri ve ürün güvenliği bilgileri hakkında daha fazla bilgi için lütfen https://firesecurityproducts.com/policy/product-warning/ adresini ziyaret edin veya aşağıdaki kodu taratın: **Sertifikasyon**  $CE \otimes FC \otimes E$ **AB direktifleri** Bu ürün ve varsa tedarik edilen aksesuarlar, "CE" ile işaretlenmiştir ve bu

nedenle EMC Direktifi 2014/30/EU, RoHS Direktifi 2011/65/EU altında listelenen ilgili uyumlaştırılmış Avrupa standartları ile uyumludur.

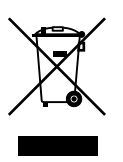

**2012/19/EU (WEEE direktifi):** Üzerlerinde bu sembol bulunan ürünler, Avrupa Birliği ülkelerinde sınıflandırılmamış kentsel atık olarak bertaraf edilemez. Uygun geri dönüşüm için eşdeğer yeni bir ekipman satın aldığınız zaman bu ürünü yerel tedarikçinize iade edin veya belirlenen toplama noktalarına bırakın. Daha fazla bilgi için bkz.: www.recyclethis.info.

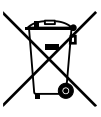

**2013/56/EU ve 2006/66/EC (pil direktifi**): Bu ürün bir pil içermektedir ve Avrupa Birliğinde ayrıştırılmamış belediye atığı olarak bertaraf edilemez. Özel pil bilgileri için ürün belgelerine bakın. Pil bu sembolle işaretlenmiştir ve kadmiyum (Cd), kurşun (Pb) veya cıva (Hg) içerdiğini belirtmek için harfler içerebilir. Doğru geri dönüşüm için pili tedarikçinize veya belirlenen bir toplama noktasına iade edin. Daha fazla bilgi için bkz.: www.recyclethis.info.

Ürün belgelerinin elektronik sürümüne erişmek için lütfen aşağıdaki web

**İletişim bilgileri** EMEA: https://firesecurityproducts.com

Avustralya/Yeni Zelanda: https://firesecurityproducts.com.au/

bağlantısını kullanın. Kılavuzlar birkaç dilde mevcuttur

**Ürün dokümantasyonu**

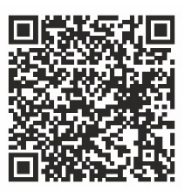

## **İçindekiler**

## **Önemli bilgiler 3**

Yükümlülük sınırlaması 3 Ürün Uyarıları 3 Garanti Feragatleri 4 Tavsiye mesajları 5

#### **Giriş 6**

Paketin içindekiler 6 Temel özellikler 6 Ürün açıklaması 7 Bağlantılar 9

#### **Başlarken 10**

Varsayılan ağ ayarları 10 Güçlü bir şifre oluşturma ipuçları: 10 Web tarayıcısına erişme 11 Device Manager ağ ayarları 11 Menü ağacı 12

**Tarayıcı yapılandırması 13**

**Canlı görüntüleme 15** Canlı görüntüleme açıklaması 15 Anlık görüntü çekme 16 PTZ kontrolü 17

**İzleme 19**

#### **Kamera yapılandırması 21**

Kamera kayıt ayarları 21 Kamera OSD'si 22 Görüntü ayarlama 23 Hareket algılama 24 Özel bölge oluşturma 28 Kamera kurcalama 29 Gösterilecek metin 30 PTZ kurulumu 31

#### **VCA ayarları 33**

Ses giriş istisnası 33 Çizgi geçme algılama 34 Yetkisiz giriş algılama 37 Ani sahne değişikliği 38

**Ağ ayarları 41** Ağ ayarları 41

PPPoE ayarları 43 DDNS ayarları 43 NTP ayarları 44 QoS ayarları 44 E-posta ayarları 45 802.1X ayarları 46 FTP ayarları 47 SNMP ayarları 48 Ağ depolama 48 UPnP ayarları 49 HTTPS ayarları 49 IP adresi filtresi ayarları 50 **Kayıt ayarları 51 Alarm ve olay ayarları 53** Alarm girişi ayarları 53 Alarm çıkışı ayarları 54 Manuel tetikleme 56 Bildirimler 56 Video kaybı 58 Alarm ana bilgisayarı kurulumu 60 **Cihaz yönetimi 62** Saat ve tarih ayarları 62 Genel ayarlar 63 Yapılandırma dosyalarını içe/dışa aktarma, cihazı yeniden başlatma ve varsayılan ayarları geri yükleme 64 Sistem işletme kodunu yükseltin 65 Tatil ayarları 66 RS-232 ayarları 67 Sistem iletişimi 68 **Depolama yönetimi 69 Kullanıcı yönetimi 70 Sistem bilgileri 72 Sistem kaydı 76 Teknik Özellikler 78 Ek: Desteklenen cihazlar 82**

## **Önemli bilgiler**

## **Yükümlülük sınırlaması**

Yürürlükteki yasaların izin verdiği azami ölçüde, hiçbir durumda Carrier, hiçbir kâr ve iş fırsatı kaybı, kullanım kaybı, iş kesintisi, veri kaybı veya arızi, özel, arızi veya sonuç olarak ortaya çıkan hiçbir hasar dolayısıyla ister sözleşmeye, haksız fiile, ihmale, ürün sorumluluğuna ister başka bir temele dayalı olsun yükümlülük kabul etmez. Bazı yargı bölgeleri sonuç olarak veya arızi olarak ortaya çıkan hasarlardan sorumlu olmama istisnasına veya sınırlandırmasına izin vermediği için önceden belirtilen sınırlamalar sizin için geçerli olmayabilir. Hiçbir olayda Carrier toplam yükümlülüğü, ürünün satın alma fiyatını aşmayacaktır. Yukarıda belirtilen sınırlamalar, Carrier ürününün bu tür hasarların olasılığı konusunda bilgi vermiş olup olmamasına veya herhangi bir çözümün gerekli amacı gerçekleştirilmiş olup olmamasına bakılmaksızın yürürlükteki yasaların izin verdiği azami ölçüde geçerli olacaktır.

Bu kılavuza, yürürlükteki kodlara ve yargı bölgesi yetkilisinin talimatlarına uygun kurulum zorunludur.

İçindekilerin doğruluğunu sağlamak için bu kılavuzun hazırlığı sırasında her türlü önlemi alırken Carrier, hatalar ya da eksikliklere ilişkin hiçbir sorumluluk kabul etmez.

## **Ürün Uyarıları**

DÜZGÜN BİR ŞEKİLDE KURULMUŞ VE BAKIMI YAPILMIŞ BİR ALARM/GÜVENLİK SİSTEMİNİN HANEYE TECAVÜZ, SOYGUN, HIRSIZLIK, YANGIN VEYA BENZER UYARI OLMAKSIZIN MEYDANA GELEN OLAYLARA İLİŞKİN RİSKİ YALNIZCA AZALTABİLECEĞİNİ; BU TÜR OLAYLARIN MEYDANA GELMEYECEĞİNE VEYA SONUÇ OLARAK HERHANGİ BİR ÖLÜMÜN, KİŞİSEL YARALANMANIN VE/VEYA MALA YÖNELİK HERHANGİ BİR ZARARIN ORTAYA ÇIKMAYACAĞINA DAİR BİR SİGORTA YA DA GARANTİ OLMADIĞINI ANLAMIŞ SAYILIRSINIZ.

CARRIER ÜRÜNLERİNİN, YAZILIMLARININ VEYA HİZMETLERİNİN DOĞRU ŞEKİLDE ÇALIŞMASI, CARRIER'IN KONTROLÜ OLMAYAN ÜÇÜNCÜ TARAFLAR TARAFINDAN KULLANILAN BİR DİZİ ÜRÜN VE HİZMETE BAĞLIDIR VE CARRIER, INTERNET, HÜCRESEL VE SABİT HAT BAĞLANTISI, MOBİL CİHAZ VE İŞLETİM SİSTEMİ UYUMLULUĞU, İZLEME HİZMETLERİ, ELEKTROMANYETİK VEYA DİĞER İNTERFERANS VE YETKİLENDİRİLMİŞ ÜRÜNLERİN (ALARM VEYA DİĞER KONTROL PANELİ VE SENSÖRLER) DÜZGÜN KURULUM VE BAKIMLARINA YÖNELİK OLANLAR DA DAHİL VE BUNLARLA SINIRLI OLMAMAK ÜZERE BUNLARDAN SORUMLU TUTULAMAZ.

CARRIER TARAFINDAN ÜRETİLEN, SATILAN VEYA LİSANSLANAN TÜM ÜRÜNLER, YAZILIMLAR, HİZMETLER VE DİĞER TEKLİFLERİN HACKLENME, İFŞA OLMA VE/VEYA BUNLARIN AÇIĞININ BULUNMASI RİSKİ MEVCUTTUR VE CARRIER, ÜRÜNLERİNİN (GÜVENLİK ÜRÜNLERİ DE DAHİL), YAZILIMLARININ, HİZMETLERİNİN VEYA DİĞER TEKLİFLERİNİN HACKLENMEYECEĞİ, İFŞA OLMAYACAĞI VE/VEYA BUNLARIN AÇIĞININ BULUNAMAYACAĞI KONUSUNDA HERHANGİ BİR TAAHHÜT, GARANTİ, VAAT VEYA TEMİNAT VEREMEZ.

CARRIER, YASALAR TARAFINDAN GEREKLİ KILINMADIKÇA ALARMLARI VEYA DİĞER GÜVENLİK PANELLERİ İLE BUNLARIN SENSÖR VE DEDEKTÖRLER DAHİL ANCAK BUNLARLA SINIRLI OLMAYAN KABLOSUZ ÇIKIŞLARI/GİRİŞLERİ ARASINDAKİ İLETİŞİMİ ŞİFRELEMEZ. SONUÇ OLARAK BU İLETİŞİMLER ELE GEÇİRİLEBİLİR VE ALARMINIZI/GÜVENLİK SİSTEMİNİZİ AŞMAK İÇİN KULLANILABİLİR.

EKİPMAN YALNIZCA İZOLE EDİLMİŞ BAĞLANTI UÇLARINA SAHİP OLAN ONAYLANMIŞ BİR GÜÇ ADAPTÖRÜ İLE ÇALIŞTIRILMALIDIR.

ANAHTARLA KONTROL EDİLEN BİR ALICIYA BAĞLAMAYIN.

BU ÜNİTE, BELİRTİLEN DEVRELERDEN GELEN SİSTEM ALARM SİNYALİNİN GECİKMESİNE NEDEN OLACAK BİR ALARM DOĞRULAMA ÖZELLİĞİ İÇERİR. TOPLAM GECİKME (KONTROL ÜNİTESİ VE DUMAN DEDEKTÖRLERİ BİRLİKTE) 60 SANİYEYİ AŞMAYACAKTIR. YARGI YETKİSİ OLAN YEREL MAKAM TARAFINDAN ONAYLANMADIĞI SÜRECE BU DEVRELERE BAŞKA BİR DUMAN DEDEKTÖRÜ BAĞLANAMAZ.

**UYARI!**: Ekipman yalnızca izole edilmiş bağlantı uçlarına sahip olan onaylanmış bir güç adaptörü ile çalıştırılmalıdır.

**Dikkat**: Hatalı bir tip ile değiştirilmesi durumunda pilin patlama riski vardır. Pilleri talimatlara uygun şekilde bertaraf edin. Yedek piller için tedarikçinizle iletişime geçin.

## **Garanti Feragatleri**

CARRIER, İŞBU BELGEYLE TİCARİ OLARAK SATILABİLME VEYA BELİRLİ BİR AMACA UYGUNLUĞU DA İÇEREN SARİH, ZIMNİ, NİZAMİ YA DA DİĞER TÜRLÜ TÜM GARANTİ VE BEYANLARDAN FERAGAT EDER.

(Yalnızca ABD) BAZI EYALETLER ZIMNİ GARANTİLERİN KAPSAM DIŞI BIRAKILMASINA İZİN VERMEMEKTEDİR, DOLAYISIYLA YUKARIDAKİ FERAGAT SİZİN İCİN GECERLİ OLMAYABİLİR. AYRICA DEVLETTEN DEVLETE DEĞİŞEN BAŞKA YASAL HAKLARA DA SAHİP OLABİLİRSİNİZ.

CARRIER, HERHANGİ BİR ÜRÜNÜNÜN, YAZILIMININ VEYA HİZMETİNİN ÖLÜM, KİŞİSEL YARALANMA, MALA YÖNELİK ZARAR VEYA HERHANGİ BİR TÜRDEN KAYBI HERHANGİ BİR ŞEKİLDE TESPİT EDECEĞİ, EN AZA İNDİRECEĞİ VEYA ENGELLEYECEĞİ YA DA BUNLARI YAPABİLME KABİLİYETİ BULUNDUĞU KONUSUNDA HERHANGİ BİR GARANTİ VERMEZ.

CARRIER, HERHANGİ BİR ÜRÜNÜNÜN (GÜVENLİK ÜRÜNLERİ DAHİL), YAZILIMININ, HİZMETİNİN VEYA DİĞER TEKLİFLERİNİN HACKLENMEYECEĞİ, İFŞA OLMAYACAĞI VE/VEYA BUNLARIN AÇIĞININ BULUNAMAYACAĞI KONUSUNDA SİZE HERHANGİ BİR TAAHHÜTTE BULUNMAZ.

CARRIER, ÜRETTİĞİ, SATTIĞI VEYA LİSANS VERDİĞİ HERHANGİ BİR ÜRÜNÜN (GÜVENLİK ÜRÜNLERİ DAHİL), YAZILIMIN VEYA HİZMETİN HANEYE TECAVÜZ, SOYGUN, HIRSIZLIK, YANGIN VEYA BAŞKA BİR KONU İÇİN ÖNLEM

SAĞLAYACAĞI VEYA BU DURUMLAR HAKKINDA UYGUN ŞEKİLDE UYARACAĞI YA DA BUNLARDAN KORUYACAĞI KONUSUNDA HERHANGİ BİR GARANTİ VERMEZ.

CARRIER, YAZILIM VEYA ÜRÜNLERİNİN TÜM ÇEVRE VE UYGULAMA KOŞULLARINDA DÜZGÜN ÇALIŞACAĞI KONUSUNDA GARANTİ VERMEZ VE HİÇBİR ÜRÜN İÇİN HARİCİ KAYNAKLARDAN YAYILAN ZARARLI ELEKTROMANYETİK İNTERFERANS GİRİŞİ YA DA YAYILIMI (EMI, RFI VB.) KONUSUNDA GARANTİ VERMEZ .

CARRIER, ALARM/GÜVENLİK SİSTEMİNİZ İÇİN İZLEME HİZMETLERİ ("İZLEME HİZMETLERİ") SUNMAZ. İZLEME HİZMETLERİ ALMAYI SEÇERSENİZ, BU HİZMETİ BİR ÜÇÜNCÜ TARAFTAN ALMALISINIZ VE CARRIER, BU HİZMETLERİN ÜRETİLEN, SATILAN VEYA LİSANSLANAN ÜRÜNLER, YAZILIM VEYA HİZMETLER İLE UYUMLU OLUP OLMAYACAĞI DA DAHİL OLMAK ÜZERE BU HİZMETLER İLE İLGİLİ HERHANGİ BİR TAAHHÜT VEYA GARANTİ VERMEZ.

### **Tavsiye mesajları**

Tavsiye mesajları, istenmeyen sonuçlara neden olabilecek koşullar veya uygulamalar konusunda sizi uyarır. İşbu belgede kullanılan tavsiye mesajları aşağıda gösterilmiş ve açıklanmıştır.

**UYARI:** Uyarı mesajları, yaralanmaya veya ölüme neden olabilecek tehlikeler konusunda sizi uyarır. Yaralanmayı veya ölümü önlemek için hangi önlemlerin alınacağını belirtir.

**Dikkat:** Dikkat mesajları, olası ekipman hasarları konusunda sizi uyarır. Hasarı önlemek için hangi önlemlerin alınacağını belirtir.

**Not:** Not mesajları, olası zaman ve çaba kayıpları konusunda sizi bilgilendirir. Bunlar, kaybın nasıl önleneceğini açıklar. Notlar, okumanız gereken önemli bilgilere işaret etmek için de kullanılır.

## **Giriş**

TruVision TVE H.264 IP video kodlayıcı, analog kamera sinyalini sıkıştırılmış IP video aktarımlarına dönüştürür. Bu aktarımlar; uzak depolama, canlı görüntüleme ve izleme amacıyla TruVision ağ video kaydedicilerine (NVR) veya dijital video kaydedicilere (DVR) taşınır.

Bu kullanıcı kılavuzunda TVE-120, TVE-420, TVE-820 ve TVE-1620 modellerinin kurulması ve kullanılmasına ilişkin temel bilgiler sunulmaktadır.

Kodlayıcı, 12 farklı dilde kullanılabilen web tarayıcısı menüleriyle birlikte gönderilir: İngilizce, Basitleştirilmiş Çince, Felemenkçe, Fince, Fransızca, Almanca, İtalyanca, Lehçe, Portekizce, Rusça, İspanyolca ve Türkçe.

## **Paketin içindekiler**

TruVision TVE-xx20 IP video kodlayıcı, aşağıdaki parçalarla birlikte gönderilir:

- TVE kodlayıcı
- Güç adaptörü (yalnızca 8 ve 16 kanal kodlayıcı modelleri)
- Güç kablosu (yalnızca 8 ve 16 kanal kodlayıcı modelleri)
- 19 inç kabinet bağlantı aparatları (yalnızca 8 ve 16 kanal kodlayıcı modelleri)
- Hızlı başlangıç kılavuzu

Kullanıcı kılavuzuna ve hızlı başlangıç kılavuzuna web sitelerimizden erişilebilir. Kılavuzlar birkaç dilde mevcuttur.

## **Temel özellikler**

TVE kodlayıcılar aşağıdaki temel özellikleri destekler:

- Çift aktarım çıkışlı 1/4/8/16 kanal H.264 kodlama
- Birden çok çözünürlük seçeneği: 960H, 4CIF, 2CIF, CIF ve QCIF
- Birleşik ses ve video aktarımını destekler
- NAS (Ağa Bağlı Depolama) üzerinde cihaza göre yapılandırılabilir uzak kayıt
- Ağ depolama cihazıyla (NAS) birlikte kullanıldığında esnek ve güçlü kayıt mekanizması: Programlanan, olayla tetiklenen, alarmla tetiklenen, döngü kayıt, kayıt öncesi ve sonrası
- Çift yönlü ses
- RS-485 portuyla PTZ kontrolü
- Alarm girişi ve çıkışı
- ONVIF, PSIA ve CGI iletişimini destekler
- TruVision Device Manager Aracıyla bulunabilir

## **Ürün açıklaması**

#### **Şekil 1: Ön panel**

#### **1 kanal:**

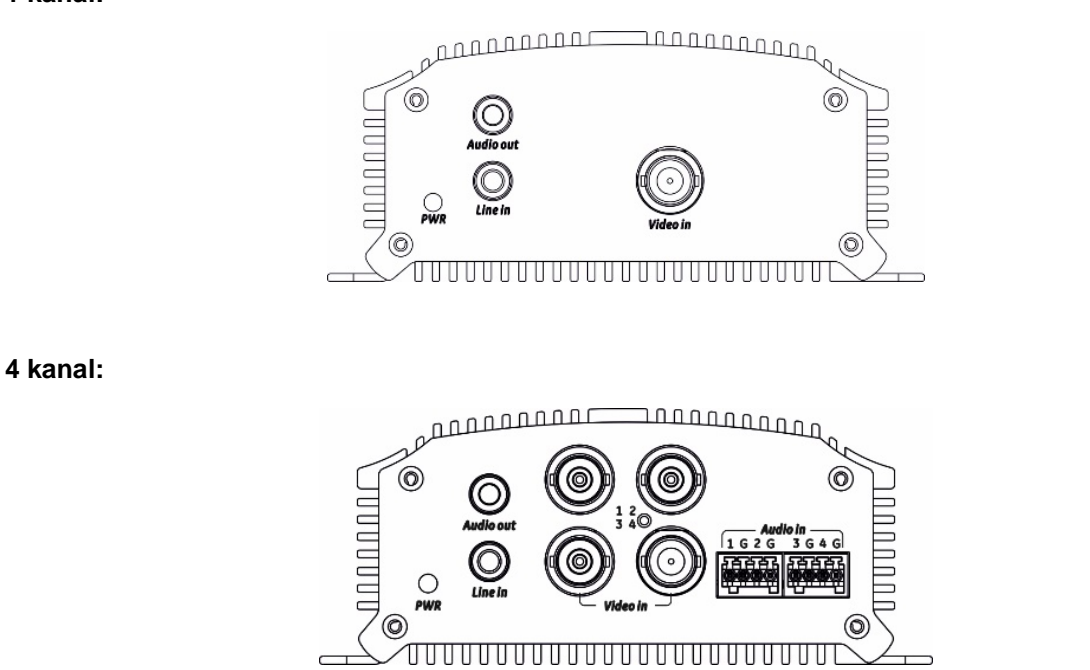

#### **8 kanal ve 16 kanal:**

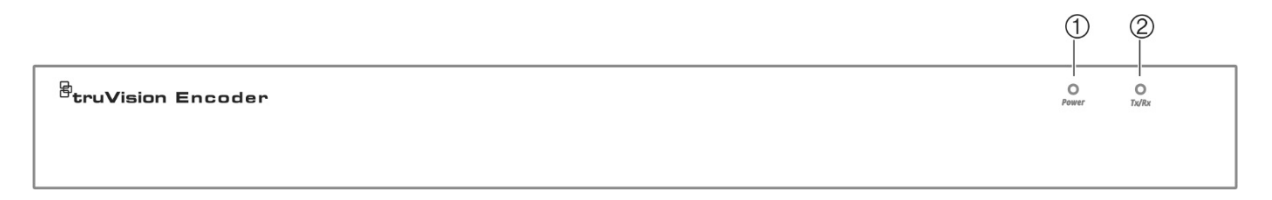

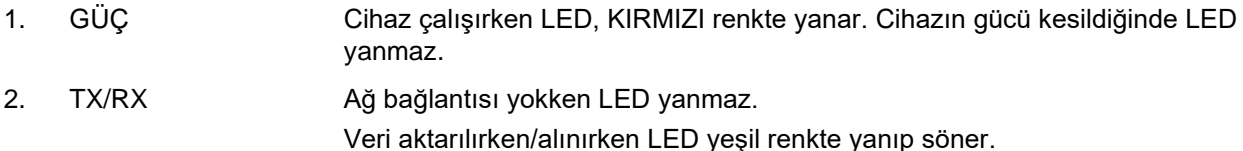

#### <span id="page-11-0"></span>**1 kanal ve 4 kanal:**

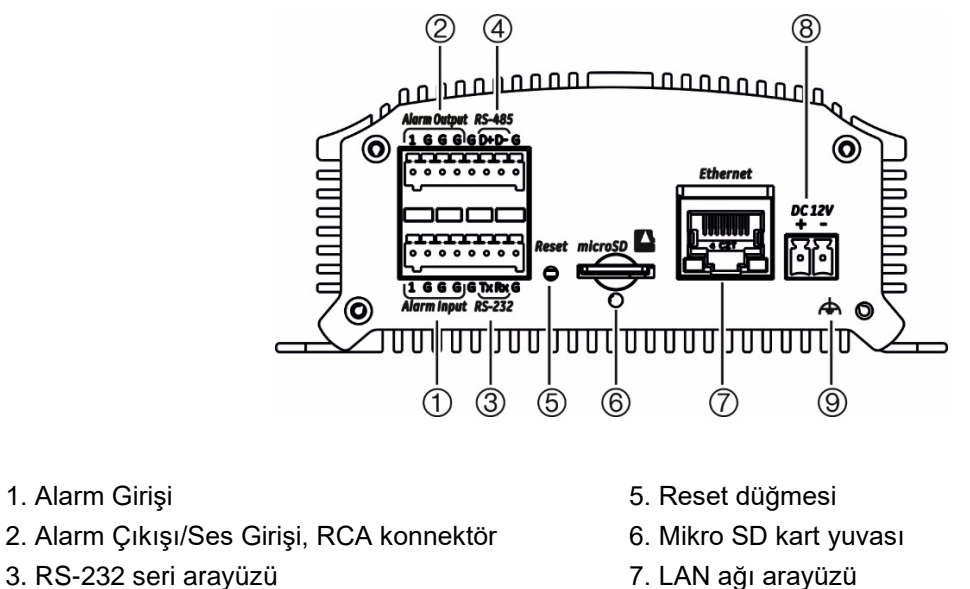

4. RS-485 seri arayüzü

9. GND

8. 12 VDC güç girişi

**8 kanal:**

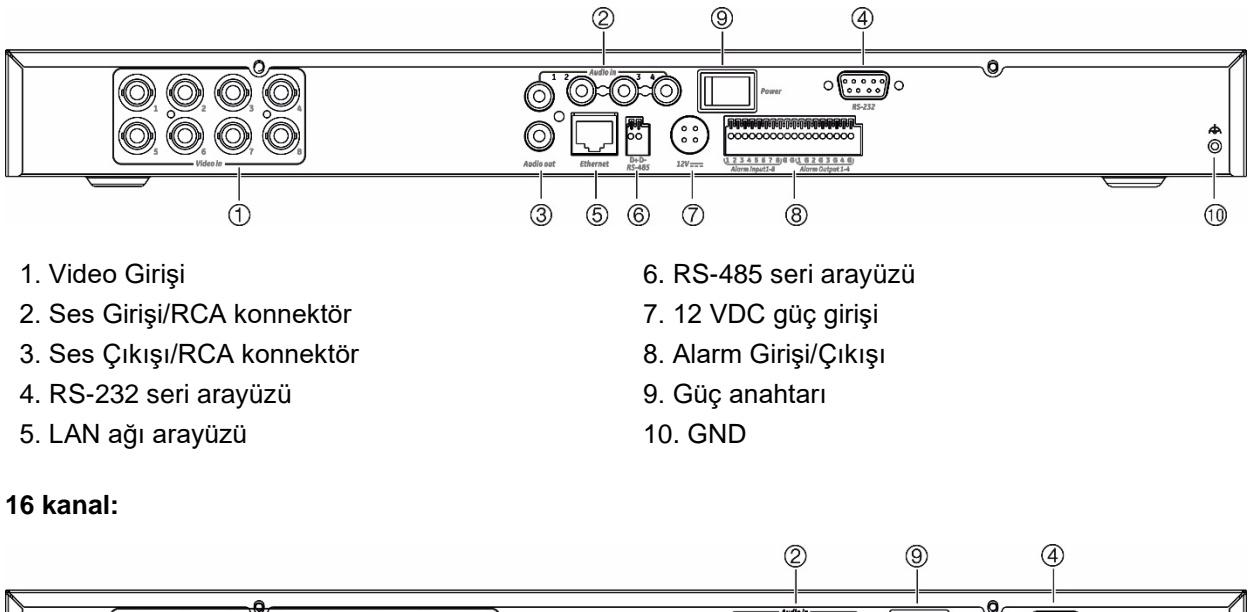

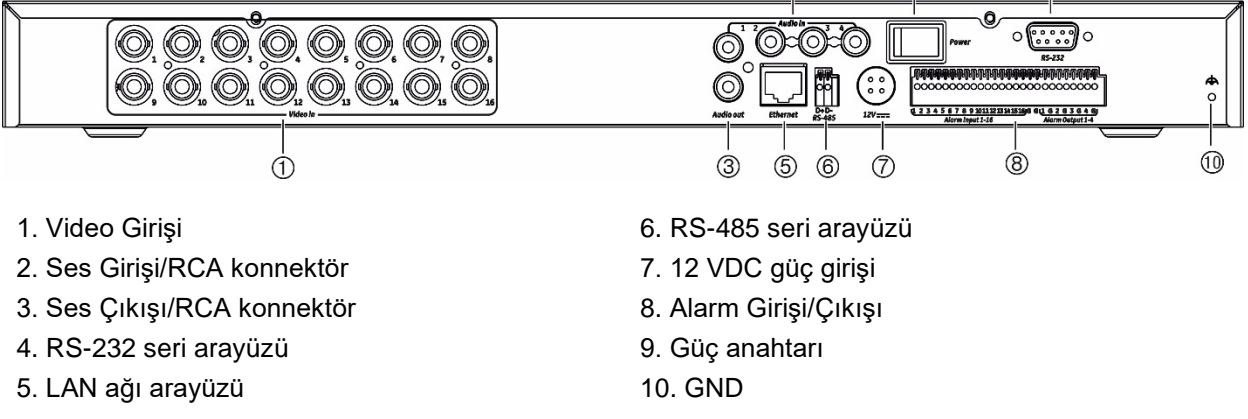

## **Bağlantılar**

Güç, kamera, ses ve ağ kablolarının bağlanmasına ilişkin bilgi için bkz. [Şekil](#page-11-0) 2, sayfa [8.](#page-11-0)

#### **Alarm bağlantıları**

TVE kodlayıcı, açık/kapalı röle girişini alarm girişi modu olarak destekler. Alarm girişi sinyali açık/kapalı röle sinyali modunda olmadığında lütfen aşağıda gösterilen bağlantıları takip edin.

<span id="page-12-0"></span>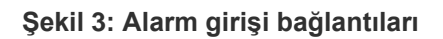

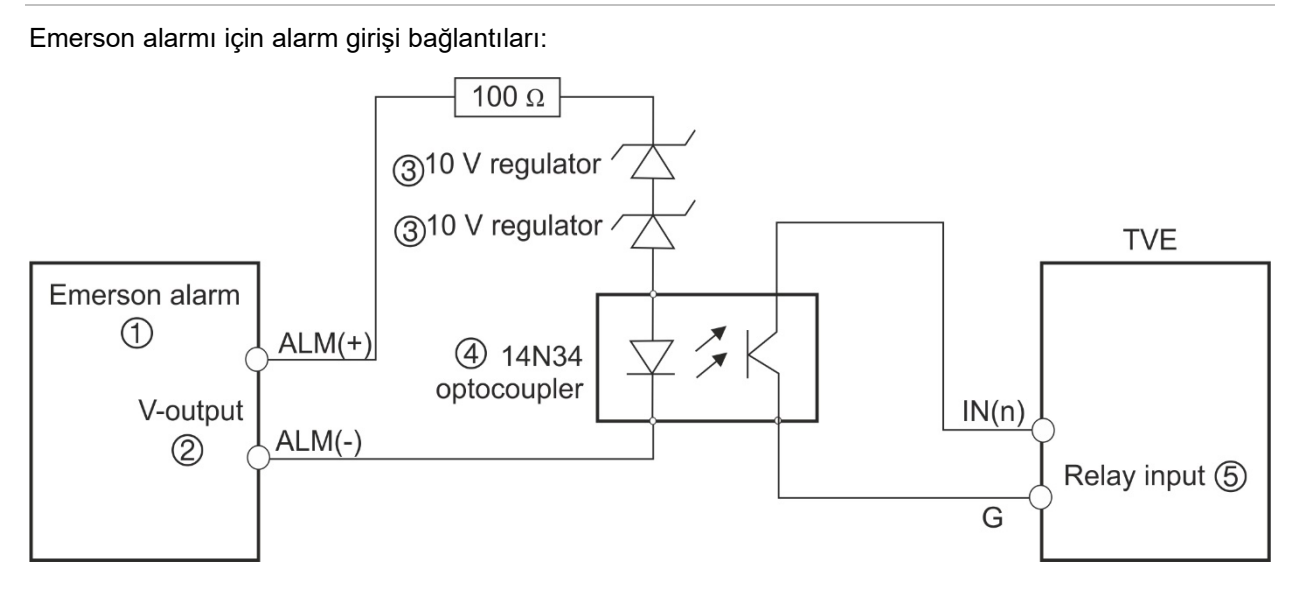

Normal alarm için alarm girişi bağlantıları:

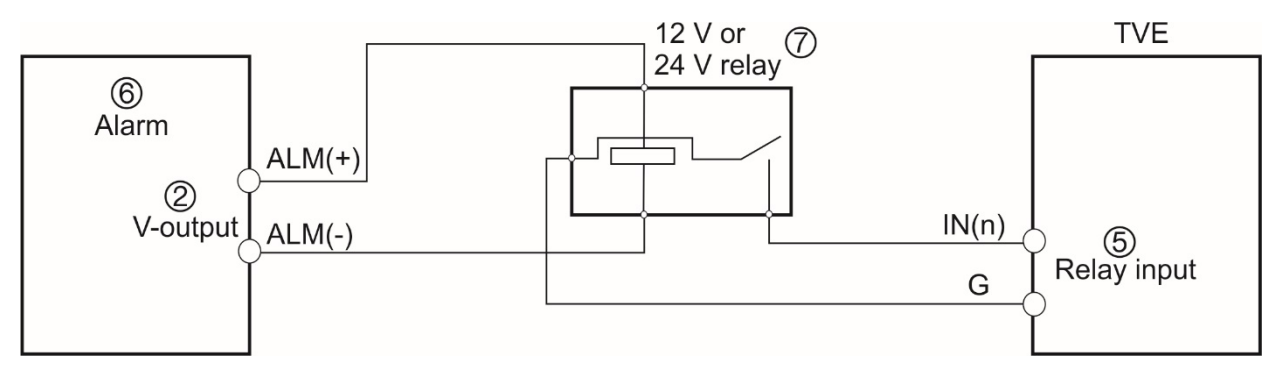

- 1. Emerson alarmı
- 2. V çıkışı
- 3. 10 V regülatör
- 4. 4N35 optokuplör
- 5. Röle çıkışı
- 6. Normal alarm
- 7. 12 V veya 24 V röle

Alarm çıkışı NO veya NC olarak seçilebilir. AC veya DC yüküne farklı alarm çıkışı bağlantı yöntemleri uygulanır. Bkz. [Şekil](#page-12-0) 3.

## **Başlarken**

Kodlayıcının tüm yapılandırması ve kontrolü web sitesi üzerinden gerçekleştirilir. Kodlayıcıyı kullanmaya başlamadan önce güçlü bir şifre oluşturarak cihazı etkinleştirmeniz gerekir.

### **Varsayılan ağ ayarları**

Varsayılan ağ ayarları şu şekildedir:

- IP adresi 192.168.1.70
- Alt ağ maskesi 255.255.255.0
- Ağ geçidi adresi 192.168.1.1
- HTTP portu: 80
- Sunucu: 8000

Cihazı ilk çalıştırdığınızda Etkinleştirme penceresi görünür. Cihaza erişim sağlamadan önce yüksek güvenlikli bir yönetici şifresi tanımlamanız gerekir. Verilen varsayılan bir şifre mevcut değildir.

### **Güçlü bir şifre oluşturma ipuçları:**

Kullanıcı Adı: Bu her zaman "admin"dir.

- Geçerli şifre aralığı 8 ila 16 karakter arasında olmalıdır. Sayılar, küçük ve büyük harfler ve şu özel karakterlerden oluşan bir kombinasyon kullanabilirsiniz: \_ - , \* & @ / \$ ? Boşluk. Şifre bu gruplardan en az ikisinden karakterler içermelidir.
- Şifre büyük ve küçük harfe duyarlıdır, bu nedenle büyük ve küçük harfleri birlikte kullanın.
- Kişisel bilgileri ya da yaygın sözcükleri bir şifre olarak kullanmayın.

Bu, değiştirilemez. Sifre güvenlik düzeyini gösteren çubuk. **User Name User Type** Confirm OK Cancel

Yeni yönetici şifresini girin ve onaylayın.

### **Web tarayıcısına erişme**

Tarayıcı menüleri, İngilizce ve diğer 10 dilde mevcuttur.

#### **Web tarayıcısına erişmek için: (Sadece Internet Explorer)**

- 1. Web tarayıcısını açın ve dilinizi seçin.
- 2. Kodlayıcının IP adresini girin (örneğin, http://192.168.1.70). Bilgisayardaki **Enter** tuşuna basın. Sistem, oturum açma penceresini görüntüler.
- 3. Sistemde oturum açmak için kullanıcı adını (varsayılan: admin) ve şifreyi girin. Kodlayıcının, varsayılan olarak **Live View** (Canlı Görüntüleme) olan ana sayfası görüntülenir (bkz. sayfa [15\)](#page-18-0).

## **Device Manager ağ ayarları**

Cihazın IP adresini ve diğer parametrelerini bulup yapılandırmak için TruVision Device Manager'ı kullanın. Bu araç, ağ üzerinde herhangi bir yerde, farklı alt ağlarda bile "otomatik bulma" özelliğini destekleyen TruVision cihazlarını otomatik olarak tanımlar.

#### **TruVision Device Manager'ı kullanmak için:**

- 1. Aracı, web sitemizden indirin.
- 2. Aracı açmak için kısayol simgesine çift tıklayın. Bulma işlevini başlatmak için **Device Manager** öğesine tıklayın. Ağınızda bulunan TruVision cihazlarının listesi görünür.

**Not:** TruVision Device Manager yalnızca aynı LAN üzerinde bulunan cihazları tespit edebilir. Araç, bir VLAN üzerinde bulunan cihazları tespit edemez.

3. Cihaz ayarlarını gerektiği şekilde değiştirin. Tamamlandığında *sağ üst köşede yer alan* **X** öğesine tıklayın.

## **Menü ağacı**

#### **Şekil 4: Kodlayıcı menü ağacı**

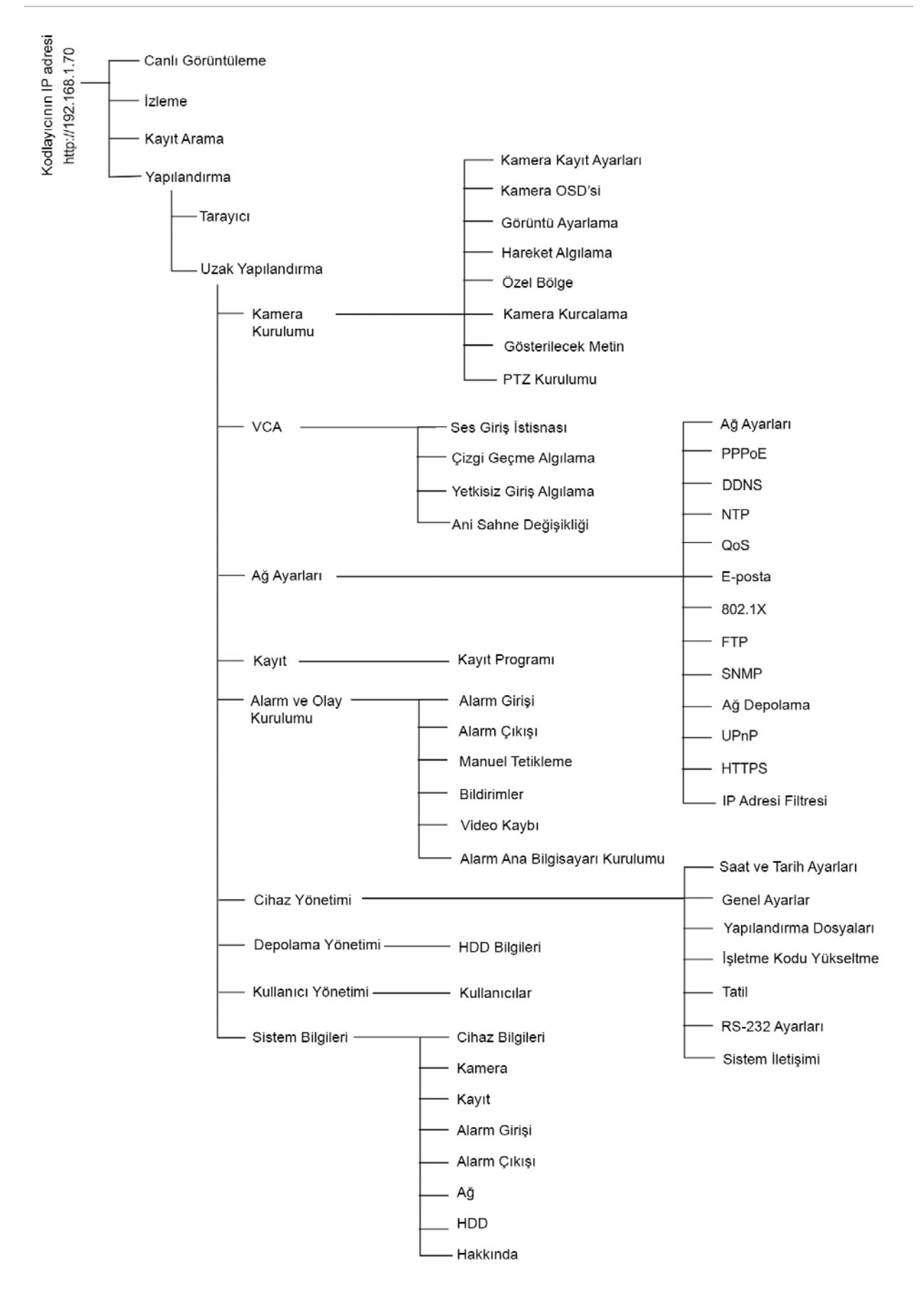

## <span id="page-16-1"></span>**Tarayıcı yapılandırması**

Menü araç çubuğunda iki ana yapılandırma menüsü bulunmaktadır:

- Tarayıcı Yapılandırması
- Uzak Yapılandırma

Protokol türünü, canlı görüntüleme performansını ve yerel depolama yollarını yönetmek için *Tarayıcı Yapılandırması* menüsünü kullanın. Yapılandırma panelinde tarayıcı yapılandırma penceresini görüntülemek için **Tarayıcı Yapılandırması** öğesine tıklayın. Farklı menü parametrelerinin açıklamaları için aşağıdaki [Şekil](#page-16-0) 5 öğesine bakın.

Kamera, VCA, ağ ayarları, kayıt, alarm ve olay kurulumu, cihaz yönetimi ve kullanıcı yönetimini yapılandırmak ve sistem bilgilerini görmek için *Uzak Yapılandırma*  menüsünü kullanın. Bu fonksiyonlar sonraki bölümlerde açıklanmıştır.

<span id="page-16-0"></span>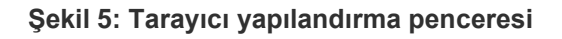

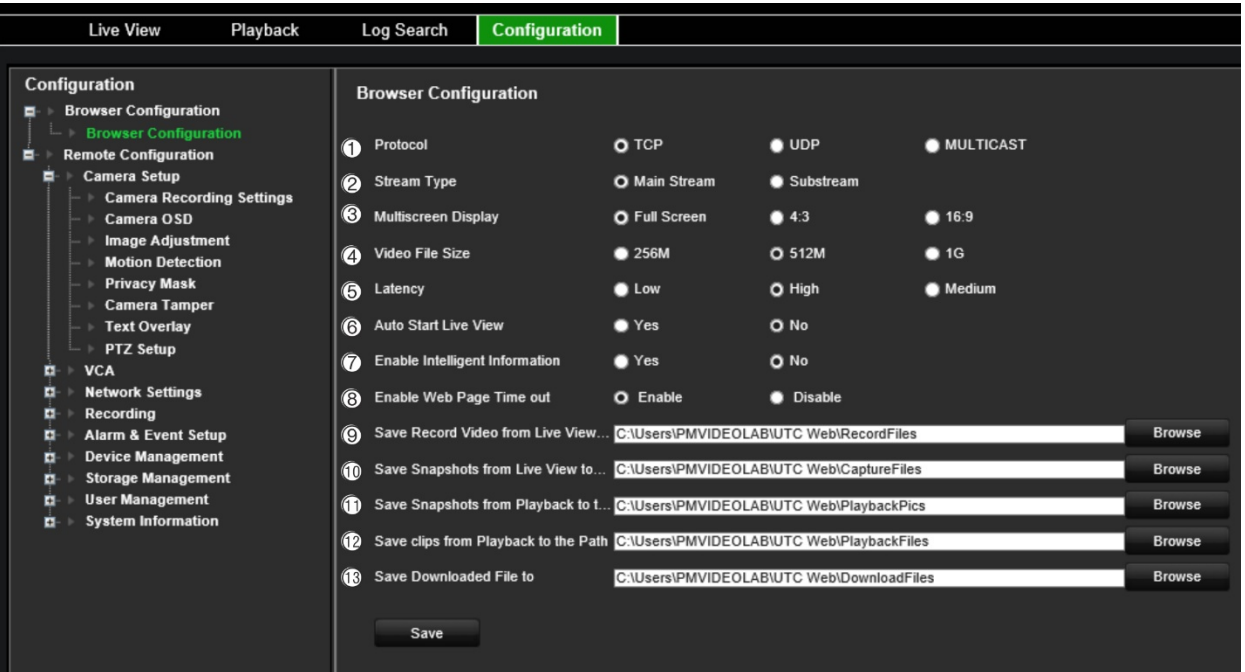

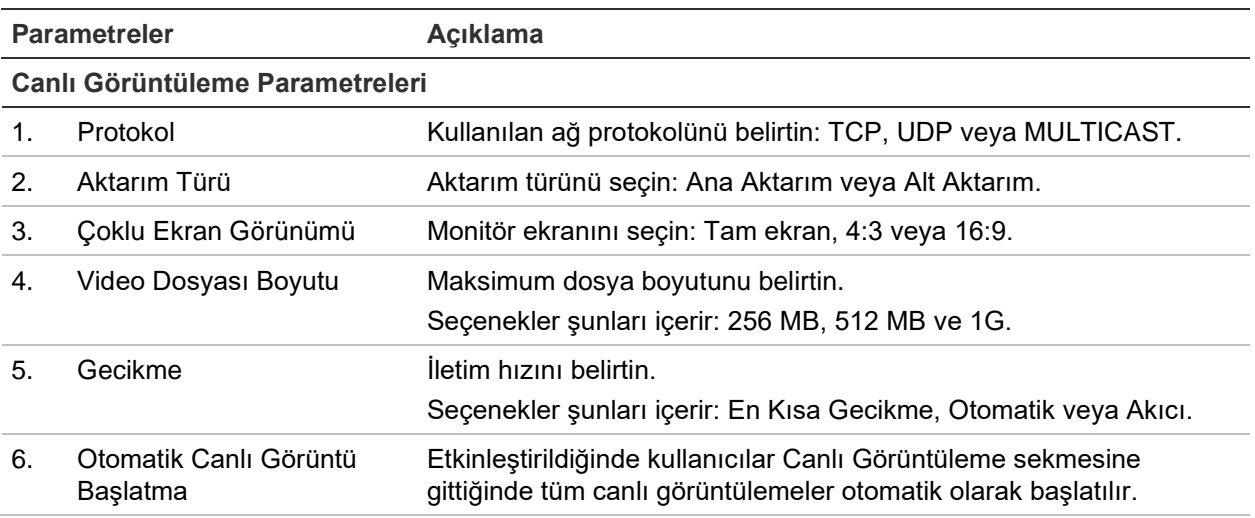

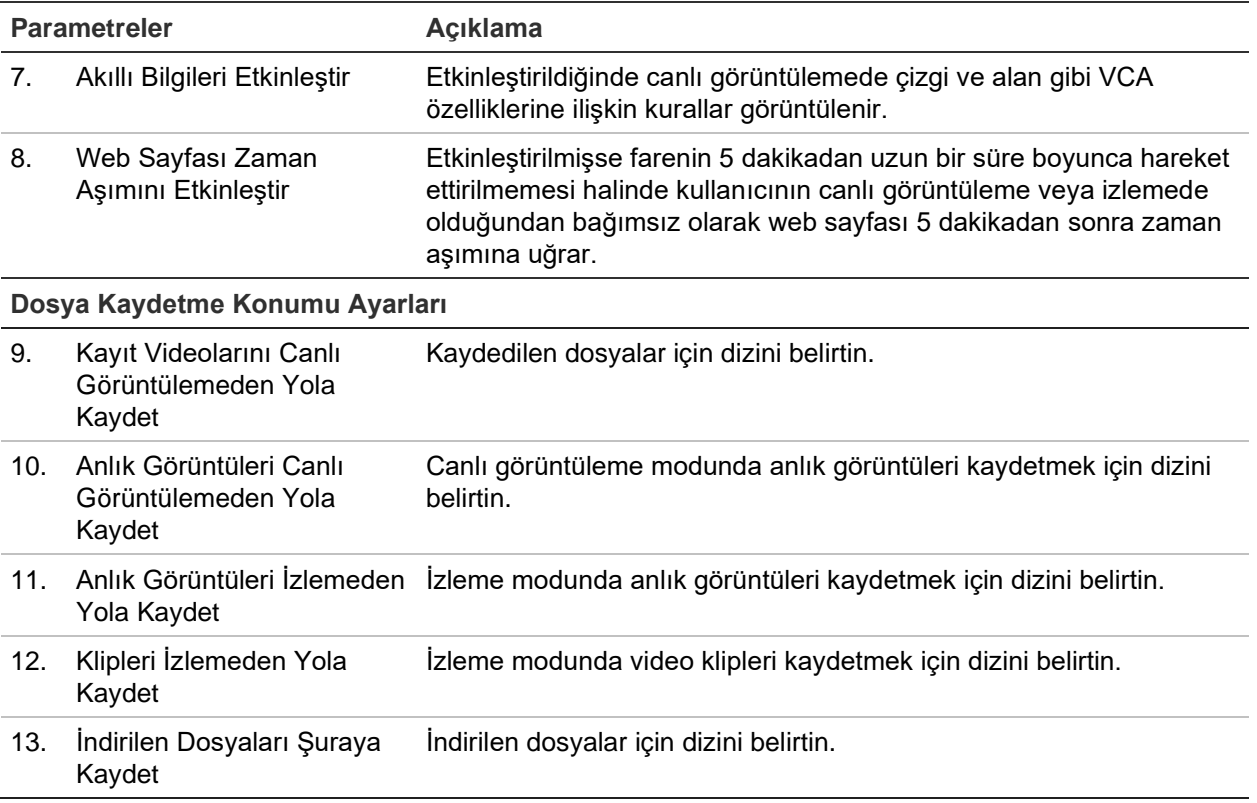

## <span id="page-18-0"></span>**Canlı görüntüleme**

Canlı görüntüleme modu, cihazın kameralardan canlı görüntüler izlediğiniz normal çalışma modudur. Kodlayıcı, güç verildiğinde otomatik olarak canlı moduna girer. Görüntüleyicide geçerli tarih ve saatin yanı sıra kamera adını da görebilirsiniz.

## **Canlı görüntüleme açıklaması**

 $\odot$  $\circled{3}$  $(2)$  $\circled{7}$ 06-21-2019 Fri17.13.30  $\ddot{\circ}$  $\overline{5}$  $\ddot{\textcircled{\scriptsize 6}}$  $\overline{\textcircled{\scriptsize 8}}$ 

#### <span id="page-18-1"></span>**Şekil 6: Canlı görüntüleme**

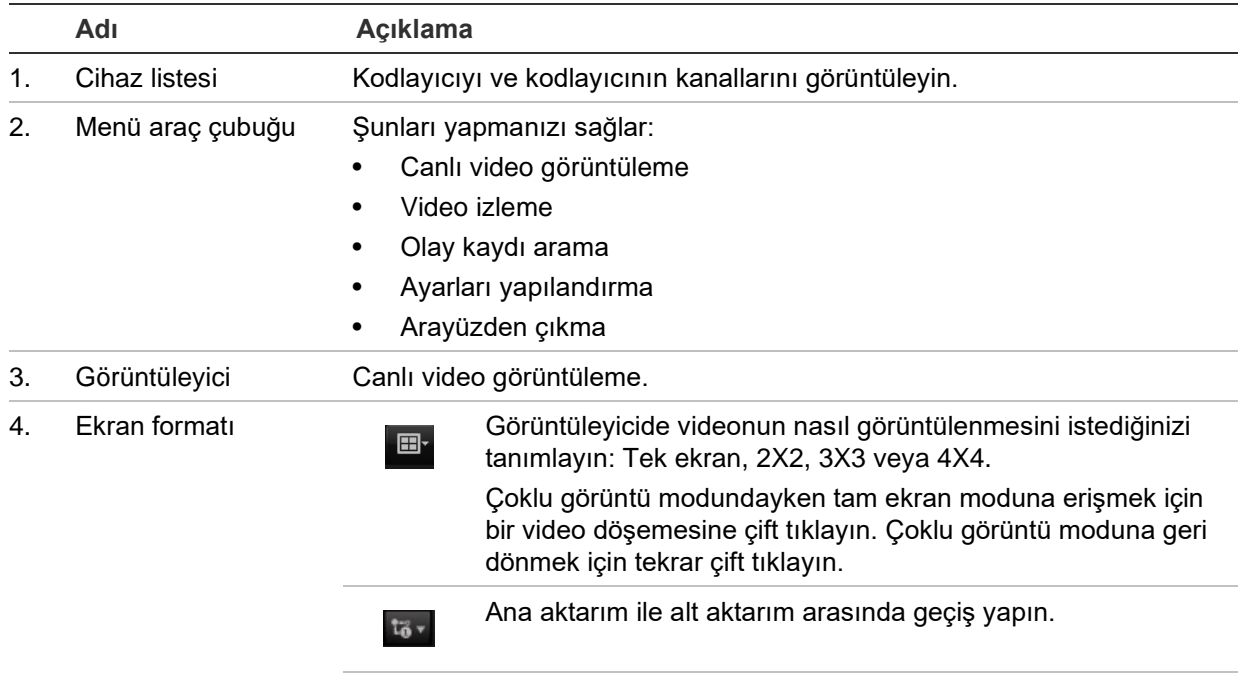

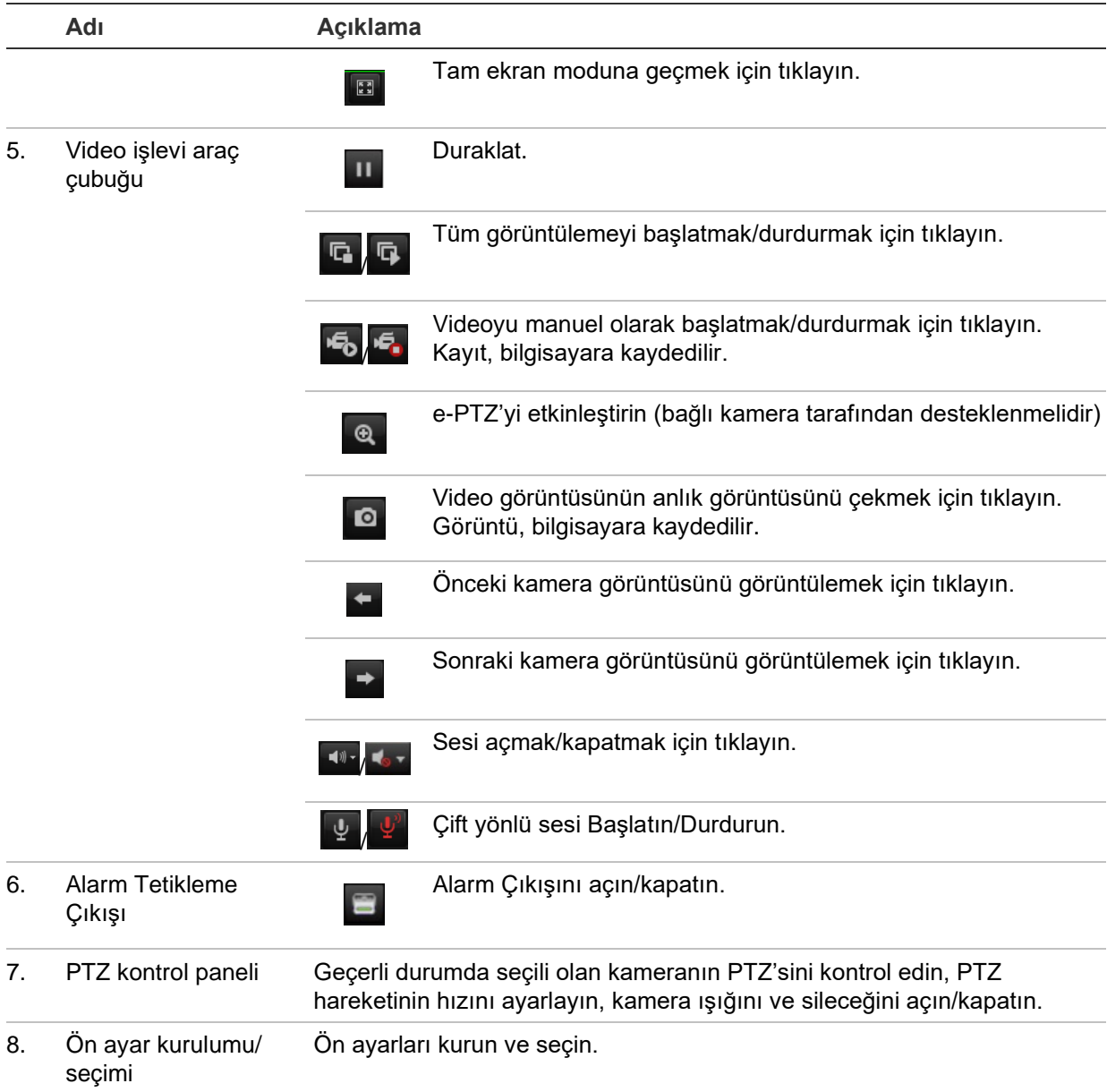

#### **Canlı görüntülemeyi görmek için:**

- 1. Kodlayıcının web tarayıcısı ekranını açın. Bkz. [Şekil](#page-18-1) 6.
- 2. Görüntülemek üzere bir kamera seçmek için cihaz listesinden bir kameraya çift tıklayın.
- 3. Çoklu video döşemelerini görüntülemek için **Display Format** (Ekran Formatı) düğmesine tıklayın.

## **Anlık görüntü çekme**

Canlı görüntüleme modunda canlı resimler çekmek için video fonksiyon araç çubuğundaki anlık görüntü düğmesine tıklayın. Çekimin başarılı olduğunu onaylamak için ekranda açılır bir mesaj görünür. Görüntü, bilgisayara JPEG dosyası olarak kaydedilir.

**Not:** Anlık görüntülerin bilgisayarınızda kaydedileceği yeri, [13.](#page-16-1) sayfada yer alan *Yapılandırma > Tarayıcı Yapılandırması* menüsünden yapılandırın.

## **PTZ kontrolü**

Canlı görüntüleme modunda PTZ kameraları kodlayıcıdan kontrol edebilirsiniz.

#### **Şekil 7: PTZ kontrolü**

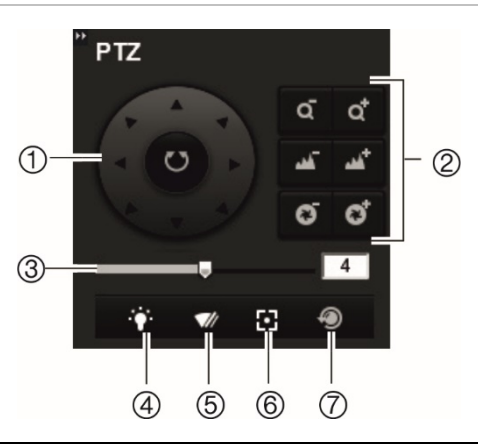

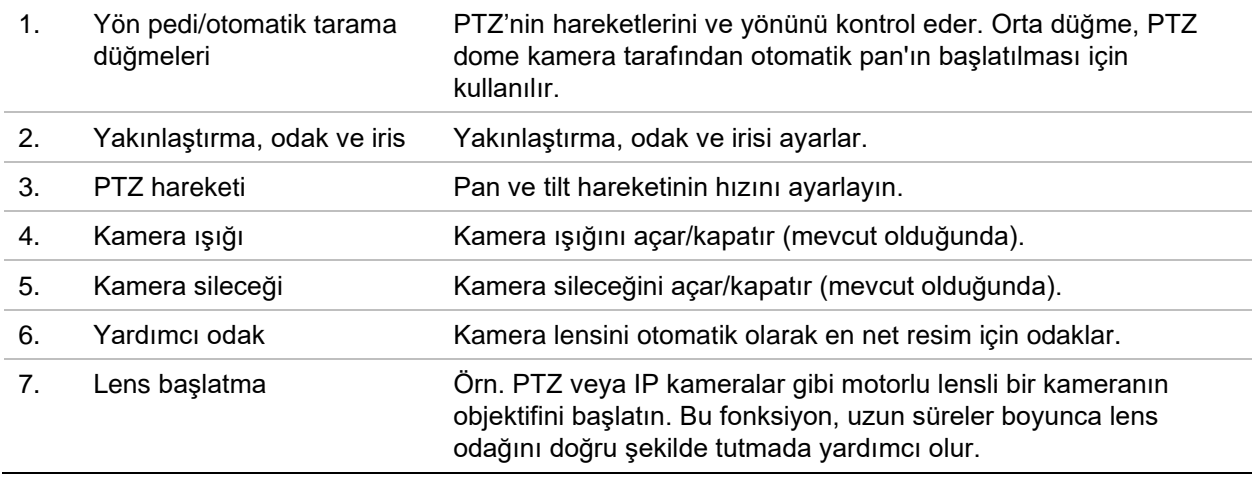

#### **PTZ kamerayı kodlayıcıya bağlama**

PTZ dome kameraların kodlayıcının arka panelindeki RS-485 portuna doğru şekilde bağlandığından emin olun. PTZ kameranın veya PTZ dome'un R- ve R+ terminallerini sırasıyla RS-485 T- ve RS-485 T+ terminallerine bağlayın.

RS-485 parametrelerini **Yapılandırma** > **Uzak Yapılandırma** > **Seri Port Ayarları** > **485 Seri Portu** menüsünden yapılandırın.

#### **Ön Ayarlar**

Ön ayarlar, PTZ dome kameranın önceden tanımlanmış olan konumlarıdır. Ön ayarlar, PTZ dome kamerayı istenen konuma hızlıca hareket ettirmenizi sağlar. En fazla 256 ön ayar yapılandırılabilir.

#### **Bir ön ayarı kurmak için:**

1. Canlı görüntüleme modunda ön ayar listesinden bir ön ayar seçin.

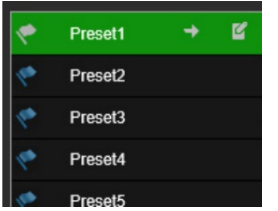

- 2. Kamerayı istenen ön ayar konumuna getirmek için yön, yakınlaştırma, odak, iris düğmelerini kullanın.
- 3. Konumu kaydetmek için **ö**ğesine tıklayın.

#### **Bir ön ayarı çağırmak için:**

- 1. Canlı görüntüleme modunda bir kamera seçin.
- 2. Ön ayar listesinden bir ön ayar seçin.
- 3.  $\rightarrow$  öğesine tıklayın. Kamera bu ön ayar konumuna hemen hareket eder.

## **İzleme**

Bu özellik, SD kart içeren bir kanal ve dört kanal kodlayıcıların yanı sıra NAS depolama kurulumu içeren kodlayıcılarda da kullanılabilir.

İzleme arayüzünde kayıtlı videoyu kolayca arayabilir ve izleyebilirsiniz.

**Not:** İzleme fonksiyonlarını kullanabilmek için kodlayıcıya (yalnızca 1 kanal ve 4 kanal kodlayıcılar) SD kart takmanız veya NAS kullanmanız gerekir.

İzlemek üzere kameranın depolama cihazında saklanan kayıtlı videoyu aramak için menü araç çubuğundaki **İzleme** düğmesine tıklayın. İzleme penceresi görüntülenir. Bkz. aşağıdaki [Şekil](#page-22-0) 8.

**Not:** Kayıtlı görüntüleri izlemek için izleme izniniz olmalıdır. Daha fazla bilgi için bkz. "[Kullanıcı yönetimi](#page-73-0)", sayfa [70.](#page-73-0)

#### <span id="page-22-0"></span>**Şekil 8: İzleme penceresi**

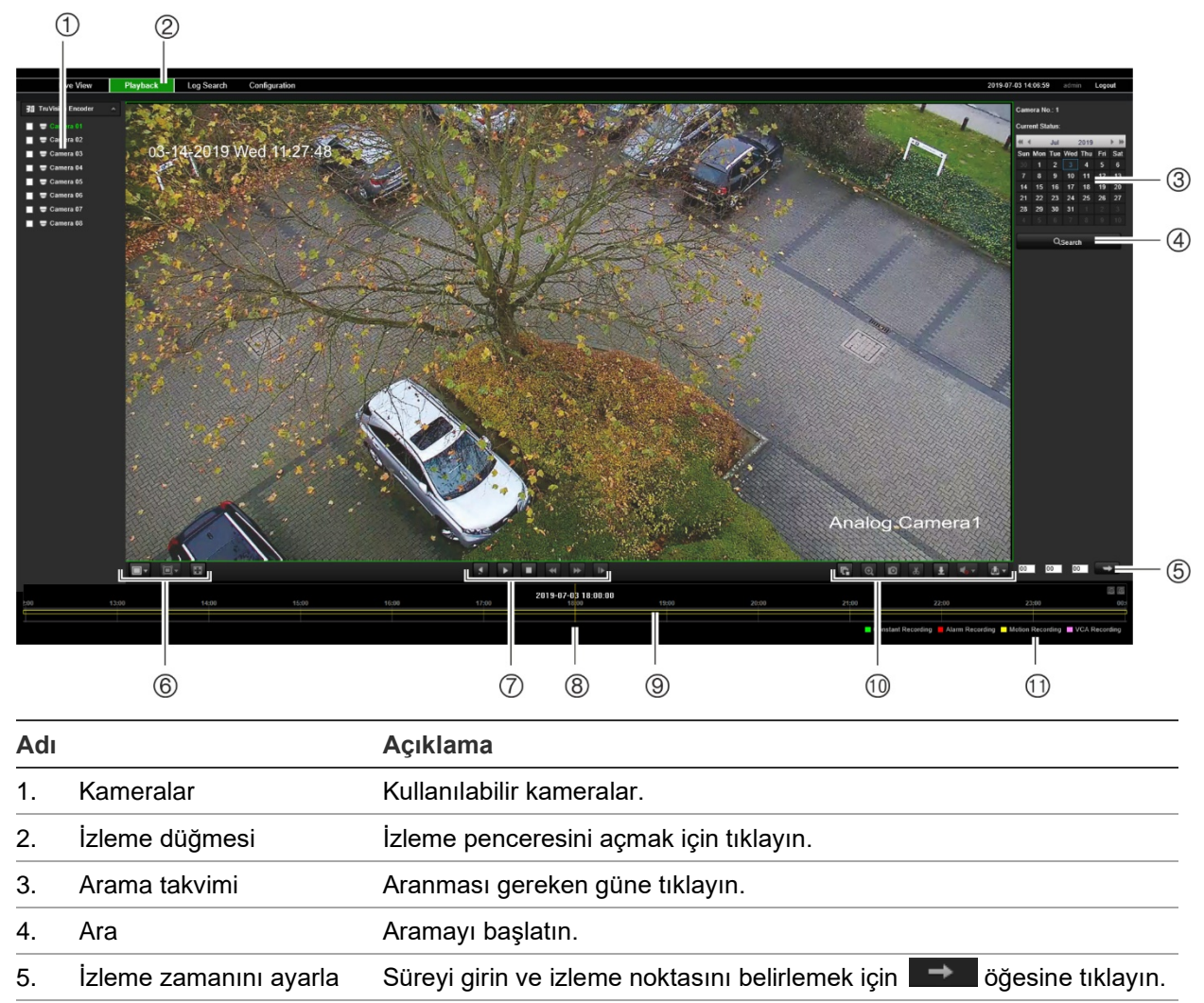

- 6. İzlemeyi kontrol et Seçilen dosyanın nasıl izleneceğini kontrol etmek için tıklayın: Oynat, durdur, yavaş ve hızlı ileri oynat.  $\Box$  Durdur Hız yavaşlatma
	- Oynat

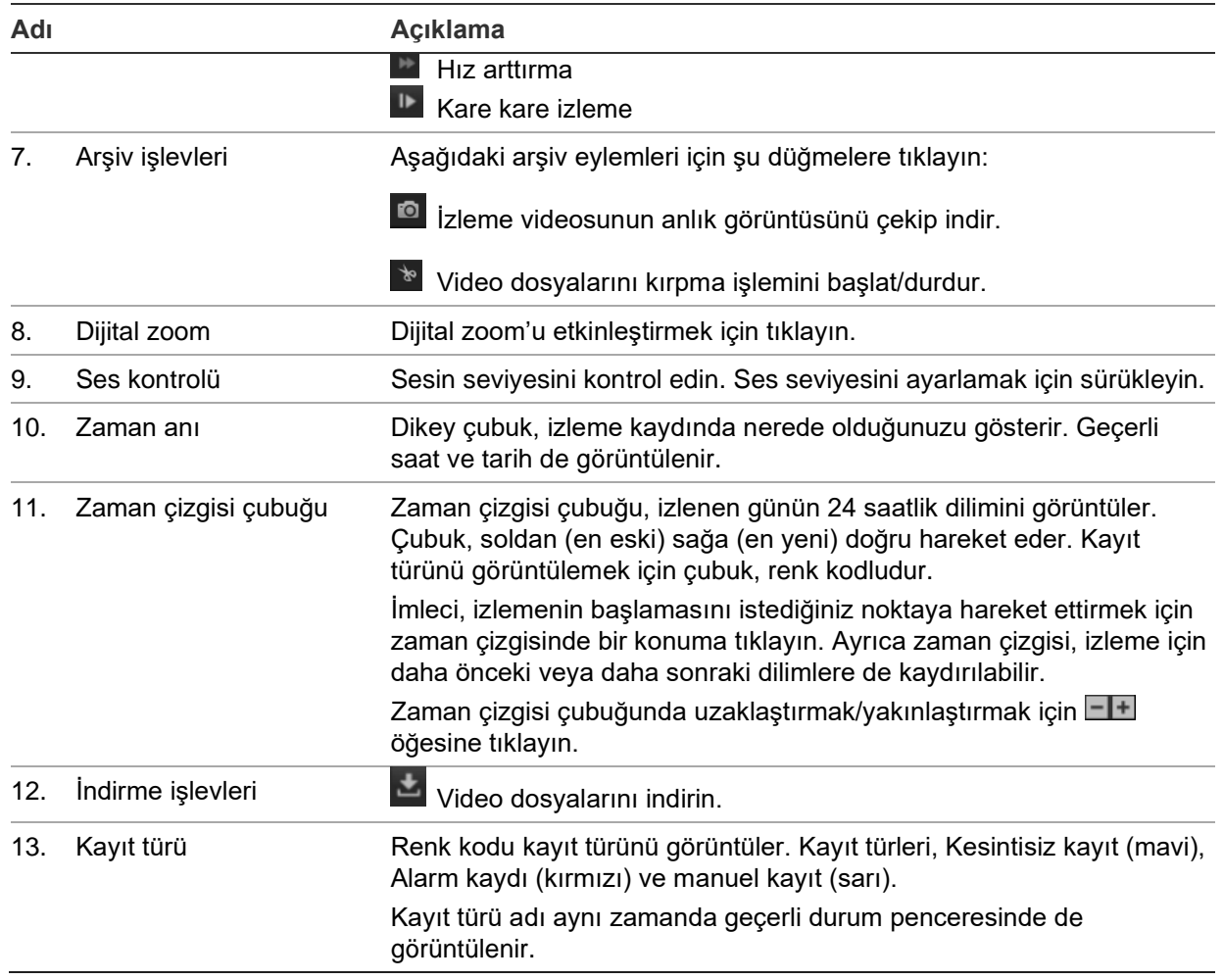

#### **Kayıtları izlemek için:**

- 1. İzleme arayüzüne girmek için menü çubuğundaki **Playback** (İzleme) öğesine tıklayın.
- 2. Takvimden tarihi seçin ve **Search** (Arama) öğesine tıklayın.
- 3. Bu tarihte bulunan video dosyalarını oynatmak için **bu** öğesine tıklayın.

Oynatma sürecini kontrol etmek için izleme arayüzünün altında yer alan araç çubuğunu kullanın. Simgelerin ne anlama geldiği hususunda bilgi için bkz. yukarıdaki [Şekil](#page-22-0) 8.

**Not:** İndirilmiş izleme videosu dosyaları ve anlık görüntüler için dosya yollarını, *Local Configuration* (Yerel Yapılandırma) altında yerel olarak seçebilirsiniz.

Belirli bir saatten itibaren izlemek için saati girin ve izleme noktasının yerini belirlemek için  $\rightarrow$  öğesine tıklayın.

- 4. İmleci, izlemenin başlamasını istediğiniz noktaya hareket ettirmek için zaman çizgisinde bir konuma tıklayın. Ayrıca zaman çizgisi, izleme için daha önceki veya daha sonraki dilimlere de kaydırılabilir. Zaman çizgisi çubuğunda uzaklaştırmak/yakınlaştırmak için **EH** öğesine tıklayın.
- 5. Video dosyalarını indirmek için Öğesine tıklayın.

## **Kamera yapılandırması**

Analog kameraları yapılandırmak için *Uzak Yapılandırma* bölümündeki Kamera Kurulumu menüsünü kullanın. Ayrıca kamera OSD'sini, kayıt ayarlarını, görüntü kalitesini, hareket algılamayı, özel bölge oluşturmayı, kurcalama korumayı, gösterilecek metni ve PTZ yapılandırmasını da yapılandırabilirsiniz.

### **Kamera kayıt ayarları**

İhtiyaçlarınıza en iyi şekilde uyan görüntü kalitesini ve dosya boyutunu elde etmek için video aktarımı parametrelerini ayarlayabilirsiniz.

#### **Video ayarlarını yapılandırmak için:**

1. Menü araç çubuğundan **Configuration** (Yapılandırma) öğesine, ardından da **Remote Configuration** (Uzak Yapılandırma) > **Camera Setup** (Kamera Kurulumu) > **Camera Recording Settings** (Kamera Kayıt Ayarları) öğesine tıklayın. *Camera Recording Settings* (Kamera Kayıt Ayarları) penceresi görünür.

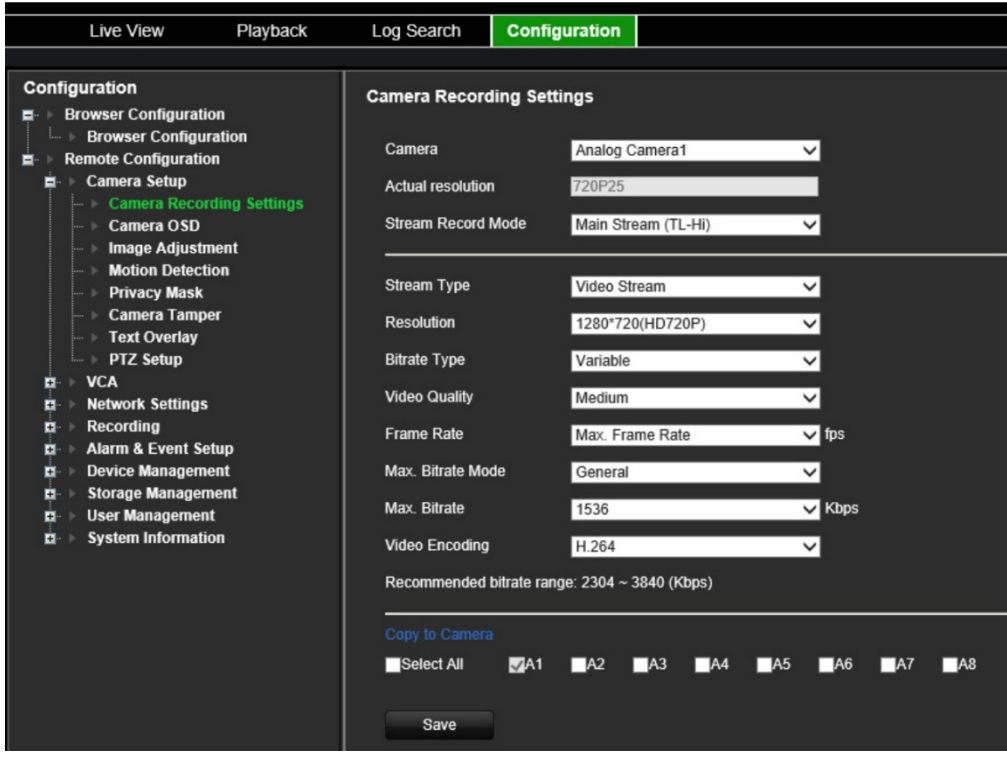

- 2. Açılır listeden bir kamera seçin.
- 3. Kameranın **Stream Record Mode** (Aktarım Kayıt Modu) öğesini seçin: Main Stream (TL-Hi) (Ana Aktarım - TL-Hi), Main Stream (TL-Lo) (Ana Aktarım - TL-Lo), Main Stream (Event) (Ana Aktarım - Olay), Main Stream (Alarm) (Ana Aktarım - Alarm) veya Substream (Alt Aktarım).

Ana aktarım genellikle iyi bir bant genişliğiyle kaydetme ve canlı görüntüleme işlemleri içindir, alt aktarım ise bant genişliği düşükken canlı görüntüleme işlemi için kullanılabilir. Canlı görüntüleme için ana aktarımın alt aktarım olarak nasıl değiştirileceğini öğrenmek için bkz. ["Tarayıcı yapılandırması](#page-16-1)", sayfa [13.](#page-16-1)

4. Seçilen Ana Aktarım veya Alt Aktarım için aşağıdaki parametreleri özelleştirebilirsiniz:

**Stream Type** (Aktarım Türü): Video türü olarak video aktarımını veya video ve ses kompozit aktarımını seçin. Ses sinyali yalnızca video türü *Video & Audio* (Video ve Ses) iken kaydedilir.

**Resolution** (Çözünürlük): Video girişinin çözünürlüğünü seçin.

**Bitrate Type** (Bit Hızı Türü): Bit hızı türünü sabit veya değişken olarak seçin. *Variable* (Değişken) seçildiğinde video kalitesi altı seviyede yapılandırılabilir.

**Video Quality** (Video Kalitesi): Video kalitesi seviyesini seçin. Varsayılan, Orta'dır.

**Frame Rate** (Kare Hızı): Kayıt kare hızını seçin.

Video aktarımının güncellenme frekansını açıklamak için kullanılan kare hızının ölçü birimi, saniye başına karedir (fps). Video aktarımında hareket olduğunda daha yüksek bir kare hızı avantajlıdır çünkü görüntü kalitesini baştan sona dek muhafaza eder.

**Max. Bitrate Mode** (Maks. Bit Hızı Modu): Genel (Varsayılan) veya özel seçeneğini belirleyin.

**Max. Bitrate** (Maks. Bit Hızı): Maksimum bit hızını 32 ile 8192 Kbps arasında ayarlayın.

**Video Encoding** (Video Kodlama): Video kodlama standardını H.264 veya H.265 olarak seçin.

- 6. Geçerli kameranın ekran ayarlarını diğer kameralara da kopyalamak isterseniz **Copy to Camera** (Kameraya Kopyala) paneline gidin ve kopyalanacak kameraları seçin veya tüm kameraları seçmek için **Select All** (Tümünü Seç) öğesine tıklayın.
- 7. Ayarları kaydetmek için **Save** (Kaydet) öğesine tıklayın.

## **Kamera OSD'si**

Ekran üzerinde hangi bilgilerin görüntüleneceğini yapılandırabilirsiniz. Ekran üstü görüntü (OSD) ayarları, canlı görüntüleme ve kayıt modlarında görüntülenir ve kamera adı, saat ve tarihi içerir. Ayrıca OSD'nin arka plana kıyasla şeffaflığını ayarlayabilir, böylece OSD'yi daha kolay okunabilir veya ekranda daha az belirgin hale getirebilirsiniz.

#### **OSD ayarlarını yapılandırmak için:**

1. Menü araç çubuğundan **Configuration** (Yapılandırma) öğesine, ardından da **Remote Configuration** (Uzak Yapılandırma) > **Camera Setup** (Kamera Kurulumu) > **Camera OSD** (Kamera OSD'si) öğesine tıklayın. *Camera OSD* (Kamera OSD'si) penceresi görünür.

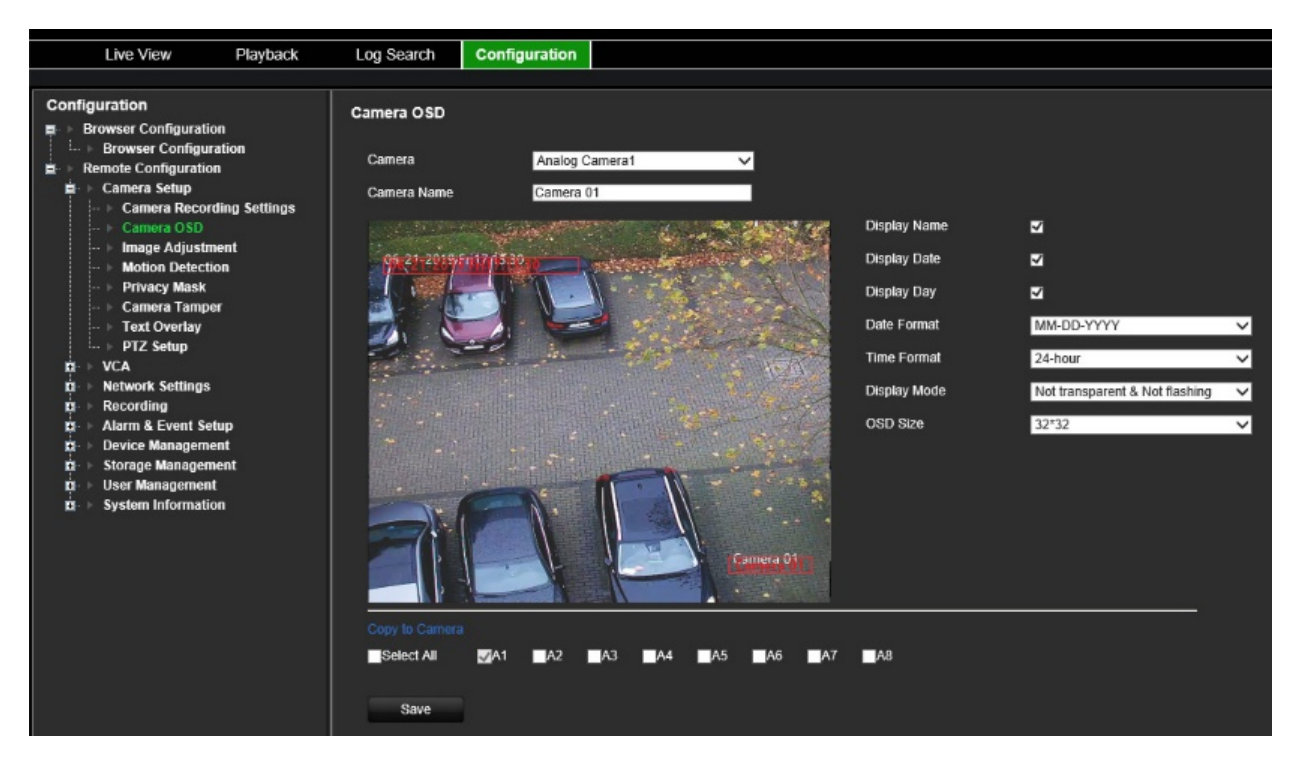

- 2. Açılır listeden bir kamera seçin.
- 3. **Camera Name** (Kamera Adı) bölümünde kamera adını düzenleyin.
- 4. Kamera adının yanı sıra tarih ve/veya günü de görüntülemeyi seçin.
- 5. Tarih formatını, saat formatını ve OSD görüntü modunu seçin. Varsayılan OSD görüntü modu *Not Transparent & Not Flashing* (Şeffaf Değil ve Yanıp Sönmüyor) modudur.
- 6. Canlı görüntüde kırmızı metin kutularını hareket ettirerek ekrandaki OSD metin konumunu ayarlayabilirsiniz.
- 7. Geçerli kameranın ekran ayarlarını diğer kameralara da kopyalamak isterseniz **Copy to Camera** (Kameraya Kopyala) paneline gidin ve kopyalanacak kameraları seçin veya tüm kameraları seçmek için **Select All** (Tümünü Seç) öğesine tıklayın.
- 8. Ayarları kaydetmek için **Save** (Kaydet) öğesine tıklayın.

### **Görüntü ayarlama**

En iyi görüntü kalitesini elde etmek için kameranın parlaklık, kontrast, doygunluk, renk tonu, keskinlik ve dijital gürültü azaltma değerlerini manuel olarak ayarlayabilirsiniz.

#### **Görüntü ayarlarını yapılandırmak için:**

- 1. Menü araç çubuğundan **Configuration** (Yapılandırma) öğesine, ardından da **Remote Configuration** (Uzak Yapılandırma) > **Camera Setup** (Kamera Kurulumu) > **Image Adjustment** (Görüntü Ayarlama) öğesine tıklayın. *Image Adjustment*  (Görüntü Ayarlama) penceresi görünür.
- 2. Açılır listeden bir kamera seçin.

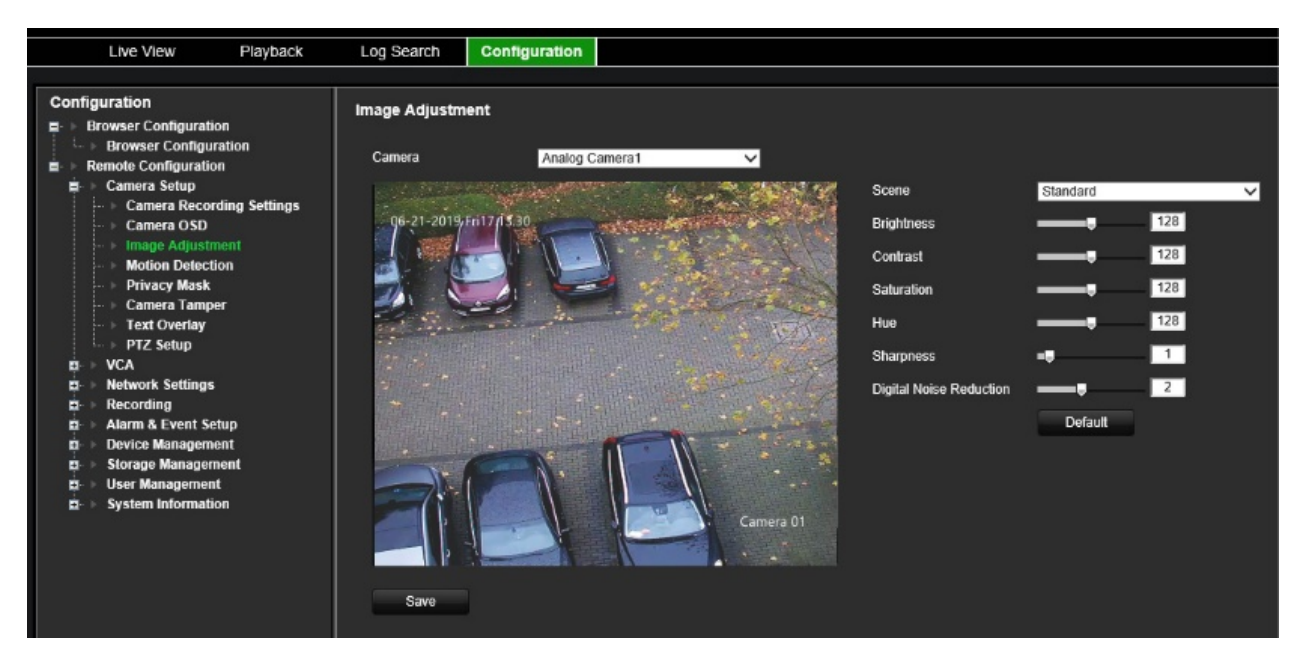

- 3. Sahne türünü seçin: Standard (Standart), Indoor (İç Mekân), Outdoor (Dış Mekân) veya Dim Light (Loş Işık).
- 4. Parlaklık, kontrast, doygunluk, renk tonu, keskinlik ve dijital gürültü azaltmayı ayarlamak için kaydırıcıyı hareket ettirin.
- <span id="page-27-0"></span>5. Ayarları kaydetmek için **Save** (Kaydet) öğesine tıklayın.

### **Hareket algılama**

Kodlayıcı, hareket algılaması halinde alarm tetikleyecek şekilde kurulabilir, bu da örneğin bir ağ depolama cihazına kaydedilebilir. Ardından kaydedilen bu hareket faaliyetlerini belirli olaylarla ilişkili olarak arayabilirsiniz.

Yalnızca ilgilenilen nesnelerin hareket kaydı tetikleyebilmesi için hareket hassasiyet seviyesini seçin. Örneğin, kayıt bir kedinin değil, bir insanın hareketi ile tetiklenir.

#### **Hareket algılamayı yapılandırmak için:**

1. Menü araç çubuğundan **Configuration** (Yapılandırma) öğesine, ardından da **Remote Configuration** (Uzak Yapılandırma) > **Camera Setup** (Kamera Kurulumu) > **Motion Detection** (Hareket Algılama) öğesine tıklayın. *Motion Detection* (Hareket Algılama) penceresi görünür.

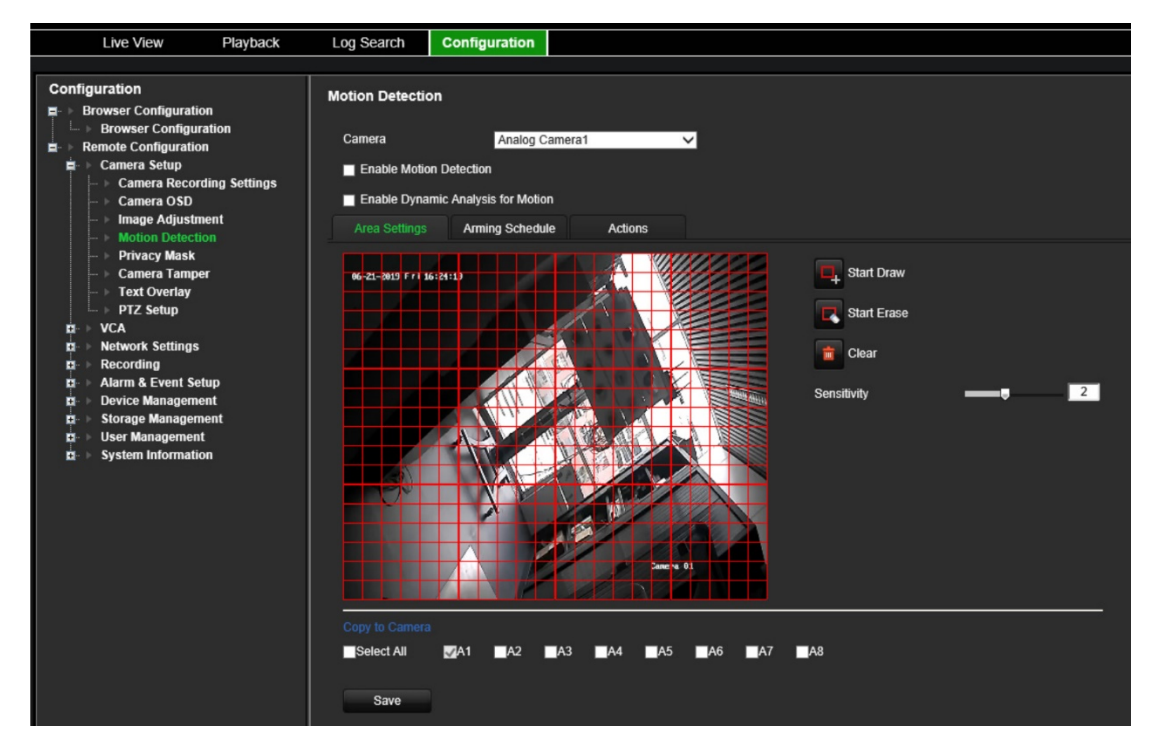

- 2. Açılır listeden bir kamera seçin. Her bir kamera ayrı ayrı kurulmalıdır.
- 3. **Enable Motion Detection** (Hareket Algılamayı Etkinleştir) öğesini seçin.
- 4. **Enable Dynamic Analysis** (Dinamik Analizi Etkinleştir) onay kutusunu işaretleyin. Etkinleştirildiğinde hareket algılama alanında hareket eden hedeflerin hareket algılamayla tetiklenen karesi (yeşil), canlı videoda görüntülenir.

#### 5. **Hareket hassasiyeti olan alanı ve hassasiyet seviyesini seçin.**

**Area Settings** (Alan Ayarları) sekmesini seçin. **Start Draw** (Çizmeye Başla) öğesine tıklayın. Tıklayın ve fare imlecini ekranda sürükleyin. Seçilen alanlar, kırmızı bir ızgara olarak görünür. Kırmızı ızgarayla kaplanan alanlar, hareket algılamaya duyarlı alanlardır. En fazla sekiz alan çizilebilir. Tamamladığınızda **Stop Draw** (Çizmeyi Bitir) öğesine tıklayın. Bir alanın seçimini kaldırmak için **Erase** (Sil) öğesine tıklayın. Ekranı temizlemek için **Clear** (Temizle) öğesine tıklayın.

Hassasiyet kaydırma çubuğunu, istenilen hassasiyet seviyesine sürükleyin.

Ayarları kaydetmek için **Save** (Kaydet) öğesine tıklayın.

- 6. Geçerli kameranın hareket algılama ayarlarını diğer kameralara da kopyalamak isterseniz **Copy to Camera** (Kameraya Kopyala) bölümünden kopyalanacak kameraları seçin veya tüm kameraları seçmek için **Select All** (Tümünü Seç) öğesine tıklayın.
- 7. **Hareket algılama işlemi için kayıt programlarını seçin.**

**Arming schedule** (Kurma programı) sekmesine tıklayın.

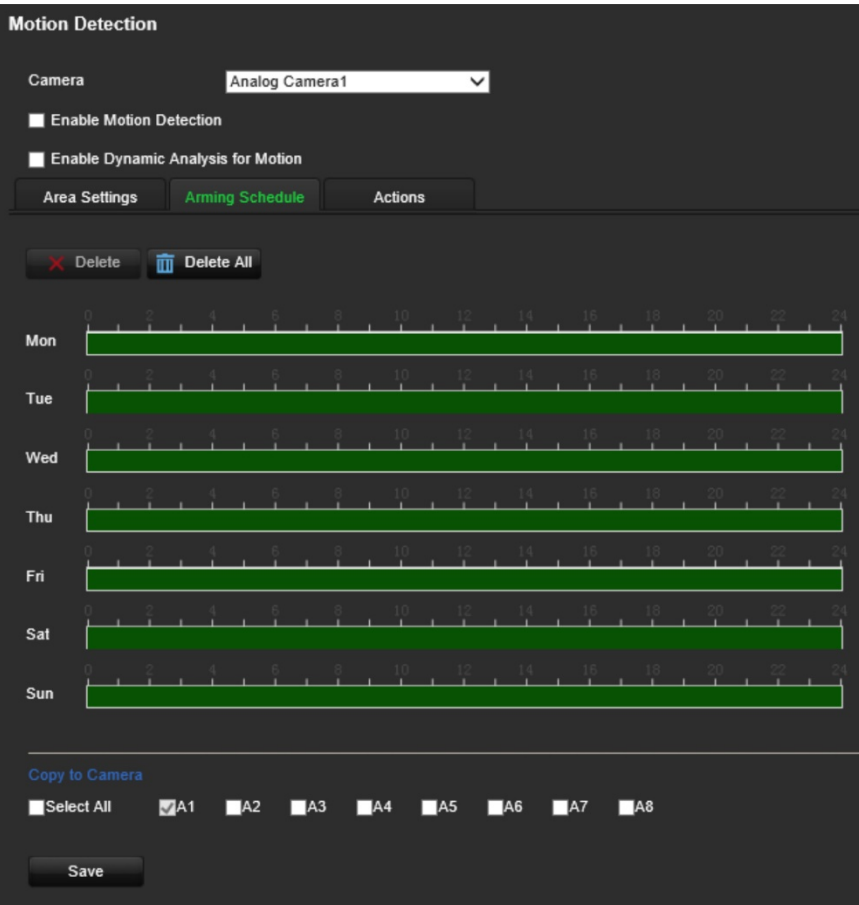

İstenen günün zaman çizgisine tıklayın. O gün için kurma programının başlangıç ve bitiş saatlerini girmenizi sağlayan bir açılır pencere görünür. Alternatif olarak yeşil zaman çizgisinin uzunluğunu istenen saatlere göre manuel olarak da değiştirebilirsiniz.

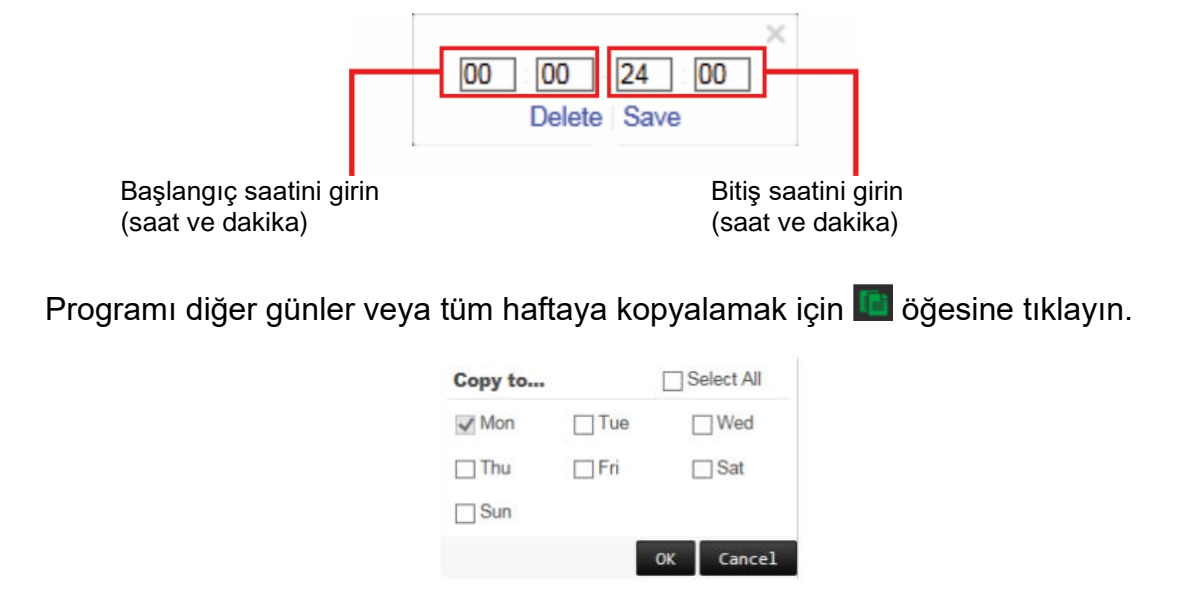

Bir gün için yalnızca bir zaman aralığı programlayabilirsiniz. Varsayılan 24 saattir. Hareket algılama etkinleştirildiğinde hareket olaylarının, kurma programından bağımsız olarak olay kaydını her zaman tetikleyeceğini unutmayın.

#### 8. **Hareket algılamaya yanıt yöntemini seçin**.

**Actions** (Eylemler) sekmesine tıklayın.

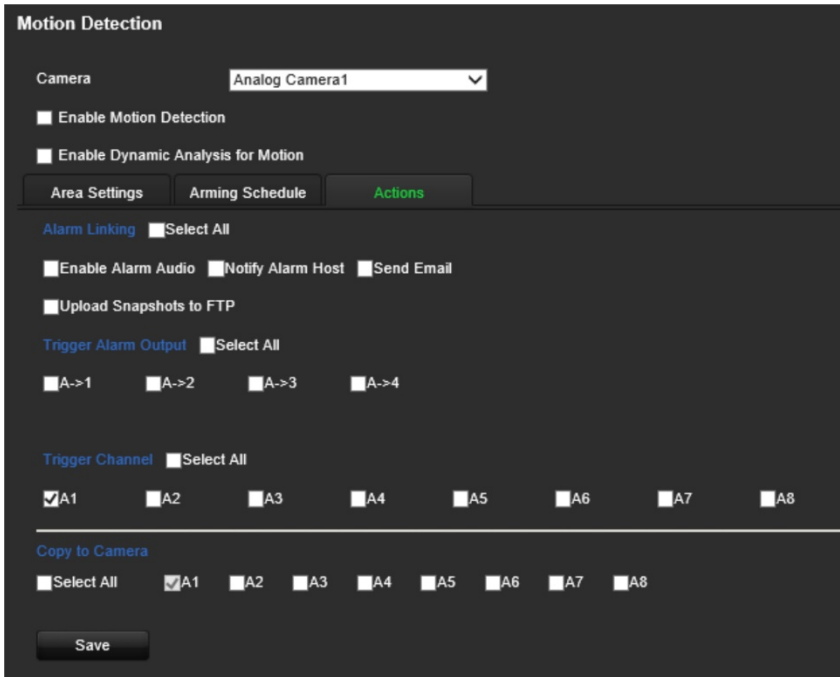

**Alarm Linking** (Alarm Bağlama) bölümünden istenen yanıt yöntemlerinden birini veya daha fazlasını seçin:

- **Enable Alarm Audio** (Alarm Sesini Etkinleştir): Zili etkinleştirin.
- **Notify Alarm Host** (Alarm Ana Bilgisayarına Bildir): Bir olay ortaya çıktığında uzak alarm ana bilgisayarına bir bildirim veya alarm sinyali gönderin. Alarm ana bilgisayarı, uzak istemci yazılımının yüklendiği bilgisayardır.
- **Send Email** (E-posta Gönder): Bir olay ortaya çıktığında kullanıcıya veya kullanıcılara alarm bilgilerinin yer aldığı bir e-posta gönderin.
- **Upload Snapshot to FTP** (Anlık Görüntüyü FTP'ye Yükle): Bir alarm tetiklendiğinde görüntüyü çekin ve resmi FTP sunucusuna yükleyin.

Bir hareket algılama olayı ortaya çıktığında harici alarmı tetiklemek için **Trigger Alarm Output** (Tetikleme Alarm Çıkışı) bölümünden bir veya daha fazla alarm çıkışı seçin. Harici alarm çıkışının nasıl kurulacağını öğrenmek için bkz. ["Alarm çıkışı](#page-57-0)  [ayarları](#page-57-0)", sayfa [54.](#page-57-0)

Bir hareket algılama olayı ortaya çıktığında kaydı tetiklemek için **Trigger Channel** (Tetikleme Kanalı) bölümünden bir veya daha fazla kanal seçin.

- 9. Geçerli kameranın hareket algılama ayarlarını diğer kameralara da kopyalamak isterseniz **Copy to Camera** (Kameraya Kopyala) bölümünden kopyalanacak kameraları seçin veya tüm kameraları seçmek için **Select All** (Tümünü Seç) öğesine tıklayın.
- 10.Ayarları kaydetmek için **Save** (Kaydet) öğesine tıklayın**.**

## **Özel bölge oluşturma**

Ekranda bir alanı görüntülemeden gizli kalacak biçimde tanımlayabilirsiniz. Örneğin, konut binalarına bakarken bir kamera görünümünü engellemeyi seçebilirsiniz. Bu gizli alana özel bölge oluşturma denir. Özel bölge oluşturma, canlı görüntüleme ve kayıtlı modda görüntülenemez ve video görüntüsünde boş bir alan olarak görünür.

#### **Özel bölgeyi yapılandırmak için:**

- 1. Menü araç çubuğundan **Configuration** (Yapılandırma) öğesine, ardından da **Configuration** (Yapılandırma) > **Remote Configuration** (Uzak Yapılandırma) > **Camera Setup** (Kamera Kurulumu) > **Privacy Mask** (Özel Bölge) öğesine tıklayın. *Privacy Mask* (Özel Bölge) penceresi görünür.
- 2. Açılır listeden bir kamera seçin. Her bir kamera ayrı ayrı kurulmalıdır.
- 3. **Enable Privacy Mask** (Özel Bölgeyi Etkinleştir) onay kutusunu işaretleyin.

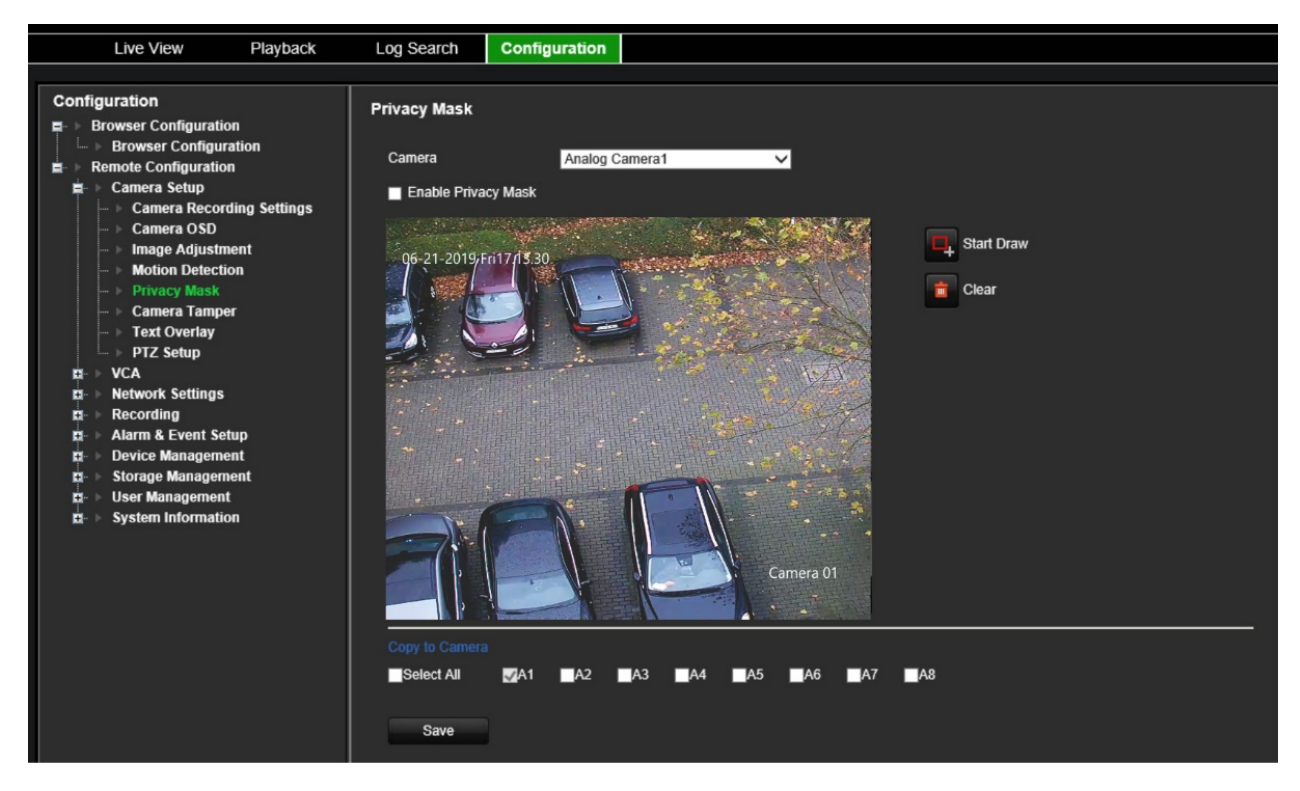

- 4. Bir alan üzerinde bir blok çizmeye başlamak için **Draw Area** (Alan Çiz) düğmesine tıklayın.
- 5. Fareyi kullanarak kamera görüntü ekranında istenen alanın üzerine getirmek için özel bölge kutusuna tıklayın ve sürükleyin. Özel bölge oluşturma için maksimum dört alan ayarlayabilirsiniz.
- 6. Tamamladığınızda **Stop Draw** (Çizmeyi Bitir) öğesine tıklayın. Ekranı temizlemek için **Clear** (Temizle) öğesine tıklayın.
- 7. Geçerli kameranın özel bölge ayarlarını diğer kameralara da kopyalamak isterseniz **Copy to Camera** (Kameraya Kopyala) bölümünden kopyalanacak kameraları seçin veya tüm kameraları seçmek için **Select All** (Tümünü Seç) öğesine tıklayın.
- 8. Ayarları kaydetmek için **Save** (Kaydet) öğesine tıklayın.

### **Kamera kurcalama**

Kamerayı farklı bir konuma hareket ettirmek gibi video kurcalama işlemleri de algılanabilir ve kodlayıcıda bir eylem tetikleyecek şekilde ayarlanabilir.

**Not:** PTZ dome kameraları kullanırken video kurcalaması için yapılandırma yapmamanız özellikle önerilir.

#### **Kurcalamaya dayanıklı algılamayı yapılandırmak için:**

1. Menü araç çubuğundan **Configuration** (Yapılandırma) öğesine, ardından da **Remote Configuration** (Uzak Yapılandırma) > **Camera Setup** (Kamera Kurulumu) > **Camera Tamper** (Kamera Kurcalama) öğesine tıklayın. *Camera Tamper* (Kamera Kurcalama) penceresi görünür.

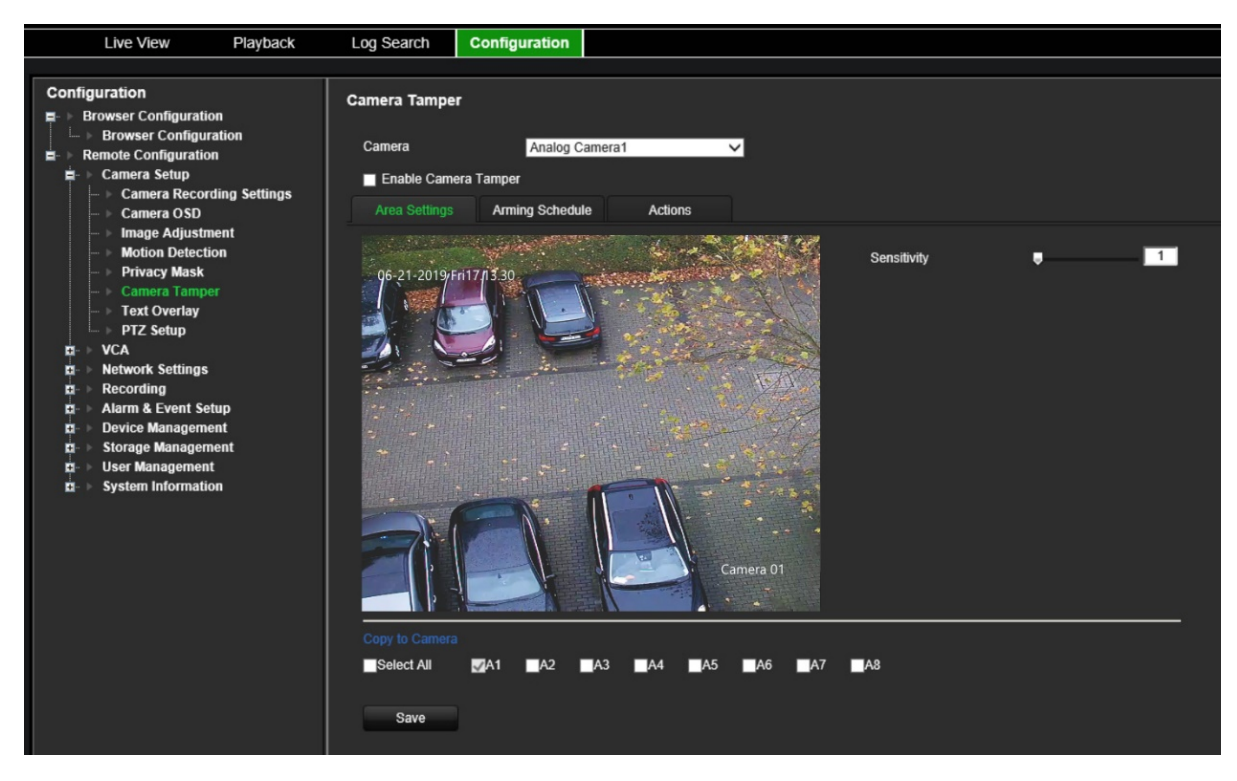

- 2. Açılır listeden bir kamera seçin. Her bir kamera ayrı ayrı kurulmalıdır.
- 3. **Enable Camera Tamper** (Kamera Kurcalamayı Etkinleştir) onay kutusunu işaretleyin.
- 4. **Area Settings** (Alan Ayarları) sekmesinden tüm ekran varsayılan olarak kurcalamaya dayanıklı şekilde ayarlanmıştır. Bu, değiştirilemez. Hassasiyet kaydırma çubuğunu, istenilen hassasiyet seviyesine sürükleyin.
- 5. Video kaybı algılaması için kurma programını değiştirmek üzere **Arming Schedule** (Kurma Programı) öğesini seçin. Yapılandırma, hareket algılama için olan yapılandırmayla aynıdır (bkz. ["Hareket algılama](#page-27-0)", sayfa [24\)](#page-27-0).

Bir gün için yalnızca bir zaman aralığı programlayabilirsiniz. Varsayılan 24 saattir.

6. **Actions** (Eylemler) sekmesine tıklayın.

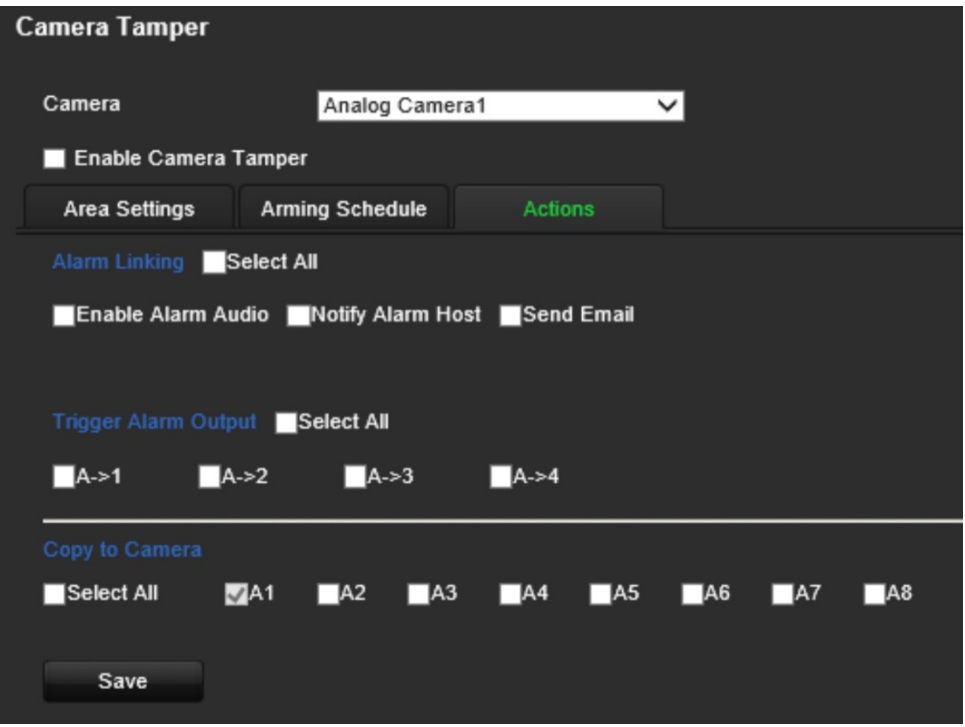

**Alarm Linking** (Alarm Bağlama) bölümünden istenen yanıt yöntemlerinden birini veya daha fazlasını seçin:

- **Enable Alarm Audio** (Alarm Sesini Etkinleştir): Zili etkinleştirin.
- **Notify Alarm Host** (Alarm Ana Bilgisayarına Bildir): Bir olay ortaya çıktığında uzak alarm ana bilgisayarına bir bildirim veya alarm sinyali gönderin. Alarm ana bilgisayarı, uzak istemci yazılımının yüklendiği bilgisayardır.
- **Send Email** (E-posta Gönder): Bir olay ortaya çıktığında kullanıcıya veya kullanıcılara alarm bilgilerinin yer aldığı bir e-posta gönderin.

Bir hareket algılama olayı ortaya çıktığında harici alarmı tetiklemek için **Trigger Alarm Output** (Tetikleme Alarm Çıkışı) bölümünden bir veya daha fazla alarm çıkışı seçin. Harici alarm çıkışının nasıl kurulacağını öğrenmek için bkz. ["Alarm çıkışı](#page-57-0)  [ayarları](#page-57-0)", sayfa [54.](#page-57-0)

- 7. Geçerli kameranın kurcalama ayarlarını diğer kameralara da kopyalamak isterseniz **Copy to Camera** (Kameraya Kopyala) bölümünden kopyalanacak kameraları seçin veya tüm kameraları seçmek için **Select All** (Tümünü Seç) öğesine tıklayın.
- 8. Ayarları kaydetmek için **Save** (Kaydet) öğesine tıklayın.

### **Gösterilecek metin**

Ekrana sekiz satıra kadar metin ekleyebilirsiniz. Bu seçenek, acil durum iletişim bilgilerini görüntülemek gibi işlemler için kullanılabilir.

#### **Gösterilecek metin eklemek için:**

1. Menü araç çubuğundan **Configuration** (Yapılandırma) öğesine, ardından da **Remote Configuration** (Uzak Yapılandırma) > **Camera Setup** (Kamera Kurulumu) > **Text Overlay** (Gösterilecek Metin) öğesine tıklayın. *Text Overlay* (Gösterilecek Metin) penceresi görünür.

- 2. Açılır listeden bir kamera seçin.
- 3. Kullanıcı tanımlı metin içeriğini girin. En fazla altı karakterli dizeler düzenlenebilir.

Ekranda gösterilecek metin için bir metin kutusunun yanındaki onay kutusunu işaretleyin.

4. Önizleme görüntüsünde kırmızı metin kutusunu hareket ettirerek ekrandaki metin konumunu ayarlayabilirsiniz.

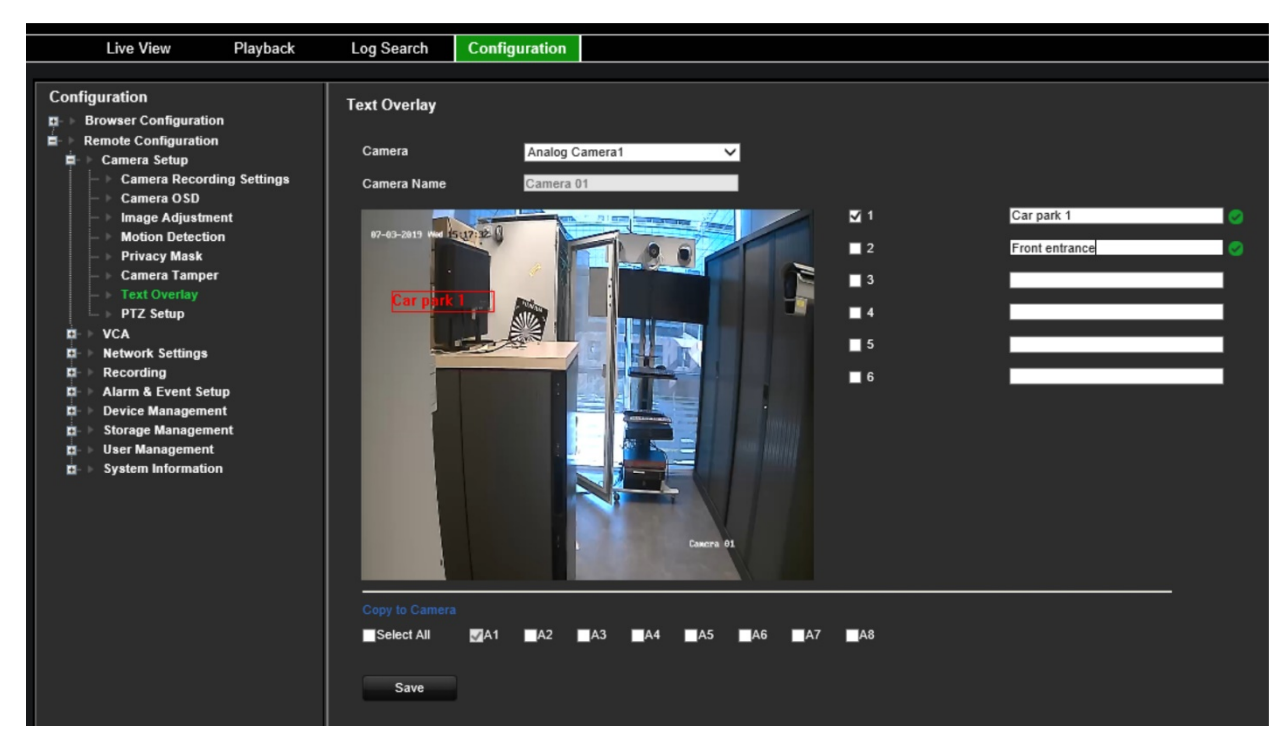

- 5. Geçerli kameranın gösterilecek metin ayarlarını diğer kameralara da kopyalamak isterseniz **Copy to Camera** (Kameraya Kopyala) bölümünden kopyalanacak kameraları seçin veya tüm kameraları seçmek için **Select All** (Tümünü Seç) öğesine tıklayın.
- 6. Ayarları kaydetmek için **Save** (Kaydet) öğesine tıklayın.

### **PTZ kurulumu**

Analog dome kameraları yapılandırmak için **PTZ Kurulumu** menüsünü kullanın. Her bir kamera ayrı ayrı kurulmalıdır. Kameraların kullanılabilmesi için önce yapılandırılması gerekir.

HD-TVI PTZ kameralar koaks kablo üzerinden kontrol edilebilir.

PTZ dome kameraların arka paneldeki RS-485 portuna doğru şekilde bağlandığından emin olun.

**Not:** Kodlayıcı yapılandırıldıktan sonra kamera doğru şekilde çalışmazsa girilen parametreleri onaylayın.

#### **PTZ dome kamera ayarlarının yapılandırması için:**

1. Canlı görüntüleme araç çubuğundaki **PTZ Control** (PTZ Kontrolü) simgesine tıklayın.

 $-$  veya  $-$ 

**Configuration** (Yapılandırma) > **Remote Configuration** (Uzak Yapılandırma) > **Camera Setup** (Kamera Kurulumu) > **PTZ Setup** (PTZ Kurulumu) öğesine tıklayın. *PTZ Setup* (PTZ Kurulumu) penceresi görünür.

2. Kamerayı, baud rate'i, veri bitlerini, durdurma bitini, pariteyi, aktarım kontrolünü, PTZ protokolünü ve kamera için PTZ adresini seçin.

**Not:** Ayarların, PTZ kamerada kullanılan ayarlarla eşleştiğinden emin olmanız önemlidir.

- 3. Geçerli kameranın PTZ ayarlarını diğer kameralara da kopyalamak isterseniz **Copy to Camera** (Kameraya Kopyala) bölümünden kopyalanacak kameraları seçin veya tüm kameraları seçmek için **Select All** (Tümünü Seç) öğesine tıklayın.
- 4. Ayarları kaydetmek için **Save** (Kaydet) öğesine tıklayın.
# **VCA ayarları**

Her bir ayrı VCA (Video İçeriği Analizi) olayı yapılandırması, kamera tarayıcısında yapılır. Kodlayıcı dahilinde eylemleri, bu özelliği destekleyen IP kameralardan gelecek VCA alarmına bağlayabilirsiniz.

Kodlayıcı, birkaç VCA olay türünü algılayacak şekilde kurulabilir, bu da daha sonra bir dizi bağlantı yöntemini tetikleyebilir:

- Ses Giriş İstisnası
- Çizgi Geçme Algılama
- Yetkisiz Giriş Algılama
- Ani Sahne Değişikliği

### **Ses giriş istisnası**

Ses istisnası algılama, seçili eşiğin üstündeki sesleri algılar.

Ses yoğunluğundaki ani bir yükselmeyi ve/veya alçalmayı algılamak için bu işlevi ayarlayabilirsiniz. Hassasiyet düzeyi ne kadar düşük ayarlanırsa sesteki değişimin, algılamayı tetiklemesi için o kadar büyük olması gerekir. Ses yoğunluğu eşiği, çevredeki sesleri filtreler. Daha gürültülü çevresel ses, daha yüksek değer demektir.

**Ses giriş istisnası eylemlerini ayarlamak için:**

1. Menü araç çubuğundan **Configuration** (Yapılandırma) öğesine, ardından da **Remote Configuration** (Uzak Yapılandırma) > **VCA** > **Audio Input Exceptions** (Ses Giriş İstisnaları) öğesine tıklayın. *Audio Input Exceptions* (Ses Giriş İstisnaları) penceresi görünür.

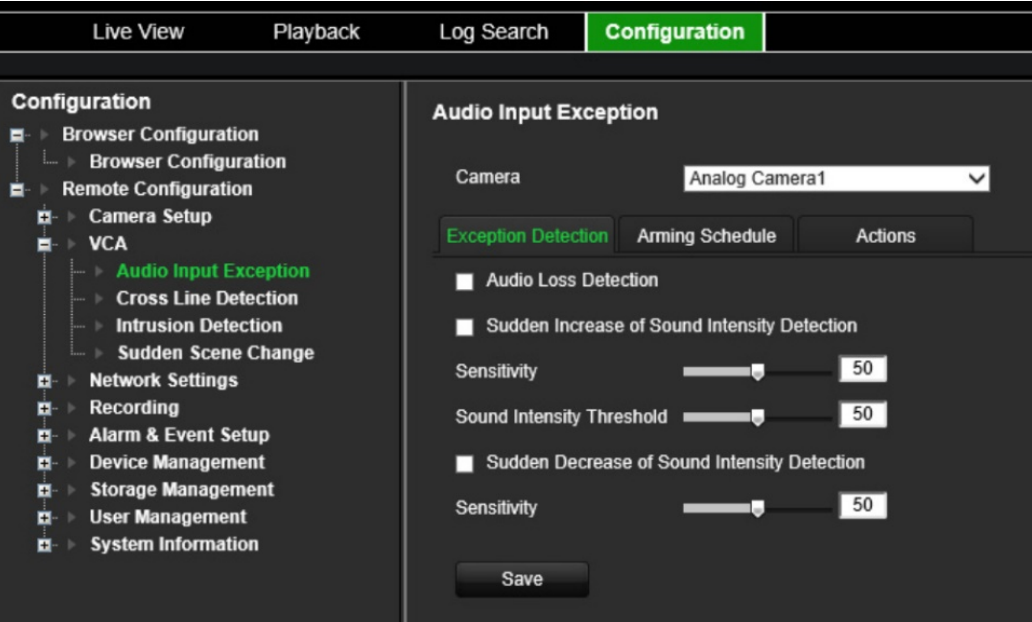

2. Açılır listeden bir kamera seçin.

3. İstediğiniz ses giriş istisnası türünü seçin.

**Exception Detection** (İstisna Algılama) sekmesine tıklayın. Algılanacak ses giriş istisnası türünü seçin: Ses Kaybını Algılama, Ses Yoğunluğundaki Ani Artış veya Ses Yoğunluğundaki Ani Düşüş.

*Sensitivity* (Hassasiyet) kaydırma çubuğunu *Sudden Increase of Sound Intensity* (Ses Yoğunluğundaki Ani Artış) ve *Sudden Decrease of Sound Intensity* (Ses Yoğunluğundaki Ani Düşüş) için istenen hassasiyet seviyesine sürükleyin.

*Sound Intensity Threshold* (Ses Yoğunluğu Eşiği) kaydırma çubuğunu *Sudden Increase of Sound Intensity* (Ses Yoğunluğundaki Ani Artış) için istenen hassasiyet seviyesine sürükleyin.

4. VCA olayı için kurma programlarını seçin.

**Arming Schedule** (Kurma Programı) sekmesine tıklayın. Sesin, haftanın hangi günü ve gün içerisinde hangi zaman aralıklarında algılanabileceği seçin. Yapılandırma, hareket algılama için olan yapılandırmayla aynıdır (bkz. "[Hareket](#page-27-0)  [algılama](#page-27-0)", sayfa [24\)](#page-27-0). Bir gün için yalnızca bir zaman aralığı programlayabilirsiniz. Varsayılan 24 saattir.

- 5. VCA olayı için yanıt yöntemini seçin.
- 6. **Actions** (Eylemler) sekmesine tıklayın. **Alarm Linking** (Alarm Bağlama) bölümünden istenen yanıt yöntemlerinden birini veya daha fazlasını seçin:
	- **Enable Alarm Audio** (Alarm Sesini Etkinleştir): Zili etkinleştirin.
	- **Notify Alarm Host** (Alarm Ana Bilgisayarına Bildir): Bir olay ortaya çıktığında uzak alarm ana bilgisayarına bir bildirim veya alarm sinyali gönderin. Alarm ana bilgisayarı, uzak istemci yazılımının yüklendiği bilgisayardır.
	- **Send Email** (E-posta Gönder): Bir olay ortaya çıktığında kullanıcıya veya kullanıcılara alarm bilgilerinin yer aldığı bir e-posta gönderin.

Bir hareket algılama olayı ortaya çıktığında harici alarmı tetiklemek için **Trigger Alarm Output** (Tetikleme Alarm Çıkışı) bölümünden bir veya daha fazla alarm çıkışı seçin. Harici alarm çıkışının nasıl kurulacağını öğrenmek için bkz. ["Alarm çıkışı](#page-57-0)  [ayarları](#page-57-0)", sayfa [54.](#page-57-0)

Bir hareket algılama olayı ortaya çıktığında kaydı tetiklemek için **Trigger Channel** (Tetikleme Kanalı) bölümünden bir veya daha fazla kanal seçin.

VCA olayına bağlamak için PTZ kontrol eylemlerini seçin. **PTZ Linking** (PTZ Bağlama) bölümünden PTZ kamerayı seçin ve alarm algılandığında tetiklenecek ön ayarı, ön ayarlı turu ve/veya gölge turunu girin. Seçeneği etkinleştirmek için **Enable** (Etkinleştir) öğesini seçin.

7. Tüm ayarları kaydetmek için **Save** (Kaydet) öğesine tıklayın.

## **Çizgi geçme algılama**

Bu fonksiyon, önceden tanımlanmış bir çizgiyi veya ekrandaki bir alanı geçen insanları, taşıtları ve nesneleri tespit etmek için kullanılabilir. Çizgiyi geçme yönü tek yönlü veya

çift yönlü olarak ayarlanabilir. Tek yönlü, çizgiyi soldan sağa veya sağdan sola geçmektir. Çift yönlü geçiş, çizgiyi her iki yönden geçmektir.

### **Çizgi geçme algılamayı ayarlamak için:**

- 1. Menü araç çubuğundan **Configuration** (Yapılandırma) öğesine, ardından da **Remote Configuration** (Uzak Yapılandırma) > **VCA** > **Cross Line Detection** (Çizgi Geçme Algılama) öğesine tıklayın. *Cross Line Detection* (Çizgi Geçme Algılama) penceresi görünür.
- 2. Açılır listeden bir kamera seçin.
- 3. **Cross Line Detection** (Çizgi Geçme Algılama) öğesini etkinleştirin.
- 4. Algılamanın başlamasını istediğiniz alanı seçin.

**Area Settings** (Alan Ayarları) sekmesine tıklayın. **Start Draw** (Çizmeye Başla) öğesine tıklayın. Görüntünün ortasında dikey bir çizgi görüntülenir, bu çizgi varsayılan olarak çift yönlüdür. Çizgiyi ekranın üstünde istediğiniz yere hareket ettirebilir ve açısını değiştirebilirsiniz. Her biri farklı bir kurala sahip olmak üzere dörde kadar çizgi ayarlanabilir. Çizgiyi temizlemek için **Clear** (Temizle) öğesine tıklayın.

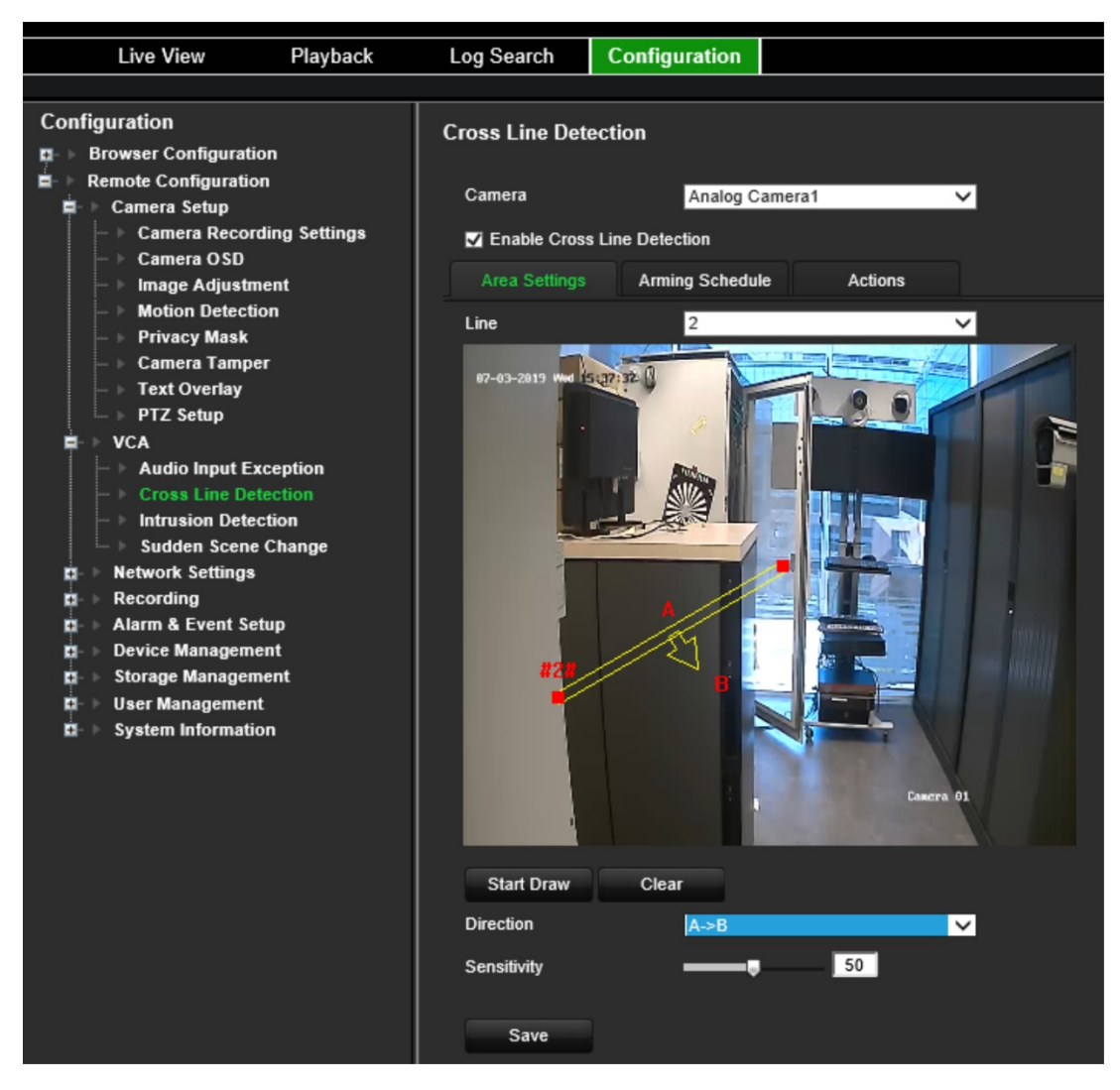

Bu çizgiyle ilişkilendirilecek bir kural ayarlayın. **Line** (Çizgi) bölümünde açılır listeden bir çizgi numarası seçin. **Direction** (Yön) bölümünden yön kuralını seçin:

 **A<->B:** Yalnızca B tarafındaki ok görüntülenir. Bir nesne, düzlem boyunca her iki doğrultuda hareket ettiğinde, algılanır ve alarmlar tetiklenir.

 **A->B:** Önceden tanımlanmış çizgiyi yalnızca A'dan B tarafında geçen nesne algılanabilir ve bir alarmı tetikleyebilir.

 **B->A:** Yalnızca önceden tanımlanmış çizgiyi B'den A tarafına geçen bir nesne algılanabilir ve bir alarmı tetikleyebilir.

Hassasiyet seviyesini 1 ile 50 arasında ayarlayın.

Gerekiyorsa yeni bir çizgi çizmek için açılır listeden başka bir çizgi numarası seçin ve ardından çizgiyi çizerek yön kuralını ayarlayın. Her çizgi otomatik olarak numaralandırılır.

5. VCA olayı için kurma programlarını seçin.

**Arming Schedule** (Kurma Programı) sekmesine tıklayın. Çizgi geçmenin, haftanın hangi günü ve gün içerisinde hangi zaman aralıklarında algılanabileceğini seçin. Yapılandırma, hareket algılama için olan yapılandırmayla aynıdır (bkz. "[Hareket](#page-27-0)  [algılama](#page-27-0)", sayfa [24](#page-27-0)). Bir gün için yalnızca bir zaman aralığı programlayabilirsiniz. Varsayılan 24 saattir. Ayarları kaydetmek için **Save** (Kaydet) öğesine tıklayın. Bu ayarları haftanın diğer günlerine kopyalamak için **Copy** (Kopyala) öğesine tıklayın.

6. VCA olayı için yanıt yöntemini seçin.

**Actions** (Eylemler) sekmesine tıklayın. **Alarm Linking** (Alarm Bağlama) bölümünden istenen yanıt yöntemlerinden birini veya daha fazlasını seçin:

- **Enable Alarm Audio** (Alarm Sesini Etkinleştir): Zili etkinleştirin.
- **Notify Alarm Host** (Alarm Ana Bilgisayarına Bildir): Bir olay ortaya çıktığında uzak alarm ana bilgisayarına bir bildirim veya alarm sinyali gönderin. Alarm ana bilgisayarı, uzak istemci yazılımının yüklendiği bilgisayardır.
- **Send Email** (E-posta Gönder): Bir olay ortaya çıktığında kullanıcıya veya kullanıcılara alarm bilgilerinin yer aldığı bir e-posta gönderin.

Bir hareket algılama olayı ortaya çıktığında harici alarmı tetiklemek için **Trigger Alarm Output** (Tetikleme Alarm Çıkışı) bölümünden bir veya daha fazla alarm çıkışı seçin. Harici alarm çıkışının nasıl kurulacağını öğrenmek için bkz. "[Alarm ç](#page-57-0)ıkışı [ayarları](#page-57-0)", sayfa [54.](#page-57-0)

Bir hareket algılama olayı ortaya çıktığında kaydı tetiklemek için **Trigger Channel** (Tetikleme Kanalı) bölümünden bir veya daha fazla kanal seçin.

VCA olayına bağlamak için PTZ kontrol eylemlerini seçin. **PTZ Linking** (PTZ Bağlama) bölümünden PTZ kamerayı seçin ve alarm algılandığında tetiklenecek ön ayarı, ön ayarlı turu ve/veya gölge turunu girin. Seçeneği etkinleştirmek için **Enable** (Etkinleştir) öğesini seçin.

7. Tüm ayarları kaydetmek için **Save** (Kaydet) öğesine tıklayın.

# **Yetkisiz giriş algılama**

İzleme sahnesindeki bir alanı, yetkisiz giriş olduğunda algılanacak biçimde ayarlayabilirsiniz. Birileri bu alana girerse bir dizi alarm işlemi tetiklenebilir.

**Yetkisiz giriş algılama eylemlerini ayarlamak için:**

- 1. Menü araç çubuğundan **Configuration** (Yapılandırma) öğesine, ardından da **Remote Configuration** (Uzak Yapılandırma) > **VCA** > **Sudden Scene Change** (Ani Sahne Değişikliği) öğesine tıklayın. *Sudden Scene Change* (Ani Sahne Değişikliği) penceresi görünür.
- 2. Açılır listeden bir kamera seçin.
- 3. **Enable Intrusion Detection** (Yetkisiz Giriş Algılamayı Etkinleştir) öğesini seçin.
- 4. Yetkisiz giriş algılamanın başlamasını istediğiniz alanı seçin.

**Area Settings** (Alan Ayarları) sekmesine tıklayın. Çizilecek bölge numarasını seçin. **Start Draw** (Çizmeye Başla) öğesine, ardından da kamera görüntüsünde algılama alanının başlamasını istediğiniz yere tıklayın. Dörtgeni çizerken tüm çizgiler uçtan uca birbiriyle birleşmelidir. Her biri farklı bir süre eşiğine ve hassasiyete sahip en fazla dört bölge desteklenir. Dikdörtgenleri temizlemek için **Clear** (Temizle) öğesine tıklayın.

**Not:** Alan yalnızca dörtgen olabilir.

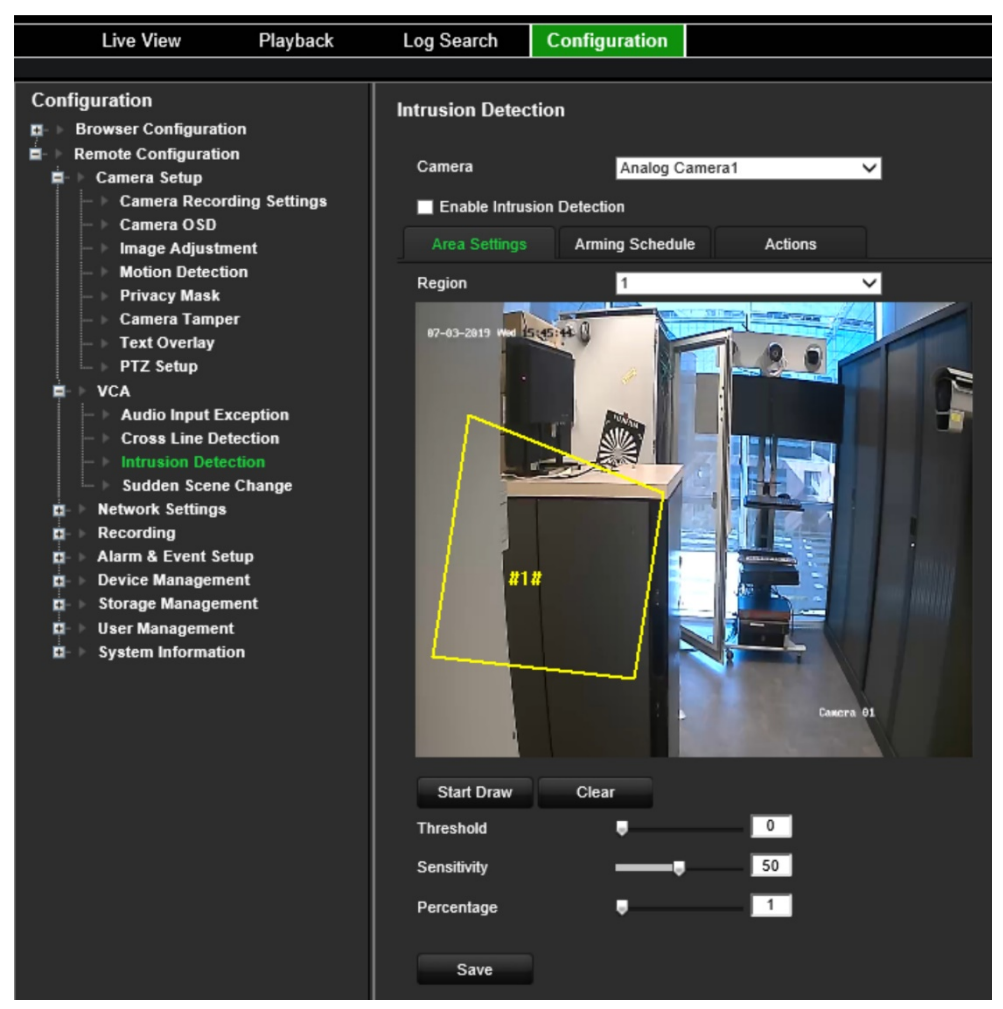

Süre eşiğini, hassasiyet seviyelerini ve bölgenin yüzdeliğini seçin.

Süre eşiği, nesnenin bölge içinde kalacağı süreyi belirtir. Bu değeri 0 olarak ayarlarsanız nesne bölgeye girer girmez alarm tetiklenir. Aralık 0 ve 2 arasındadır.

Hassasiyet değeri, alarmı tetikleyebilen nesnenin boyutunu tanımlar. Hassasiyet yüksek olduğunda, küçük bir nesne alarmı tetikleyebilir. Aralık 1 ve 100 arasındadır.

Gerekiyorsa yeni bir dikdörtgen çizmek için açılır listeden başka bir bölge numarası seçin ve ardından bölgeyi çizerek eşik ve hassasiyet değerlerini ayarlayın.

5. VCA olayı için kurma programlarını seçin.

**Arming Schedule** (Kurma Programı) sekmesine tıklayın. Yetkisiz girişin, haftanın hangi günü ve gün içerisinde hangi zaman aralıklarında algılanabileceği seçin. Yapılandırma, hareket algılama için olan yapılandırmayla aynıdır (bkz. "[Hareket](#page-27-0)  [algılama](#page-27-0)", sayfa [24](#page-27-0)). Bir gün için yalnızca bir zaman aralığı programlayabilirsiniz. Varsayılan 24 saattir. Ayarları kaydetmek için **Save** (Kaydet) öğesine tıklayın. Bu ayarları haftanın diğer günlerine kopyalamak için **Copy** (Kopyala) öğesine tıklayın.

Ayarları kaydetmek için **Save** (Kaydet) öğesine tıklayın. Bu ayarları haftanın diğer günlerine kopyalamak için **Copy** (Kopyala) öğesine tıklayın.

6. VCA olayı için yanıt yöntemini seçin.

**Actions** (Eylemler) sekmesine tıklayın. **Alarm Linking** (Alarm Bağlama) bölümünden istenen yanıt yöntemlerinden birini veya daha fazlasını seçin:

- **Enable Alarm Audio** (Alarm Sesini Etkinleştir): Sesi videoyla birlikte kaydedin.
- **Notify Alarm Host** (Alarm Ana Bilgisayarına Bildir): Bir olay ortaya çıktığında uzak alarm ana bilgisayarına bir bildirim veya alarm sinyali gönderin. Alarm ana bilgisayarı, uzak istemci yazılımının yüklendiği bilgisayardır.
- **Send Email** (E-posta Gönder): Bir olay ortaya çıktığında kullanıcıya veya kullanıcılara alarm bilgilerinin yer aldığı bir e-posta gönderin.

Bir hareket algılama olayı ortaya çıktığında harici alarmı tetiklemek için **Trigger Alarm Output** (Tetikleme Alarm Çıkışı) bölümünden bir veya daha fazla alarm çıkışı seçin. Harici alarm çıkışının nasıl kurulacağını öğrenmek için bkz. ["Alarm çıkışı](#page-57-0)  [ayarları](#page-57-0)", sayfa [54.](#page-57-0)

Bir hareket algılama olayı ortaya çıktığında kaydı tetiklemek için **Trigger Channel** (Tetikleme Kanalı) bölümünden bir veya daha fazla kanal seçin.

VCA olayına bağlamak için PTZ kontrol eylemlerini seçin. **PTZ Linking** (PTZ Bağlama) bölümünden PTZ kamerayı seçin ve alarm algılandığında tetiklenecek ön ayarı, ön ayarlı turu ve/veya gölge turunu girin. Seçeneği etkinleştirmek için **Enable** (Etkinleştir) öğesini seçin.

7. Tüm ayarları kaydetmek için **Save** (Kaydet) öğesine tıklayın.

# **Ani sahne değişikliği**

Kamerayı, kameranın fiziksel olarak yeniden konumlandırılmasından kaynaklanan sahne değişikliğini tespit ettiğinde bir alarm tetikleyecek biçimde yapılandırabilirsiniz. **Ani sahne değişikliği eylemlerini ayarlamak için:**

1. Menü araç çubuğundan **Configuration** (Yapılandırma) öğesine, ardından da **Remote Configuration** (Uzak Yapılandırma) > **VCA** > **Sudden Scene Change** (Ani Sahne Değişikliği) öğesine tıklayın. *Sudden Scene Change* (Ani Sahne Değişikliği) penceresi görünür.

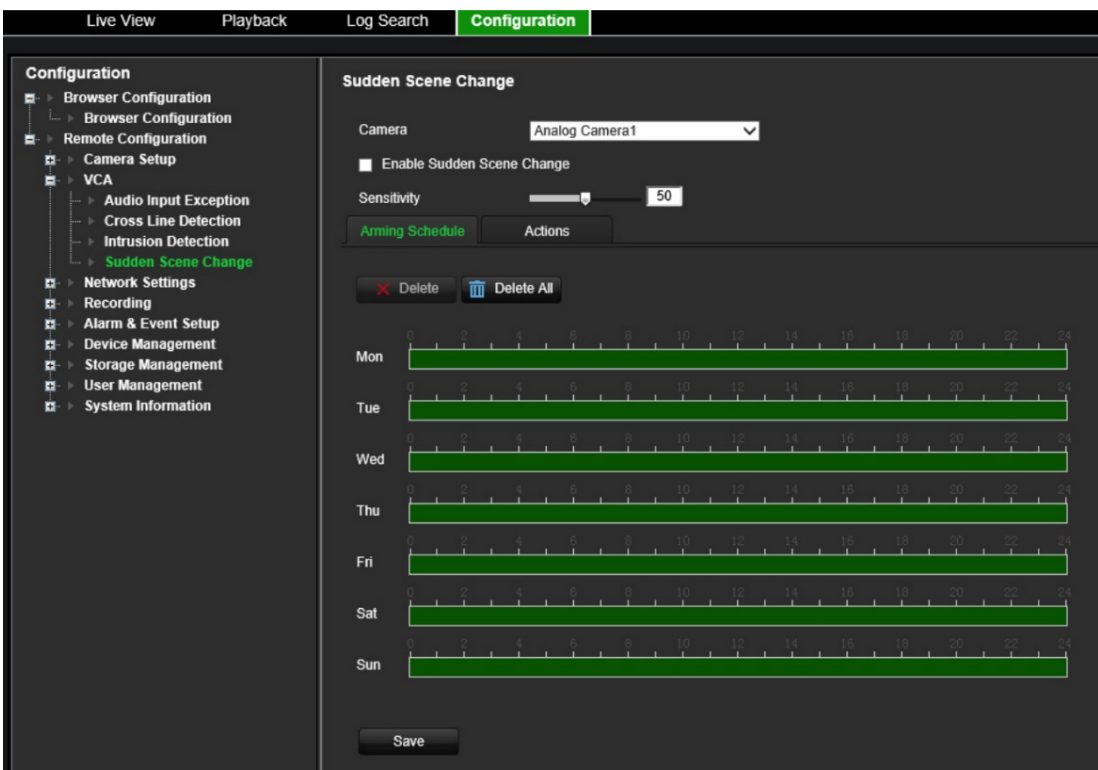

- 2. Açılır listeden bir kamera seçin.
- 3. **Enable Sudden Scene Change** (Ani Sahne Değişikliğini Etkinleştir) öğesini seçin.
- 4. Değişikliğin hassasiyetini seçin.
- 5. VCA olayı için kurma programlarını seçin.

**Arming Schedule** (Kurma Programı) sekmesine tıklayın. Ani sahne değişikliğinin, haftanın hangi günü ve gün içerisinde hangi zaman aralıklarında algılanabileceği seçin. Yapılandırma, hareket algılama için olan yapılandırmayla aynıdır (bkz. "[Hareket algılama](#page-27-0)", sayfa [24](#page-27-0)). Bir gün için yalnızca bir zaman aralığı programlayabilirsiniz. Varsayılan 24 saattir. Ayarları kaydetmek için **Save** (Kaydet) öğesine tıklayın. Bu ayarları haftanın diğer günlerine kopyalamak için **Copy**  (Kopyala) öğesine tıklayın.

Ayarları kaydetmek için **Save** (Kaydet) öğesine tıklayın. Bu ayarları haftanın diğer günlerine kopyalamak için **Copy** (Kopyala) öğesine tıklayın.

6. VCA olayı için yanıt yöntemini seçin.

**Actions** (Eylemler) sekmesine tıklayın. **Alarm Linking** (Alarm Bağlama) bölümünden istenen yanıt yöntemlerinden birini veya daha fazlasını seçin:

- **Enable Alarm Audio** (Alarm Sesini Etkinleştir): Sesi videoyla birlikte kaydedin.

- **Notify Alarm Host** (Alarm Ana Bilgisayarına Bildir): Bir olay ortaya çıktığında uzak alarm ana bilgisayarına bir bildirim veya alarm sinyali gönderin. Alarm ana bilgisayarı, uzak istemci yazılımının yüklendiği bilgisayardır.
- **Send Email** (E-posta Gönder): Bir olay ortaya çıktığında kullanıcıya veya kullanıcılara alarm bilgilerinin yer aldığı bir e-posta gönderin.

Bir hareket algılama olayı ortaya çıktığında harici alarmı tetiklemek için **Trigger Alarm Output** (Tetikleme Alarm Çıkışı) bölümünden bir veya daha fazla alarm çıkışı seçin. Harici alarm çıkışının nasıl kurulacağını öğrenmek için bkz. ["Alarm çıkışı](#page-57-0)  [ayarları](#page-57-0)", sayfa [54.](#page-57-0)

Bir hareket algılama olayı ortaya çıktığında kaydı tetiklemek için **Trigger Channel** (Tetikleme Kanalı) bölümünden bir veya daha fazla kanal seçin.

VCA olayına bağlamak için PTZ kontrol eylemlerini seçin. **PTZ Linking** (PTZ Bağlama) bölümünden PTZ kamerayı seçin ve alarm algılandığında tetiklenecek ön ayarı, ön ayarlı turu ve/veya gölge turunu girin. Seçeneği etkinleştirmek için **Enable** (Etkinleştir) öğesini seçin.

7. Tüm ayarları kaydetmek için **Save** (Kaydet) öğesine tıklayın.

# **Ağ ayarları**

Kodlayıcınızı ağ üzerinden kullanmadan önce kodlayıcınızın ağ ayarlarını yapılandırmanız gerekir.

# **Ağ ayarları**

**Not:** Her ağ yapılandırması farklı olabileceğinden kodlayıcınızın özel IP adresleri veya port numaraları gerektirip gerektirmediğini öğrenmek için lütfen Ağ Yöneticinizle veya ISP'nizle iletişime geçin.

**Genel ağ ayarlarını yapılandırmak için:**

1. Menü araç çubuğundan **Configuration** (Yapılandırma) öğesine, ardından da **Remote Configuration** (Uzak Yapılandırma) > **Network Settings** (Ağ Ayarları) > **Network Settings** (Ağ Ayarları) öğesine tıklayın. *Network Settings* (Ağ Ayarları) penceresi görünür.

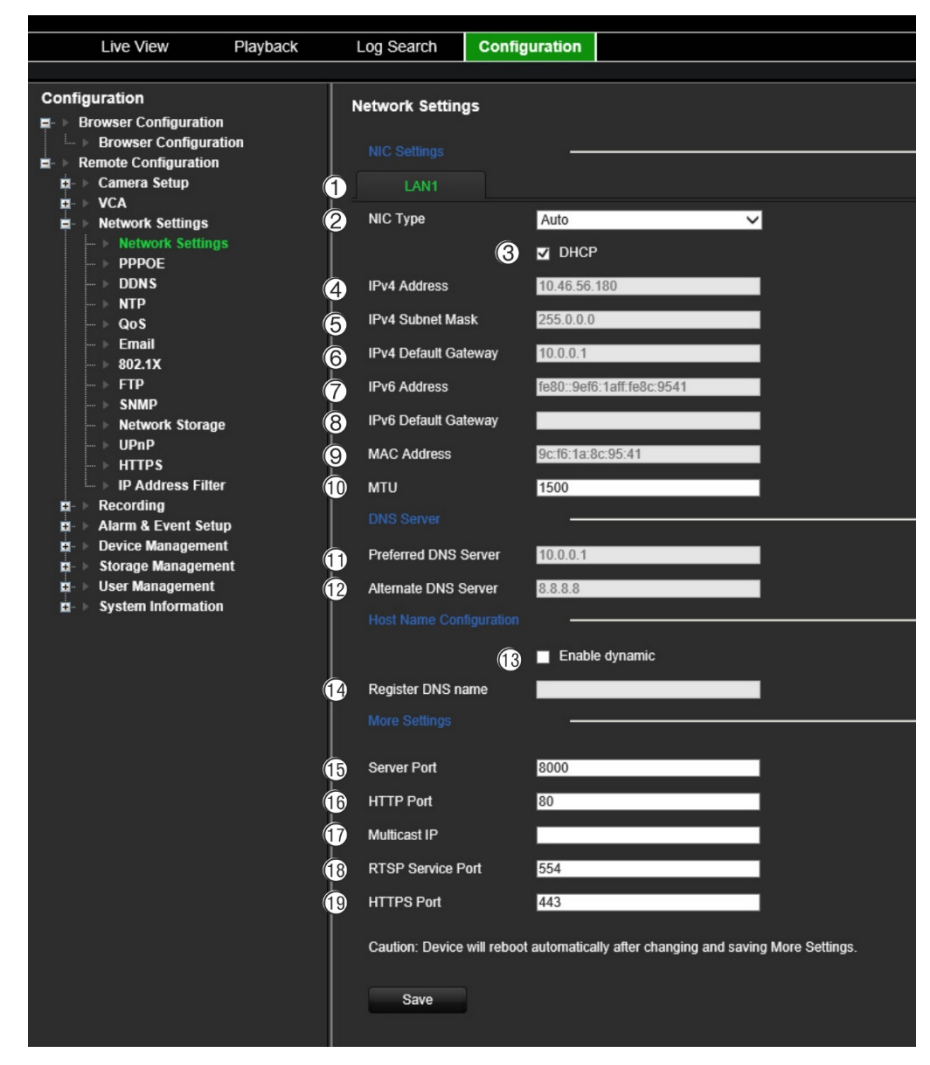

### 2. Gerekli ayarları girin:

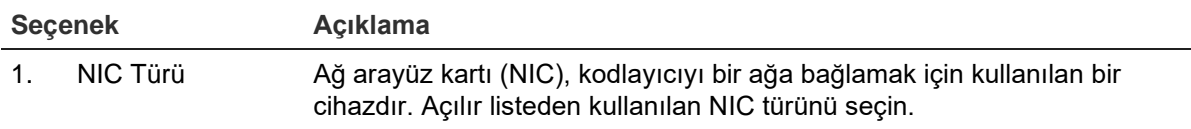

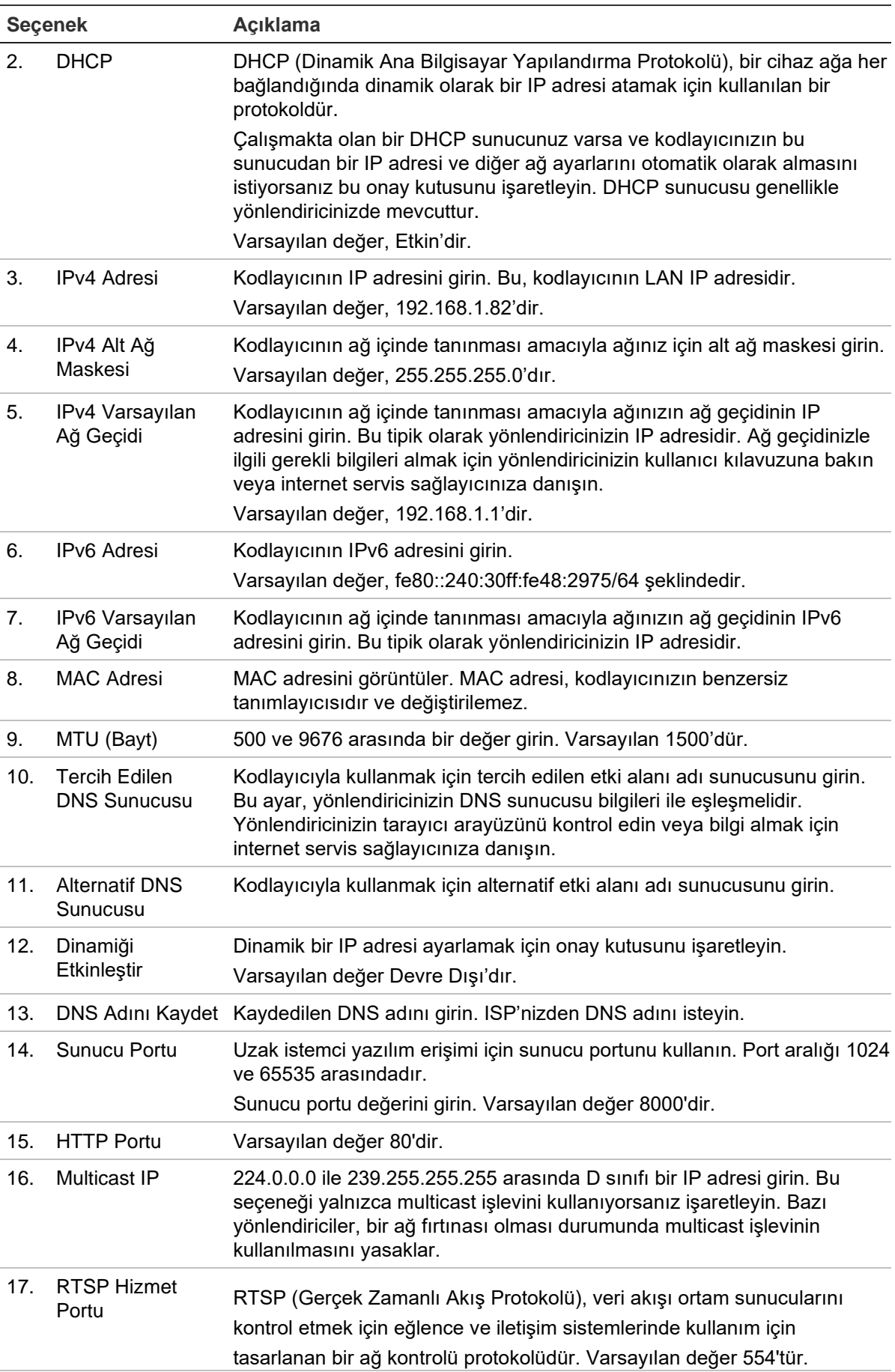

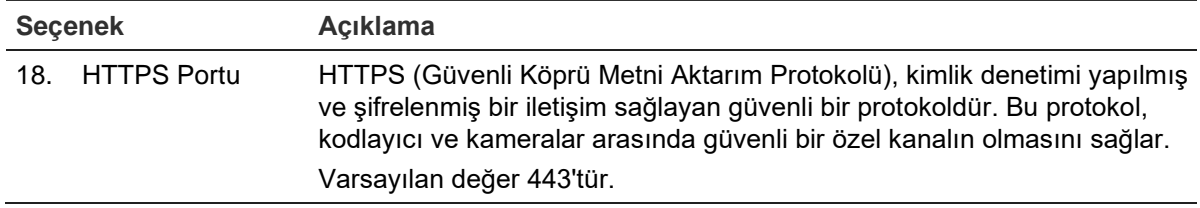

3. Ayarları kaydetmek için **Save** (Kaydet) öğesine tıklayın.

## **PPPoE ayarları**

Pek kullanılmasa da kodlayıcıyı bir DSL modeme doğrudan bağlayabilirsiniz. Bunu yapmak için ağ ayarlarındaki PPPoE tercihini seçmeniz gerekir. Kullanıcı adı ve şifreyi almak için ISP'niz ile iletişime geçin.

**Not:** PPPoE fonksiyonunu etkinleştirdikten veya devre dışı bıraktıktan sonra kodlayıcı otomatik olarak yeniden başlatılır.

### **PPPoE ayarlarını yapılandırmak için:**

- 1. Menü araç çubuğundan **Configuration** (Yapılandırma) öğesine ve **Remote Configuration** (Uzak Yapılandırma) > **Network Settings** (Ağ Ayarları) > **PPPoE** öğesine tıklayın. PPPoE penceresi görünür.
- 2. **Enable PPPoE** (PPPoE'yi Etkinleştir) öğesini seçin. Varsayılan olarak devre dışıdır.
- 3. Dinamik IP adresini, kullanıcı adınızı ve şifrenizi girin. Şifreyi onaylayın.
- 4. Ayarları kaydetmek için **Save** (Kaydet) öğesine tıklayın.

## **DDNS ayarları**

Kodlayıcı, PPPoE'yi varsayılan ağ bağlantısı olarak kullanacak şekilde ayarlanmışsa Dinamik DNS'yi (DDNS) birlikte kullanılacak şekilde yapılandırın. Sisteminizi DDNS'yle birlikte kullanılacak şekilde yapılandırmadan önce ISP'nize kaydınızı yaptırmanız gerekir.

### **DDNS'yi ayarlamak için:**

- 1. Menü araç çubuğundan **Configuration** (Yapılandırma) öğesine, ardından da **Remote Configuration** (Uzak Yapılandırma) > **Network Settings** (Ağ Ayarları) > **DDNS** öğesine tıklayın. DDNS ayarları penceresi görünür.
- 2. **Enable DDNS** (DDNS'yi Etkinleştir) öğesini seçin.
- 3. Listelenen üç DDNS türünden birini seçin:
	- **DynDNS:** DynDNS için sunucu adresini (yani members.dyndns.org) girin. DVR Etki Alanı Adı alanına DynDNS web sitesinden alınan etki alanını girin. Ardından DynDNS ağında kayıtlı olan kullanıcı adını ve şifreyi girin.
	- **NO-IP sunucu:** IP Sunucu için sunucu adresinin yanı sıra ana bilgisayar adını, kullanıcı adını ve şifreyi de girin.
- **ezDDNS:** Ana bilgisayar adını girin. Otomatik olarak bunu çevrimiçi kaydeder. Bu, varsayılan seçenektir.
- 4. Ayarları kaydetmek için **Save** (Kaydet) öğesine tıklayın.

# **NTP ayarları**

Kodlayıcınızda tarihi ve saati güncel ve doğru tutmak için bir Ağ Zaman Protokolü (NTP) sunucusu da yapılandırılabilir.

**Not:** Cihaz bir genel ağa bağlıysa Ulusal Zaman Merkezi (IP Adresi: 210.72.145.44) veya europe.ntp.pool.org'daki sunucular gibi zaman senkronizasyonu özelliğine sahip bir NTP sunucusuna sahip olmalısınız. Cihaz, daha özel bir ağda ayarlanmışsa NTP yazılımı zaman eşitlemesi için kullanılan bir NTP sunucusu kurmak için kullanılabilir.

**Bir NTP sunucusunu ayarlamak için:**

- 1. Menü araç çubuğundan **Configuration** (Yapılandırma) öğesine, ardından da **Remote Configuration** (Uzak Yapılandırma) > **Network Settings** (Ağ Ayarları) > **NTP** öğesine tıklayın. NTP penceresi görüntülenir.
- 2. **Enable NTP** (NTP'yi Etkinleştir) öğesini seçin. Varsayılan olarak devre dışıdır.
- 3. NTP ayarlarını girin:
	- **• Interval (min)** (Aralık (dak)): NTP sunucusu ile senkronize etmek için dakika cinsinden zaman. Değer 1 ile 10080 dakika arasında olabilir. Varsayılan 60 dakikadır.
	- **• NTP Server** (NTP Sunucusu): NTP sunucusunun IP adresi. Varsayılan, *time.nist.gov* şeklindedir.
	- **NTP Port** (NTP Portu): NTP sunucusunun portu.
- 4. Ayarları kaydetmek için **Save** (Kaydet) öğesine tıklayın.

# **QoS ayarları**

Veri gönderme önceliğini yapılandırarak ağ gecikmesini ve ağ yoğunluğunu çözmeye yardımcı olmak için QoS'yi (Hizmet Kalitesi) yapılandırın. QoS'yi algılayan bir ağ kullanmak, trafiği öncelik sırasına göre değerlendirir, böylece önemli akışların düşük öncelikli akışlardan önce sunulmasını sağlar.

### **QoS ayarlarını düzenlemek için:**

- 1. Menü araç çubuğundan **Configuration** (Yapılandırma) öğesine, ardından da **Remote Configuration** (Uzak Yapılandırma) > **Network Settings** (Ağ Ayarları) > **QoS** öğesine tıklayın. QoS penceresi görünür.
- 2. **Enable QoS** (QoS'yi Etkinleştir) öğesini seçin. Varsayılan olarak devre dışıdır.
- 3. Video/ses, olay/alarm ve yönetim trafiği için DSCP (Ayrıştırılan Hizmetler Kod Noktası) değerini girin. Bu değer, trafiğin IP başlığını işaretlemek için kullanılır. DSCP değeri, belirtilen trafik türünün öncelik seviyesini tanımlar. Örneğin, söz konusu trafik türü için ne kadar bant genişliğinin ayrılması gerektiğini.

4. Ayarları kaydetmek için **Save** (Kaydet) öğesine tıklayın.

# **E-posta ayarları**

Kodlayıcı, ağ üzerinden alarmların veya bildirimlerin e-posta bildirimlerini gönderebilir.

**Not:** DNS adresinin öncesinde doğru olarak ayarlandığından emin olun.

### **E-posta ayarlarını yapılandırmak için:**

- 1. Menü araç çubuğundan **Configuration** (Yapılandırma) öğesine, ardından da **Remote Configuration** (Uzak Yapılandırma) > **Network Settings** (Ağ Ayarları) > **Email** (E-posta) öğesine tıklayın. E-posta penceresi görünür.
- 2. Gerekli ayarları girin.

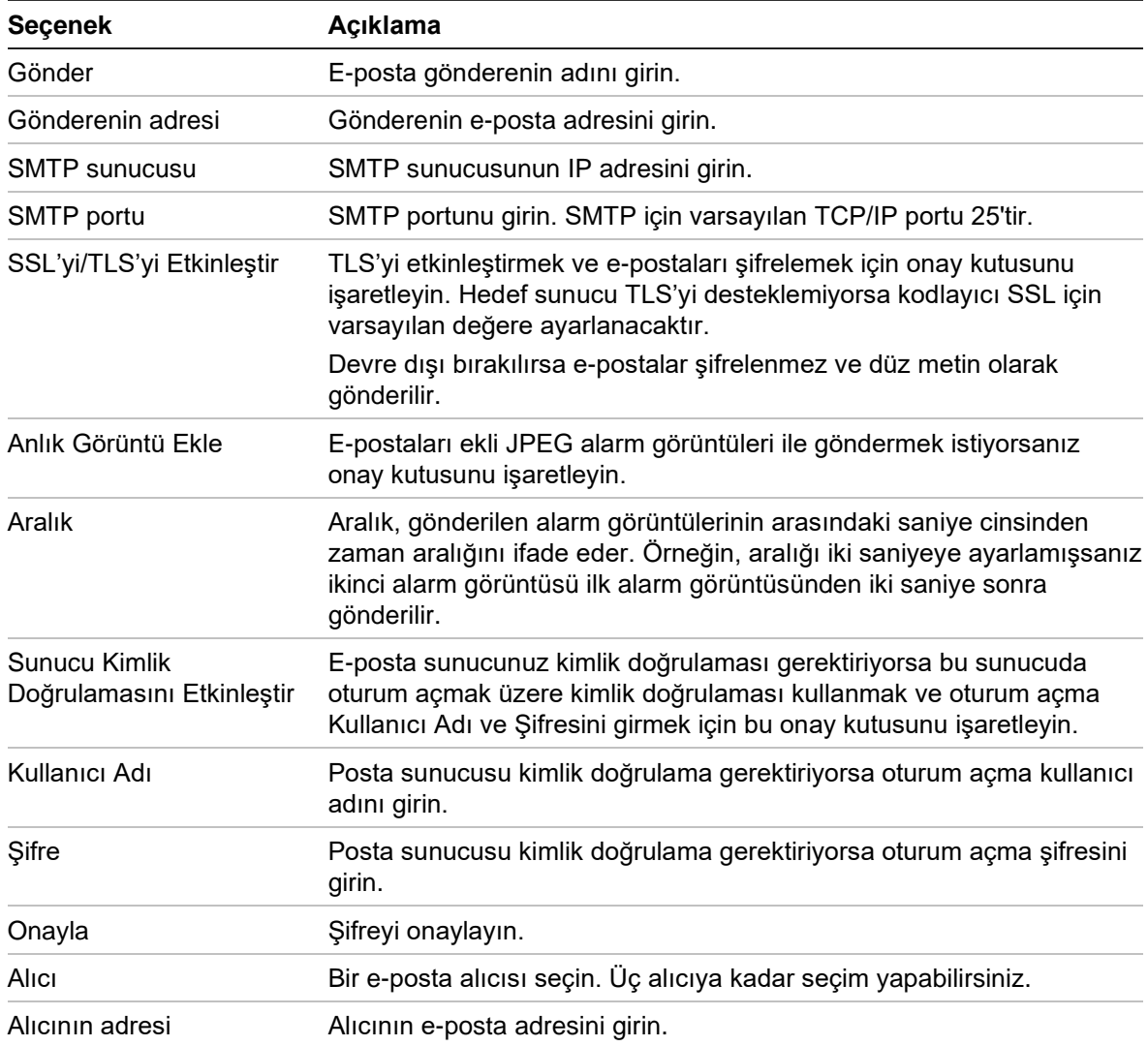

3. E-posta ayarlarını test etmek için **Test** (Test Et) öğesine tıklayın.

**Not:** E-posta ayarlarını, e-posta penceresinde değerleri girdikten sonra test etmenizi öneririz.

4. Ayarları kaydetmek için **Save** (Kaydet) öğesine tıklayın.

# **802.1X ayarları**

IEEE 802.1X standardı, ağ kameraları tarafından desteklenir ve özellik etkinleştirildiğinde kamera verilerinin güvenliği sağlanır ve kamera IEEE 802.1X tarafından korunan ağa bağlanırken kullanıcı kimlik doğrulaması gerekir.

802.1X'in kodlayıcıyla kullanılabilmesi için ağ anahtarının da 802.1X'i desteklemesi gerekir.

### **802.1X ayarlarını yapılandırmak için:**

1. Menü araç çubuğundan **Configuration** (Yapılandırma) öğesine, ardından da **Remote Configuration** (Uzak Yapılandırma) > **Network Settings** (Ağ Ayarları) > **802.1X** öğesine tıklayın. 802.1X penceresi görünür.

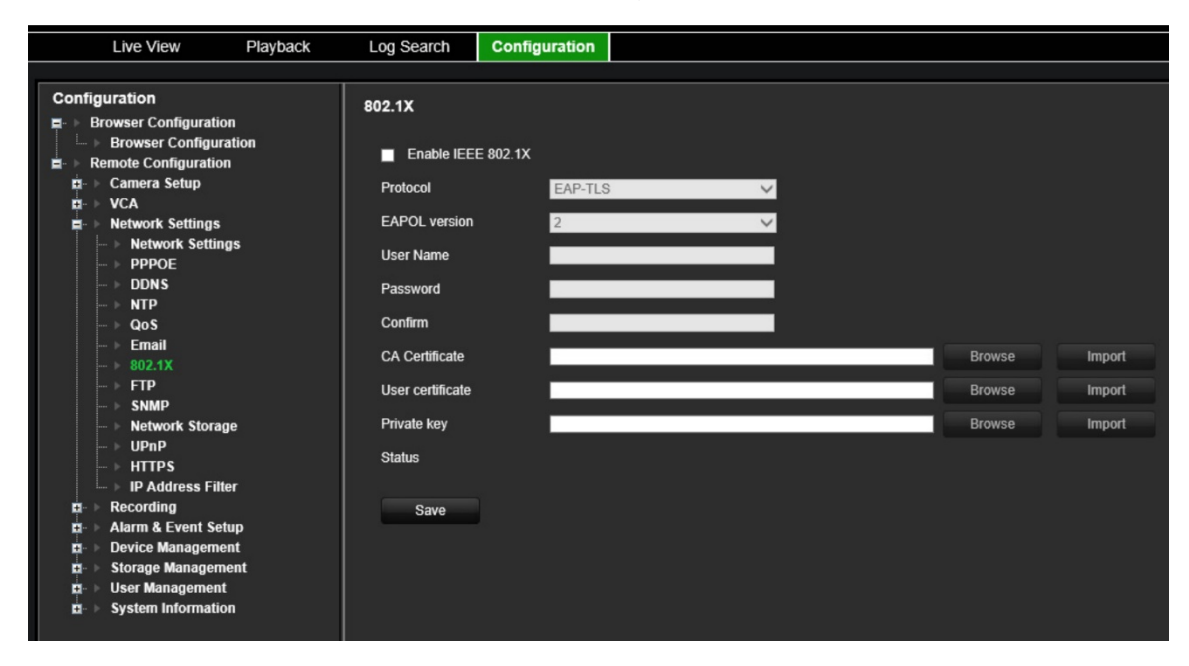

- 2. **Enable IEEE 802.1X** (IEEE 802.1X'i Etkinleştir) öğesini seçin. Varsayılan olarak devre dışıdır.
- 3. 802.1X ayarlarını yapılandırın. **EAP-PEAP** veya **EAP-TLS** protokolünü seçin.

### **EAP-PEAP:**

PEAP (Korumalı Genişletilebilir Kimlik Doğrulama Protokolü), EAP'yi tümüyle kapsamaktadır ve şifrelenebilen, ancak kimliği doğrulanmış bir TLS (Aktarım Katmanı Güvenliği) tüneli dahilinde çalışmak üzere tasarlanmıştır. EAP protokolü, iletişim kanallarının korunduğunu varsaydığından PEAP'nin oluşturulmasının arkasındaki temel motivasyon bu protokol dahilinde keşfedilen yetersizliklerin düzeltilmesini sağlamaktı.

- veya -

### **EAP-TLS:**

EAP-TLS (EAP Aktarım Katmanı Güvenliği), daha sonra IETF RFC 5216 tarafından tanımlanmıştır. Protokol, TLS (Aktarım Katmanı Güvenliği) protokolünü güçlendiren açık bir standart olarak oluşturulmuştur ve öncelikli olarak orijinal EAP kimlik doğrulama protokolünden oluşturulmuştur.

4. Geri kalan 802.1X ayarlarını yapılandırın.

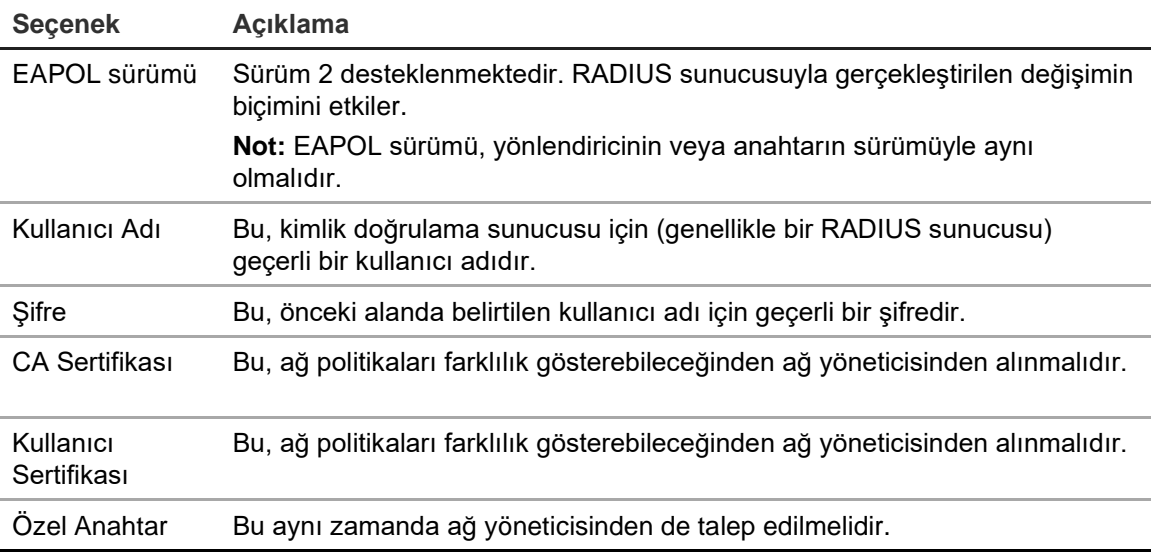

5. Ayarları kaydetmek için **Save** (Kaydet) öğesine tıklayın.

## **FTP ayarları**

Kodlayıcı, bir olayın veya alarmın anlık görüntülerini depolama için bir FTP sunucusuna yükleyebilir. Etkinleştirildiğinde sistem, alarmın/olayın etkin olduğu süre boyunca tetiklenen kameraların her birinden ftp sitesine her iki saniyede bir anlık görüntüler gönderir.

### **FTP ayarlarını yapılandırmak için:**

- 1. Menü araç çubuğundan **Configuration** (Yapılandırma) öğesine, ardından da **Remote Configuration** (Uzak Yapılandırma) > **Network Settings** (Ağ Ayarları) > **FTP** öğesine tıklayın. FTP penceresi görünür.
- 2. **Enable FTP** (FTP'yi Etkinleştir) öğesini seçin. Varsayılan olarak devre dışıdır.
- 3. FTP sunucu adresi, port, kullanıcı adı, şifre, dizin ve yükleme türü dahil olmak üzere FTP ayarlarını yapılandırın.

**Directory** (Dizin): Dizin Yapısı alanından Kök Dizini, Ana Dizini ve Alt Dizini seçebilirsiniz. Ana dizin seçildiğinde dizin adı için Cihaz Adı, Cihaz Numarası veya Cihaz IP'sini kullanma seçeneğine sahip olursunuz. Alt Dizin seçildiğinde dizin adı olarak Kamera Adını veya Kamera Numarasını kullanabilirsiniz.

4. Ayarları kaydetmek için **Save** (Kaydet) öğesine tıklayın.

## **SNMP ayarları**

SNMP, cihazları IP ağlarında yönetmeye yönelik bir internet standardı protokolüdür. Kodlayıcı durumunun yanı sıra olay ve alarm bildirimlerine ilişkin bilgilerin izleme merkezine gönderilmesini sağlamak için bu protokolü yapılandırın.

Bu işlevi yapılandırmadan önce, ilk olarak SNMP yazılımını kurmanız gerekir.

### **SNMP protokolü ayarlarını yapılandırmak için:**

- 1. Menü araç çubuğundan **Configuration** (Yapılandırma) öğesine, ardından da **Remote Configuration** (Uzak Yapılandırma) > **Network Settings** (Ağ Ayarları) > **SNMP** öğesine tıklayın. SNMP penceresi görünür.
- 2. **SNMP** öğesini seçin. Varsayılan olarak devre dışıdır.
- 3. Okuma SNMP Topluluğunu (varsayılan: genel), Yazma SNMP Topluluğunu (varsayılan: özel), Trap Adresini (varsayılan: boş) ve Trap Portunu (varsayılan: 162) yapılandırın.
- 4. Ayarları kaydetmek için **Save** (Kaydet) öğesine tıklayın.

# **Ağ depolama**

NAS veya IP SAN sistemi kurmak için ağa bağlı sabit sürücüler ekleyebilirsiniz.

**Not:** Ağ depolama cihazının ağ dahilinde kullanılabilir olduğundan ve düzgün şekilde bağlandığından emin olun. Ayrıca ağ depolama cihazı, NAS veya IP SAN moduyla yapılandırılmalıdır.

### **Ağa bağlı sabit sürücüler eklemek için:**

1. Menü araç çubuğundan **Configuration** (Yapılandırma) öğesine, ardından da **Remote Configuration** (Uzak Yapılandırma) > **Network Settings** (Ağ Ayarları) > **Network Storage** (Ağ Depolama) öğesine tıklayın. *Network Storage* (Ağ Depolama) penceresi görünür.

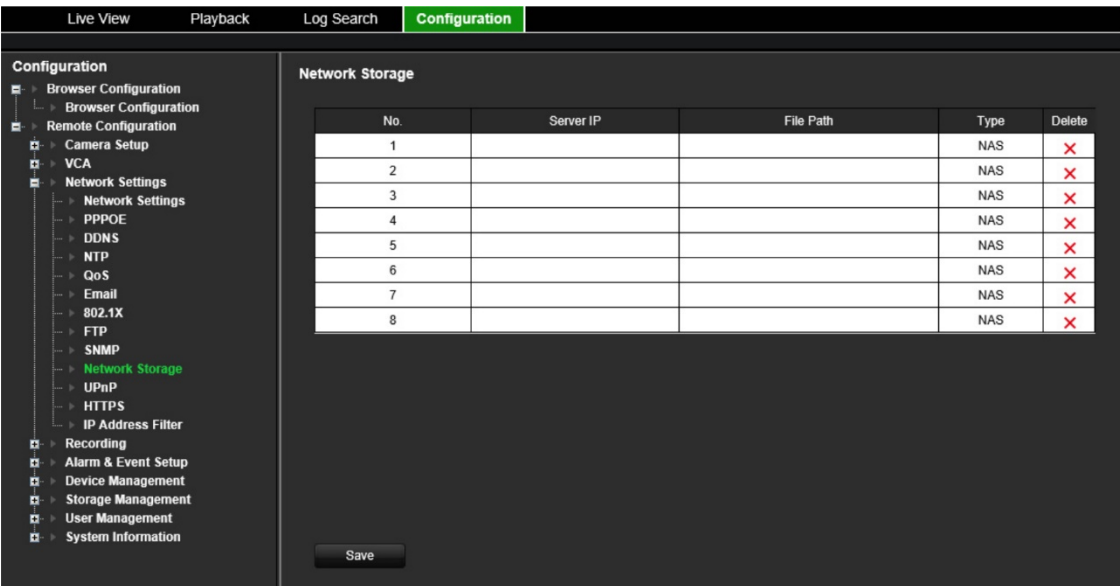

2. Ağ depolama sisteminin IP adresini ve dosya yolunu metin alanına girin.

**Not: File Path** (Dosya Yolu) altında dosyaları saklamak istediğiniz uzak depolama sisteminde tanımlamak için dosya yolunu girin. NAS depolama sistemi kullanıyorsanız NAS yoluna "/nfs" veya "nfs V3" ön ekini eklemeniz gerekir. Kimlik bilgileri gerekmez.

3. Bir ağ depolama türü seçin. NAS veya IP SAN'dan seçin.

**Not:** NAS'ın yalnızca NFS sürüm 3.0 veya üstü desteklenir. NAS, oturum açma kimlik bilgileri olmadan kullanılmalıdır.

4. Ayarları kaydetmek için **Save** (Kaydet) öğesine tıklayın.

# **UPnP ayarları**

Kodlayıcı, UPnP'yi (Evrensel Tak ve Oynat) destekler. Bu özellik yönlendiricide de etkinleştirilmişse kodlayıcının kendi port yönlendirmesini otomatik olarak yapılandırmasına olanak tanır.

UPnP'yi ayarlamak için iki yöntemden birini seçebilirsiniz.

**Otomatik eşleştirilmiş tür:** Kodlayıcı, Ağ Ayarları menüsünde kurulmuş olan kullanılabilir boş portları otomatik olarak kullanır.

**Manuel eşleştirilmiş tür:** İstenen yönlendiriciye bağlanması gerekli olan özel harici port ayarlarını ve IP adreslerini girin.

### **UPnP'yi etkinleştirmek için:**

1. Kodlayıcıyı yönlendiriciye bağlayın.

**Not:** Yönlendiricinin, UPnP'yi desteklemesi gerekir ve bu seçeneğin etkinleştirilmesi gerekir.

- 2. Menü araç çubuğundan **Configuration** (Yapılandırma) öğesine, ardından da **Remote Configuration** (Uzak Yapılandırma) > **Network Settings** (Ağ Ayarları) > **UPnP** öğesine tıklayın. UPnP penceresi görünür.
- 3. **Enable UPnP** (UPnP'yi Etkinleştir) öğesini seçin. Varsayılan olarak devre dışıdır.
- 4. **Mapped Type,** (Eşlenen Tür) bölümünden Otomatik veya Manuel'i seçin.

**Manual** (Manuel) seçilmişse gerekli olan harici portları ve IP adreslerini girin. Değerleri değiştirmek için tabloda geçerli değere tıklayın ve yeni değeri girin.

5. Ayarları kaydetmek için **Save** (Kaydet) öğesine tıklayın.

# **HTTPS ayarları**

HTTPS (Güvenli Köprü Metni Aktarım Protokolü), aktarılan verilerin Güvenli Yuva Katmanını (SSL) veya Aktarım Katmanı Güvenliğini (TLS) kullanarak şifrelenmesini sağlar. HTTPS, iletişimin sağlandığı web sitesi ve ilişkili web sunucusunun kimlik doğrulamasını sağlar ve güvenli olmayan bir ağ üzerinden güvenli bir kanal oluşturur.

### **HTTPS ayarlarını yapılandırmak için:**

- 1. Menü araç çubuğundan **Configuration** (Yapılandırma) öğesine, ardından da **Remote Configuration** (Uzak Yapılandırma) > **Network Settings** (Ağ Ayarları) > **HTTPS** öğesine tıklayın. HTTPS penceresi görünür.
- 2. İstenen sertifika seçeneğini belirleyin:
	- Kendinden imzalı sertifika oluştur

**Create Self-signed Certificate** (Kendinden İmzalı Sertifika Oluştur) bölümünde **Create** (Oluştur) düğmesine tıklayın. Ülkeyi, ana bilgisayar adını/IP'sini, geçerliliği ve diğer bilgileri girin. Ayarları kaydetmek için **OK** (Tamam) öğesine tıklayın.

- veya -

- İmzalı sertifika mevcut, doğrudan kurulumu başlat.
- veya -
- Önce sertifika isteğini oluştur ve kuruluma devam et.
- 3. Ayarları kaydetmek için **Save** (Kaydet) öğesine tıklayın.

# **IP adresi filtresi ayarları**

Kodlayıcı tarafından erişilebilecek yasaklı veya izin verilen IP kamera adreslerinin listesini tanımlayabilirsiniz. Bu, sisteme kimin erişebileceğini seçmenize olanak tanıyarak sistemin güvenliğini artırabilir. İşlev varsayılan olarak devre dışıdır.

### **IP Adresi Filtresi ayarlarını yapılandırmak için:**

- 1. Menü araç çubuğundan **Configuration** (Yapılandırma) öğesine, ardından da **Remote Configuration** (Uzak Yapılandırma) > **Network Settings** (Ağ Ayarları) > **IP Address Filter** (IP Adresi Filtresi) öğesine tıklayın. *IP Address Filter* (IP Adresi Filtresi) penceresi görüntülenir.
- 2. **Enable IP Address Filter** (IP Adresi Filtresini Etkinleştir) öğesini seçin. Varsayılan olarak devre dışıdır.
- 3. IP adresinin filtre türünü seçin: İzin Verilen veya Yasaklı.
- 4. **Manual Add** (Manuel Olarak Ekle) düğmesine tıklayın, açılan kutuya izin verilecek veya yasaklanacak IP kamera adresini ekleyin. **OK** (Tamam) öğesine tıklayın.

IP adreslerini listeden kaldırmak için **Delete** (Sil) düğmesine tıklayın.

**Not:** Listeye web tarayıcısı üzerinden en fazla 256 IP adresi (izin verilen/yasaklı) eklenebilir.

- 5. Gerekiyorsa kaydedilmiş bir IP adresini değiştirebilirsiniz. **Modify** (Değiştir) öğesine tıklayın ve değişiklikleri girin.
- 6. Ayarları kaydetmek için **Save** (Kaydet) öğesine tıklayın.

# <span id="page-54-1"></span>**Kayıt ayarları**

Bu fonksiyon, yalnızca SD kart içeren bir kanal ve dört kanal kodlayıcılarda kullanılabilir.

Sekiz kanal ve 16 kanal kodlayıcılarda mevcut değildir.

Bir kayıt programı tanımlamak, kodlayıcının ne zaman video kaydedeceğini ve önceden tanımlanmış hangi ayarların kullanılacağını belirlemenizi sağlar. Her kamera, kendi kayıt programı olacak şekilde yapılandırılabilir.

Programlar görsel olarak kolay başvurulabilmesi için bir harita üzerinde sunulmaktadır. Kayıt programı penceresinin açıklaması için aşağıdaki [Şekil](#page-54-0) 9 öğesine bakın.

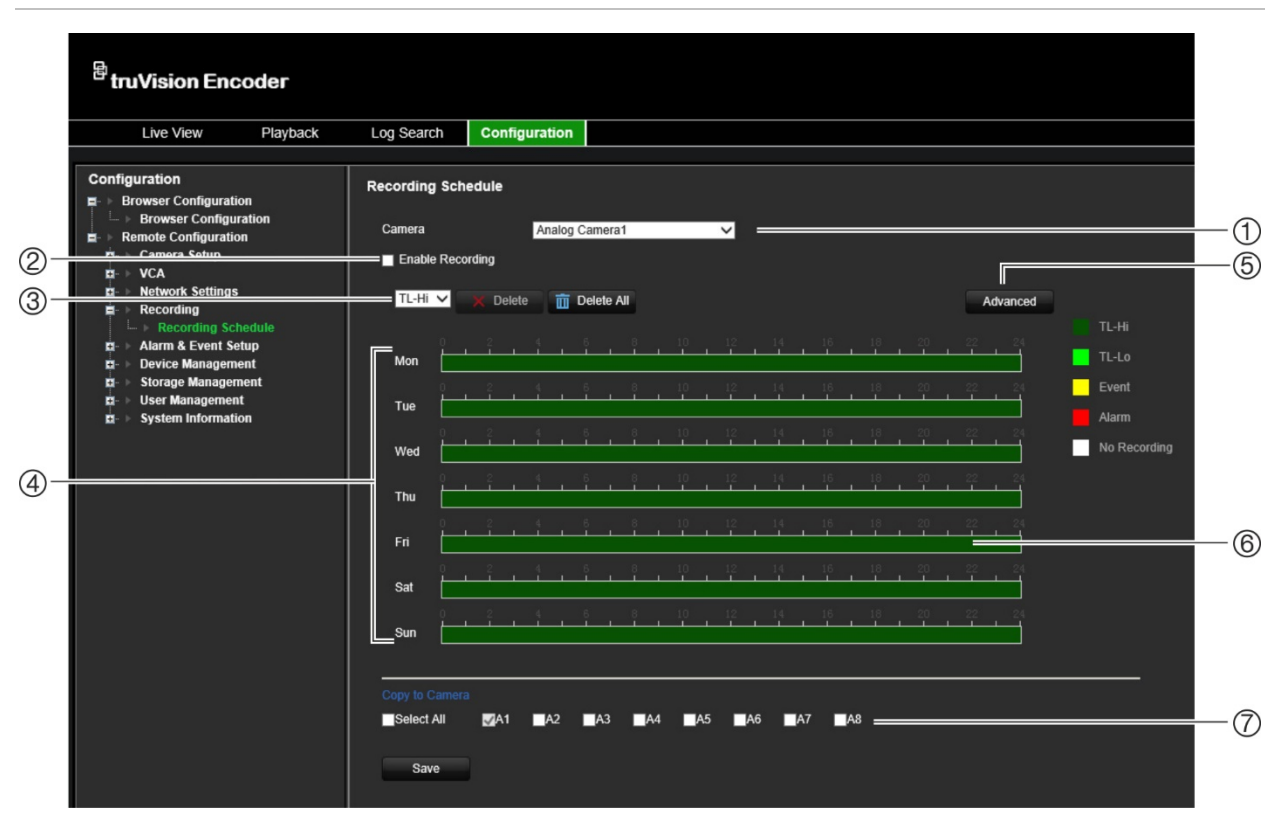

<span id="page-54-0"></span>**Şekil 9: Kayıt programı penceresinin açıklaması**

- 1. **Select the camera** (Kamerayı seçin): Bir kamera seçin.
- 2. **Enable recording** (Kaydı etkinleştirin): Kayıt fonksiyonunu etkinleştirmek için seçin.
- 3. **Recording type** (Kayıt türü): Seçilecek renk kodlu beş kayıt türü vardır:
	- TL-Yü (Koyu yeşil): Yüksek kalite zaman kayması. Yüksek kaliteli video kaydeder.
	- TL-Dü (Açık yeşil): Düşük kalite zaman kayması. Düşük kaliteli video kaydeder. Bu, örneğin birkaç olay veya alarm olması beklenen gece kayıtlarında kullanılabilir. Videoyu düşük kaliteli olarak kaydetme, kaynakların HDD'ye kaydedilmesini sağlar.
	- Olay (Sarı): Yalnızca olayları kaydeder, örneğin hareket algılama gibi.
	- Alarm (Kırmızı): Yalnızca alarmları kaydeder.
- Yok (Beyaz): Bu zaman aralığında kayıt yapılmaz.
- 4. **Schedule map** (Program haritası): Seçilecek sekiz gün vardır: Pazar (Paz), Pazartesi (Pzt), Salı (Sal), Çarşamba (Çar), Perşembe (Per), Cuma (Cum), Cumartesi (Cmt) ve Tatil (etkinleştirilmişse).
- 5. **Advanced button** (Gelişmiş düğmesi): Kayıt öncesi ve sonrası zamanlarını, otomatik silmeyi ve ses kayıt zamanını programlayın.
- 6. **Timeline** (Zaman çizgisi): Her gün için 24 saatlik zaman çizgisi mevcuttur. 24 saatlik periyotta maksimum sekiz kaydetme periyodu programlanabilir.
- 7. **Copy to other cameras** (Diğer kameralara kopyalayın): Kameralar arasındaki programları kopyalamak için tıklayın.

### **Günlük kayıt programı ayarlamak için:**

- 1. Menü araç çubuğundan **Configuration** (Yapılandırma) öğesine, ardından da **Remote Configuration** (Uzak Yapılandırma) > **Recording** (Kayıt) öğesine tıklayın. *Recording* (Kayıt) penceresi görünür.
- 2. Bir kamera seçin.
- 3. Bu kameradan gelen videonun kaydedileceğini belirtmek için **Enable Recording** (Kaydı Etkinleştir) onay kutusunu işaretleyin. Varsayılan olarak devre dışıdır.
- 4. Açılır listeden istenen kayıt türünü seçin.
- 5. İstenen günün zaman çizgisine tıklayın. O gün için kurma programının başlangıç ve bitiş saatlerini girmenizi sağlayan bir açılır pencere görünür. Alternatif olarak yeşil zaman çizgisinin uzunluğunu istenen saatlere göre manuel olarak da değiştirebilirsiniz.

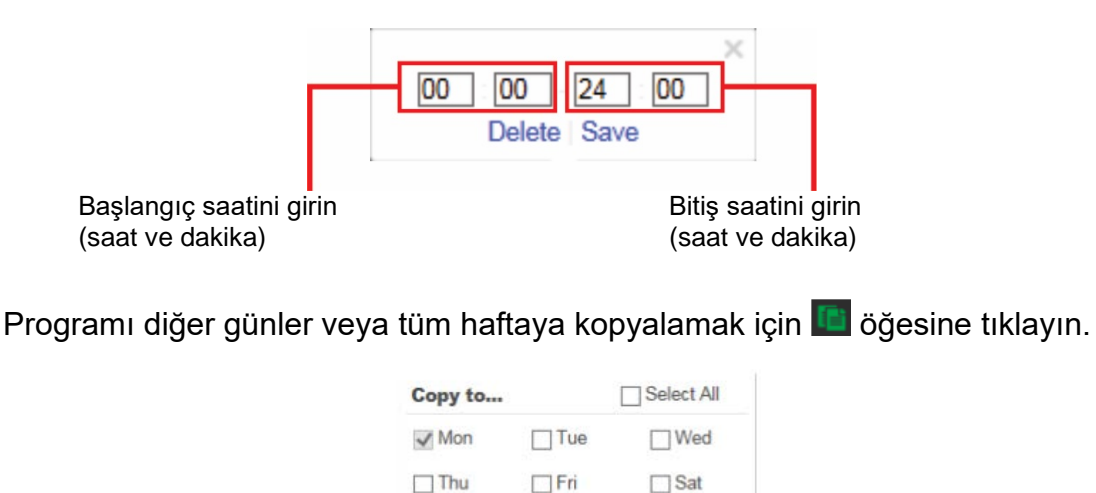

OK Cancel

Bir gün için yalnızca bir zaman aralığı programlayabilirsiniz. Varsayılan 24 saattir.

- 6. *Copy to Camera* (Kameraya Kopyala) bölümünden bu programın kopyalanacağı diğer kameraları seçin.
- 7. Ayarları kaydetmek için **Save** (Kaydet) öğesine tıklayın.

 $\Box$  Sun

# **Alarm ve olay ayarları**

Alarmlar, kayıt cihazlarındaki ve kameralardaki fiziksel alarm çıkışları ya da beklenen şekilde çalışmayan her şey ile ilişkili tüm bildirimlerdir: Cihaz hataları, ağ sorunları ve video kaybı.

## **Alarm girişi ayarları**

Kodlayıcı, harici bir alarm cihazı (örneğin; PIR detektörü, kuru kontaklar...) tarafından bir alarm tetiklendiğinde kayıt yapacak şekilde yapılandırılabilir. IP kameralarda ve kayıt cihazında fiziksel girişler bulunur.

### **Alarm girişlerini yapılandırmak için:**

1. Menü araç çubuğundan **Configuration** (Yapılandırma) öğesine, ardından da **Remote Configuration** (Uzak Yapılandırma) > **Alarm & Event Setup** (Alarm ve Olay Kurulumu) > **Alarm Input** (Alarm Girişi) öğesine tıklayın. *Alarm Input* (Alarm Girişi) penceresi görünür.

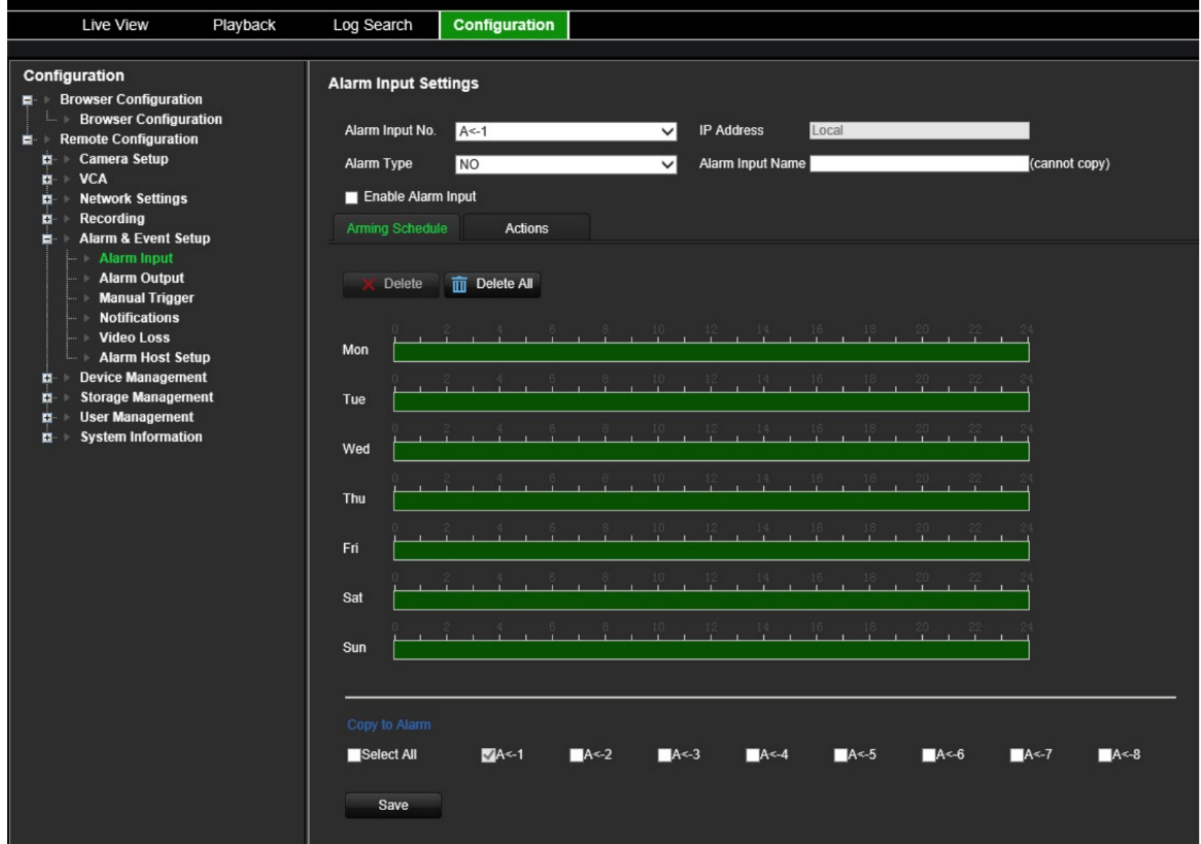

- 2. Alarm girişi numarası seçin.
- 3. Alarm girişi türünü seçin: NO veya NC.
- 4. **Arming Schedule** (Kurma Programı) sekmesine tıklayın ve alarm girişi için kurma programını ayarlayın.

İstenen günün zaman çizgisine tıklayın. O gün için kurma programının başlangıç ve bitiş saatlerini girmenizi sağlayan bir açılır pencere görünür. Alternatif olarak yeşil zaman çizgisinin uzunluğunu istenen saatlere göre manuel olarak da değiştirebilirsiniz.

Programı diğer günler veya tüm haftaya kopyalamak için **bil** öğesine tıklayın.

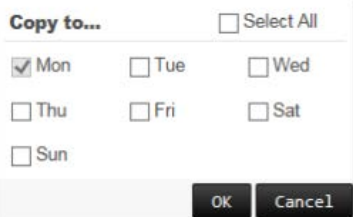

Bir gün için yalnızca bir zaman aralığı programlayabilirsiniz. Varsayılan 24 saattir.

5. Hareket algılamaya yanıt yöntemini seçin.

**Actions** (Eylemler) sekmesine tıklayın. **Alarm Linking** (Alarm Bağlama) bölümünden istenen yanıt yöntemlerinden birini veya daha fazlasını seçin:

- **Enable Alarm Audio** (Alarm Sesini Etkinleştir): Sesi videoyla birlikte kaydedin.
- **Notify Alarm Host** (Alarm Ana Bilgisayarına Bildir): Bir olay ortaya çıktığında uzak alarm ana bilgisayarına bir bildirim veya alarm sinyali gönderin. Alarm ana bilgisayarı, uzak istemci yazılımının yüklendiği bilgisayardır
- **Send Email to FTP** (FTP'ye E-posta Gönder): Bir olay ortaya çıktığında kullanıcıya veya kullanıcılara alarm bilgilerinin yer aldığı bir e-posta gönderin.

Bir hareket algılama olayı ortaya çıktığında harici alarmı tetiklemek için **Trigger Alarm Output** (Tetikleme Alarm Çıkışı) bölümünden bir veya daha fazla alarm çıkışı seçin. Harici alarm çıkışının nasıl kurulacağını öğrenmek için bkz. aşağıdaki "[Alarm](#page-57-0)  [çıkışı ayarları](#page-57-0)".

Bir hareket algılama olayı ortaya çıktığında kaydı tetiklemek için **Trigger Channel** (Tetikleme Kanalı) bölümünden bir veya daha fazla kanal seçin.

VCA olayına bağlamak için PTZ kontrol eylemlerini seçin. **PTZ Linking** (PTZ Bağlama) bölümünden PTZ kamerayı seçin ve alarm algılandığında tetiklenecek ön ayarı, ön ayarlı turu ve/veya gölge turunu girin. Seçeneği etkinleştirmek için **Enable** (Etkinleştir) öğesini seçin.

- 6. *Copy to Camera* (Kameraya Kopyala) bölümünden bu programın kopyalanacağı diğer kameraları seçin.
- <span id="page-57-0"></span>7. Ayarları kaydetmek için **Save** (Kaydet) öğesine tıklayın**.**

## **Alarm çıkışı ayarları**

Kodlayıcıyı, bir alarm tetiklendiğinde etkinleştirilecek siren veya yetkisiz giriş sistemi gibi bir alarm sistemine bağlayabilirsiniz. Alarm çıkışlarının tetiklenebileceği zamanı programlamanın yanı sıra alarm sinyalinin ne kadar süre aktif kalacağını da seçebilirsiniz.

Alarm çıkışının gerçek durumu, Alarm Durumunun altında gösterilir. Alarm Durumu ya AÇIK ya da KAPALI'dır.

### **Alarm çıkışını yapılandırmak için:**

1. Menü araç çubuğundan **Configuration** (Yapılandırma) öğesine, ardından da **Remote Configuration** (Uzak Yapılandırma) > **Alarm & Event Setup** (Alarm ve Olay Kurulumu) > **Alarm Output** (Alarm Çıkışı) öğesine tıklayın. *Alarm Output Settings* (Alarm Çıkışı Ayarları) penceresi görünür.

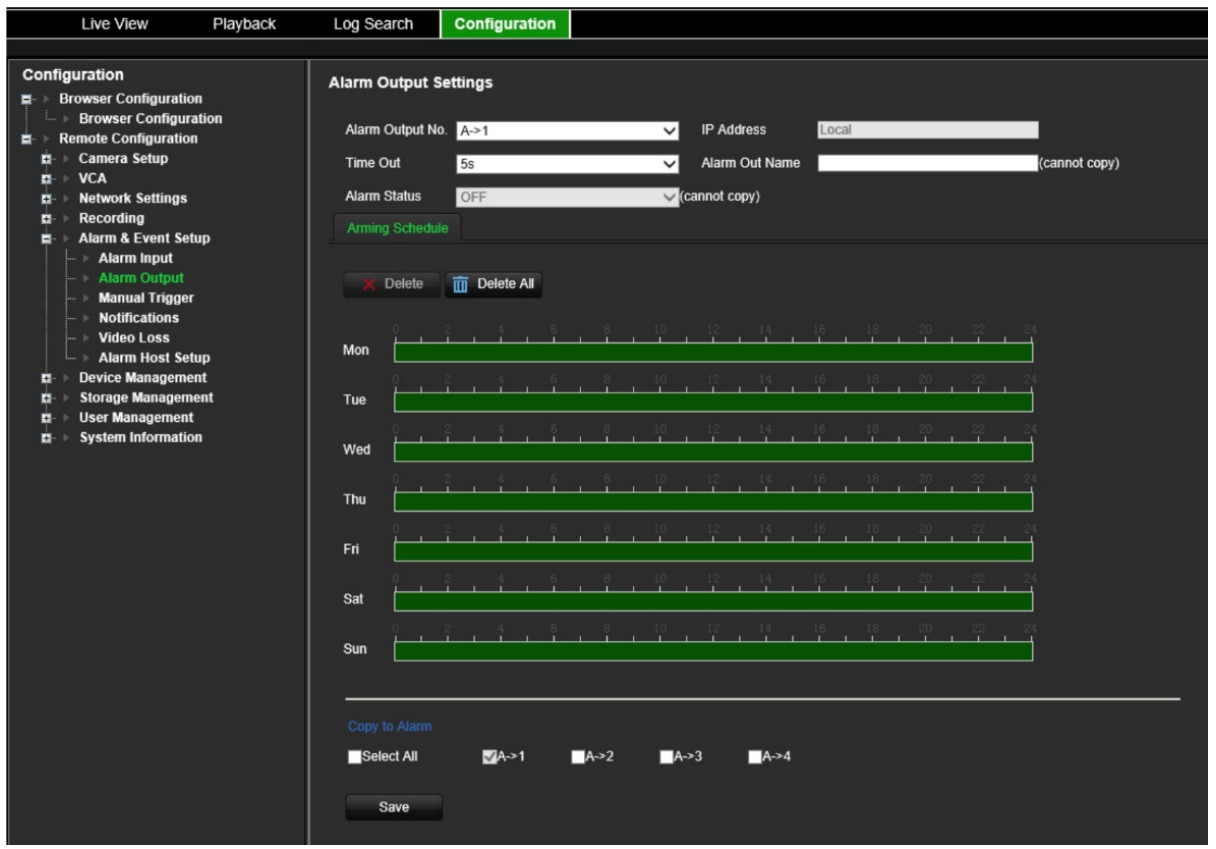

- 2. Bir alarm çıkışı seçin.
- 3. Bir zaman aşımı gecikmesi seçin.

*Time Out* (Zaman Aşımı) ayarı, alarm sonlandıktan sonra bir alarm sinyalinin ne kadar süre etkin kalacağını tanımlamanızı sağlar. Bir zaman aşımı seçeneği belirleyin: 5, 10 ve 30 saniye; 1, 2, 5 ve 10 dakika; Manuel temizleme. "Manuel temizleme" seçiliyse alarm çıkışı ancak alarm girişi durduğunda durur.

4. **Arming Schedule** (Kurma Programı) sekmesine tıklayın ve alarm girişi için kurma programını ayarlayın.

İstenen günün zaman çizgisine tıklayın. O gün için kurma programının başlangıç ve bitiş saatlerini girmenizi sağlayan bir açılır pencere görünür. Alternatif olarak yeşil zaman çizgisinin uzunluğunu istenen saatlere göre manuel olarak da değiştirebilirsiniz.

Programı diğer günler veya tüm haftaya kopyalamak için **ö**ğesine tıklayın.

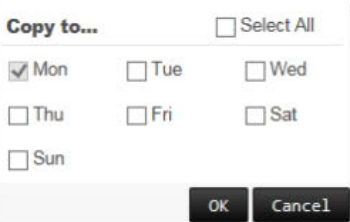

Bir gün için yalnızca bir zaman aralığı programlayabilirsiniz. Varsayılan 24 saattir.

5. Ayarları kaydetmek için **Save** (Kaydet) öğesine tıklayın.

## **Manuel tetikleme**

Manuel tetikleme menüsü, kodlayıcının çıkışlarını manuel olarak tetiklemenize olanak tanır.

### **Alarm çıkışlarını manuel olarak tetiklemek veya silmek için:**

- 1. Menü araç çubuğundan **Configuration** (Yapılandırma) öğesine, ardından da **Remote Configuration** (Uzak Yapılandırma) > **Alarm & Event Setup** (Alarm ve Olay Kurulumu) > **Manual Trigger** (Manuel Tetikleme) öğesine tıklayın. *Manual Trigger* (Manuel Tetikleme) penceresi görünür.
- 2. İstenen alarm çıkışını seçin ve aşağıdaki düğmelere tıklayın:

**Trigger/Trigger All** (Tetikle/Tümünü Tetikle): Bir alarm çıkışını veya tüm alarm çıkışlarını tetikleyin.

**Clear All** (Tümünü Temizle): Tüm alarm çıkışlarını tek seferde durdurur.

## **Bildirimler**

Canlı görüntülemede görüntülenen alarm merkezinin olay ipucu simgesine dahil edilecek alarm ve olay bildirimlerini seçebilirsiniz. Simgeye tıklandığında algılanan alarm ve olay bildirimlerini listeleyen alarm merkezi penceresi açılır.

### **Olay bildirimlerini ayarlamak için:**

1. Menü araç çubuğundan **Configuration** (Yapılandırma) öğesine, ardından da **Remote Configuration** (Uzak Yapılandırma) > **Alarm & Event Setup** (Alarm ve Olay Kurulumu) > **Notifications** (Bildirimler) öğesine tıklayın. *Notifications* (Bildirimler) penceresi görünür.

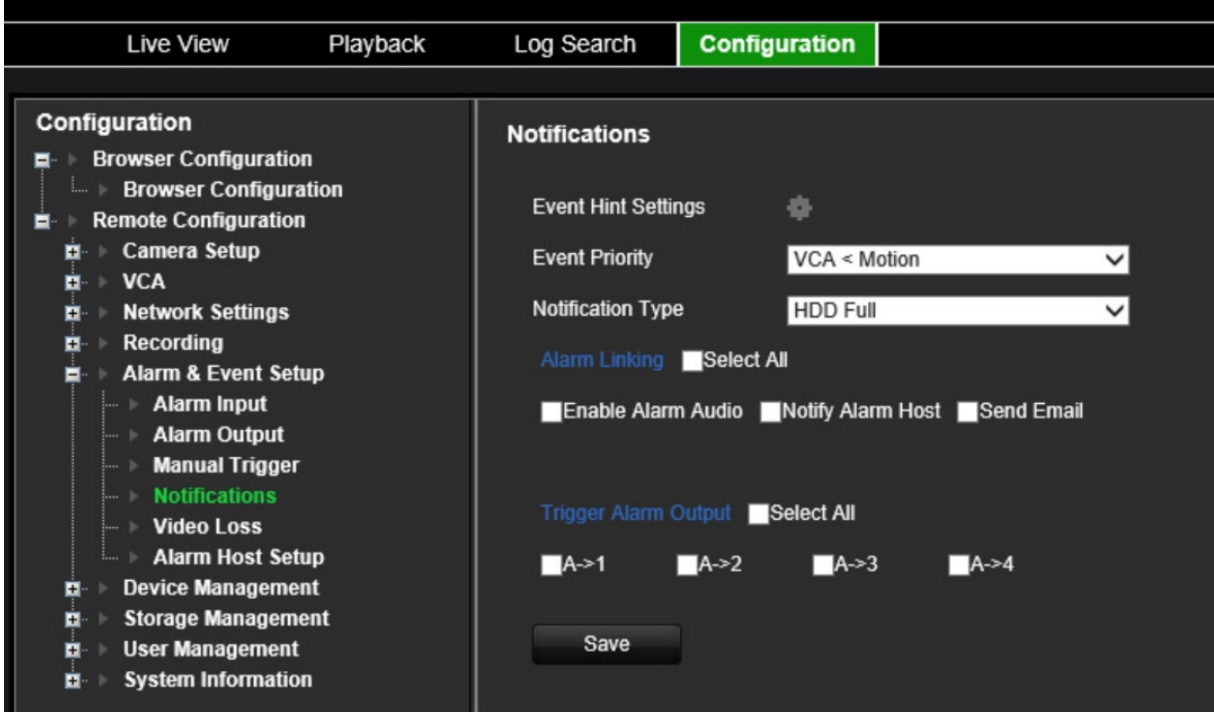

- 2. **Event Hint Settings** (Olay İpucu Ayarları) düğmesine tıklayın. Bildirim listesi görünür. İstenen bildirimleri seçin.
	- **HDD Full** (HDD Dolu): Kurulum tüm HDD'ler doludur ve başka video kaydetmeyecektir.
	- **HDD Error** (HDD Hatası): Dosyalar depolama alanına yazılırken hatalar oluştu; depolama alanı yok veya depolama başlatılamadı.
	- **Network Disconnected** (Ağ Bağlantısı Kesildi): Bağlantısı kesik ağ kablosu.
	- **Duplicate IP Address Found** (Yinelenen IP Adresi Bulundu): Ağdaki başka bir sistemle IP adresi çakışması vardır.
	- **Invalid Login** (Geçersiz Oturum Açma): Yanlış kullanıcı kimliği veya şifre kullanımı.
	- **Video Loss** (Video Kaybı): Video görüntüsü kayıptır. Kamerada bir hata, bağlantı kesilmesi veya hasar oluşursa video kaybolabilir.
	- **Alarm Input** (Alarm Girişi): Harici bir alarm cihazı tarafından tetiklenen bir alarm (örneğin; PIR dedektörü, kuru kontaklar...).
	- **Camera Tamper Detection** (Kamera Kurcalama Algılama): Kamera kurcalama algılandı.
	- **Motion Detection** (Hareket Algılama): Hareket algılanmıştır.
	- **Abnormal Record** (Anormal Kayıt): Depolama alanına başka dosya kaydedilemiyor. Bu, üzerine yazma seçeneğinin devre dışı bırakılmış olmasından kaynaklanabilir, bu nedenle kayıtlı dosyalar kilitlenir ve silinemez.
	- **Intrusion Alarm** (Yetkisiz Giriş Alarmı): Bu, bir OH olayı olabilir. Yetkisiz giriş paneli tarafından bir yetkisiz giriş alarmı tetiklendi.
	- **Cross Line Detected** (Çizgi Geçme Algılandı): Önceden tanımlanan bir çizgiyi ya da ekrandaki bir alanı geçen kişiler, araçlar ve nesneler algılandı.
- **Audio Input Exception** (Ses Giriş İstisnası): Bir kamera, seçilen bir eşiğin üzerinde sesler algıladı.
- **Sudden Change of Sound Intensity** (Ses Yoğunluğundaki Ani Değişiklik): Kamera ses yoğunluğunda ani bir değişiklik algıladı.
- **Scene Change** (Sahne Değişikliği): Kamera, sahnede kameranın kasıtlı döndürülmesinden kaynaklanan bir değişiklik algıladı.
- 3. Olay önceliğini seçin: VCA < Hareket veya VCA > Hareket. Varsayılan VCA < Hareket varsayılan olup hareket VCA'dan önceliklidir.
- 4. Kodlayıcının bir olay bildirimine nasıl yanıt vermesi gerektiğini seçin.

**Notification Type** (Bildirim Türü) bölümünden istenen bildirimi seçin. Bir veya daha fazla yanıt yöntemi seçin: Alarm Sesini Etkinleştir, Alarm Ana Bilgisayarına Bildir ve E-posta Gönder.

**Not:** Mevcut yanıt yöntemlerinin listesi, seçilen bildirim türüne bağlıdır.

- 5. Diğer bildirim türleri için adım 5'i tekrarlayın.
- 6. Ayarları kaydetmek için **Save** (Kaydet) öğesine tıklayın.

# **Video kaybı**

Video kablosu veya kamerada bir arıza ya da hasar oluşursa video kaybedilebilir. Kodlayıcınızı, video kaybını algılayacak ve bir sistem bildirimini tetikleyecek biçimde ayarlayabilirsiniz.

### **Video kaybı algılamayı yapılandırmak için:**

1. Menü araç çubuğundan **Configuration** (Yapılandırma) öğesine, ardından da **Remote Configuration** (Uzak Yapılandırma) > **Alarm & Event Setup** (Alarm ve Olay Kurulumu) > **Video Loss** (Video Kaybı) öğesine tıklayın. *Video Loss* (Video Kaybı) penceresi görünür.

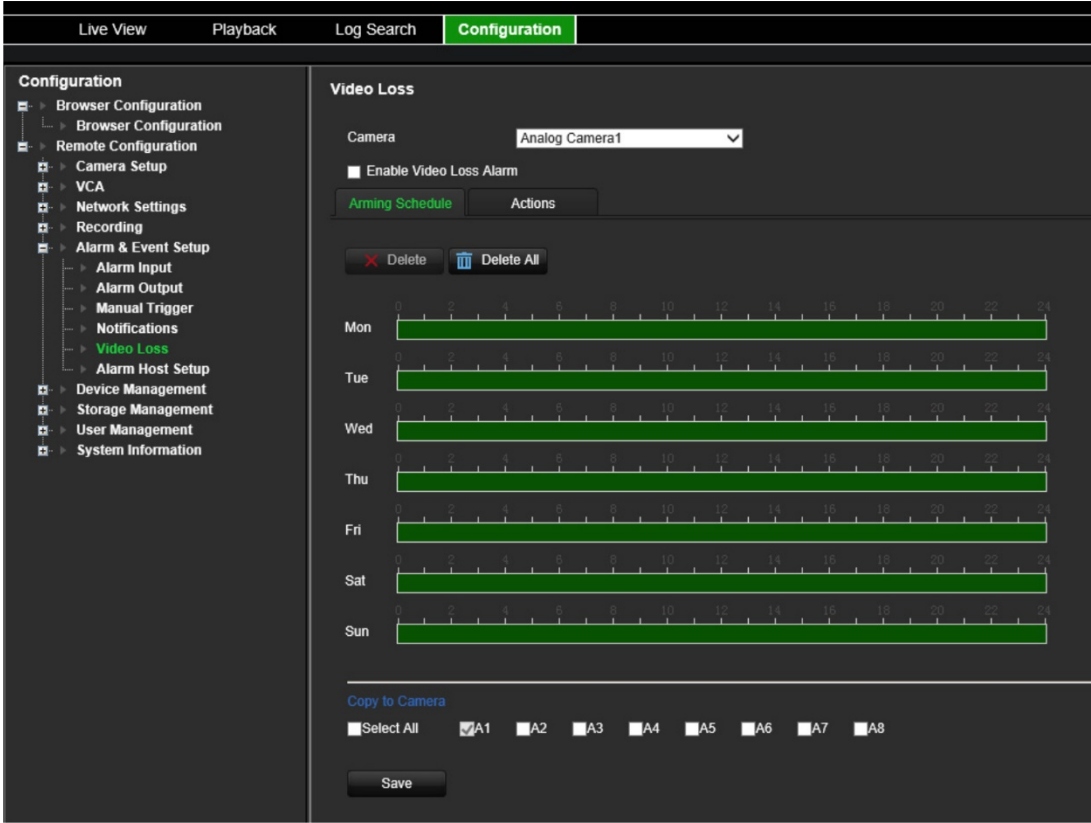

- 2. Video kaybı algılaması için yapılandırma yapmak üzere bir kamera seçin.
- 3. **Enable Video Loss Detection** (Video Kaybı Algılamayı Etkinleştir) öğesini seçin. Varsayılan olarak devre dışıdır.

#### 4. **Kayıt programlarını seçin**.

**Arming schedule** (Kurma programı) sekmesine tıklayın. İstenen günün zaman çizgisine tıklayın. O gün için kurma programının başlangıç ve bitiş saatlerini girmenizi sağlayan bir açılır pencere görünür. Alternatif olarak yeşil zaman çizgisinin uzunluğunu istenen saatlere göre manuel olarak da değiştirebilirsiniz.

Programı diğer günler veya tüm haftaya kopyalamak için **tü** öğesine tıklayın.

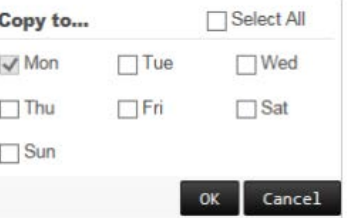

Bir gün için yalnızca bir zaman aralığı programlayabilirsiniz. Varsayılan 24 saattir.

#### 5. **Hareket algılamaya yanıt yöntemini seçin**.

**Actions** (Eylemler) sekmesine tıklayın.

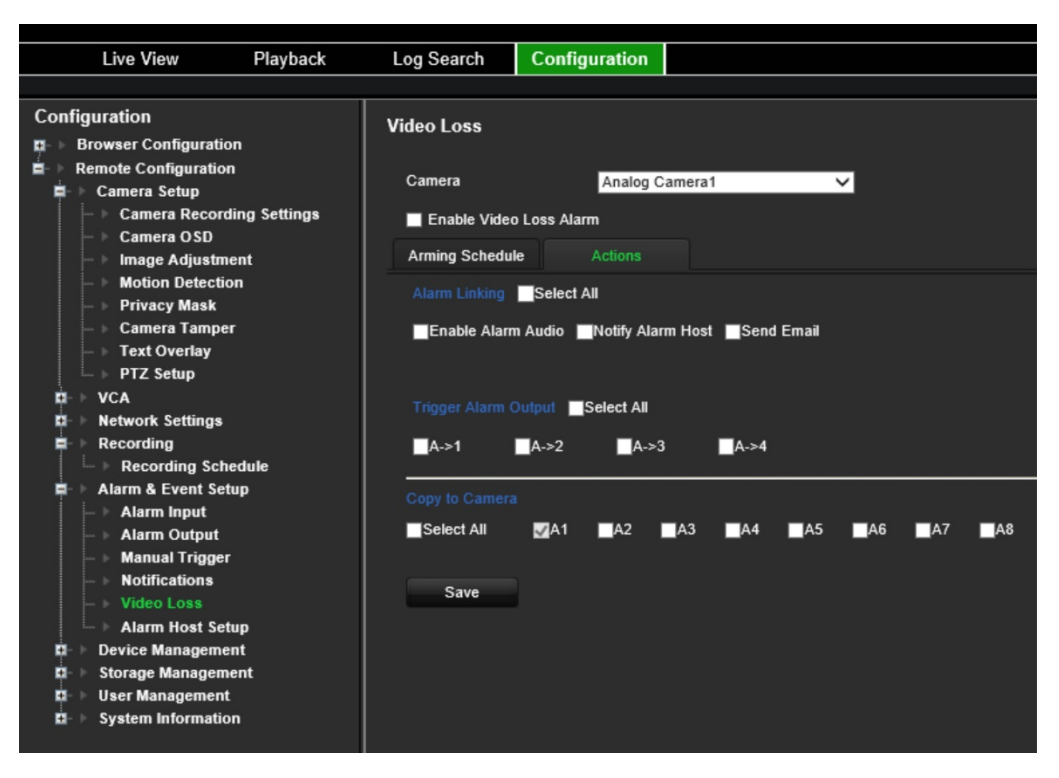

**Alarm Linking** (Alarm Bağlama) bölümünden istenen yanıt yöntemlerinden birini veya daha fazlasını seçin:

- **Enable Alarm Audio** (Alarm Sesini Etkinleştir): Sesi videoyla birlikte kaydedin.
- **Notify Alarm Host** (Alarm Ana Bilgisayarına Bildir): Bir olay ortaya çıktığında uzak alarm ana bilgisayarına bir bildirim veya alarm sinyali gönderin. Alarm ana bilgisayarı, uzak istemci yazılımının yüklendiği bilgisayardır.
- **Send Email** (E-posta Gönder): Bir olay ortaya çıktığında kullanıcıya veya kullanıcılara alarm bilgilerinin yer aldığı bir e-posta gönderin.

Bir hareket algılama olayı ortaya çıktığında harici alarmı tetiklemek için **Trigger Alarm Output** (Tetikleme Alarm Çıkışı) bölümünden bir veya daha fazla alarm çıkışı seçin. Harici alarm çıkışının nasıl kurulacağını öğrenmek için bkz. "[Alarm çıkışı](#page-57-0)  [ayarları](#page-57-0)", sayfa [54.](#page-57-0)

- 6. *Copy to Camera* (Kameraya Kopyala) bölümünden bu programın kopyalanacağı diğer kameraları seçin.
- 7. Ayarları kaydetmek için **Save** (Kaydet) öğesine tıklayın.

## **Alarm ana bilgisayarı kurulumu**

Bir alarm ana bilgisayarı ayarlanmışsa bir alarm tetiklendiğinde kodlayıcı, ana bilgisayara bir sinyal gönderir. Uzak alarm ana bilgisayarının kurulu bir TruVision Navigator sunucu yazılımına sahip olması gerekir.

### **Uzak bir alarm ana bilgisayarını ayarlamak için:**

1. Menü araç çubuğundan **Configuration** (Yapılandırma) öğesine, ardından da **Remote Configuration** (Uzak Yapılandırma) > **Alarm & Event Setup** (Alarm ve

Olay Kurulumu) > **Alarm Host Setup** (Alarm Ana Bilgisayarı Kurulumu) öğesine tıklayın. *Alarm Host Setup* (Alarm Ana Bilgisayarı Kurulumu) penceresi görünür.

2. Alarm Ana Bilgisayarı IP'sini ve Alarm Ana Bilgisayarı Portu değerlerini girin.

Alarm ana bilgisayarı IP'si, Network Video Surveillance yazılımının kurulu olduğu uzak PC'nin IP'si anlamına gelir. Alarm ana bilgisayarı port değerinin yazılımın alarm monitör portununkiyle aynı olması gerekir. Üç adede kadar alarm ana bilgisayarı ayarlanabilir. Her alarm ana bilgisayarı için varsayılan bağlantı noktası 5001, 5002 ve 5003'tür.

3. Ayarları kaydetmek için **Save** (Kaydet) öğesine tıklayın.

# **Cihaz yönetimi**

Bu bölümde aşağıdaki işlemlerin nasıl yapılacağı açıklanmıştır:

- Kayıt cihazının saatini ve tarihini ayarlama
- Kayıt cihazının dilini seçme ve cihaz adını, menü zaman aşımı süresini ayarlama ve şifre gerekliliğini etkinleştirme/devre dışı bırakma
- Yapılandırma dosyalarını içe/dışa aktarma
- İşletme kodunu yükseltme
- Tatil sürelerini ayarlama
- RS-232 ayarlarını yapılandırma
- Protokolleri etkinleştirme

### **Saat ve tarih ayarları**

Ekranda ve zaman mühürlü kayıtlarda görünecek olan tarih ve saati ayarlayabilirsiniz. Yıl içinde yaz saati uygulamasının (DST) başlangıç ve bitiş zamanı da ayarlanabilir. DST ayarı varsayılan olarak devre dışıdır. Saat ve Tarih ayarları penceresi için bkz. aşağıdaki [Şekil](#page-65-0) 10.

#### <span id="page-65-0"></span>**Şekil 10: Saat ve Tarih Ayarları penceresi**

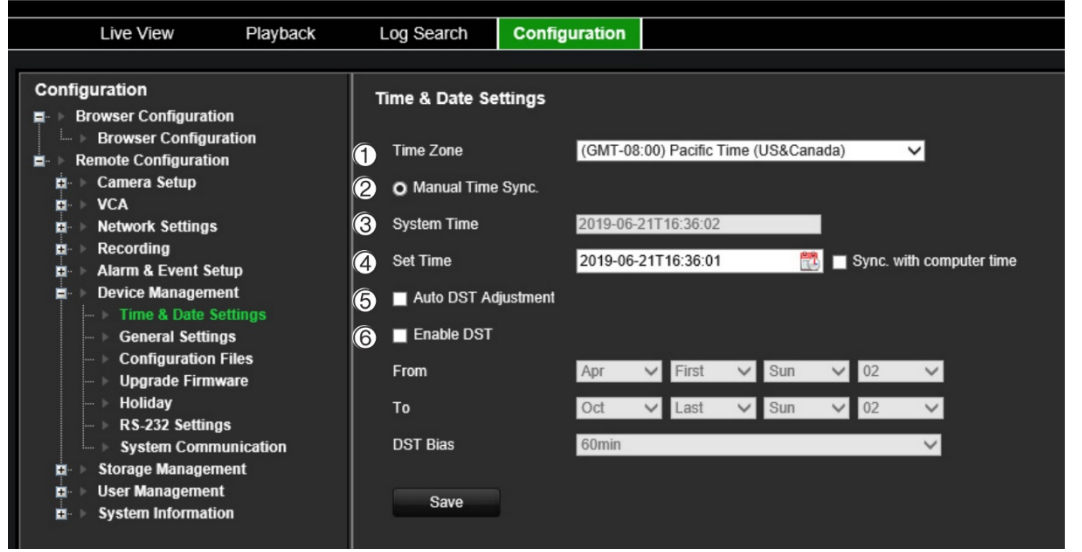

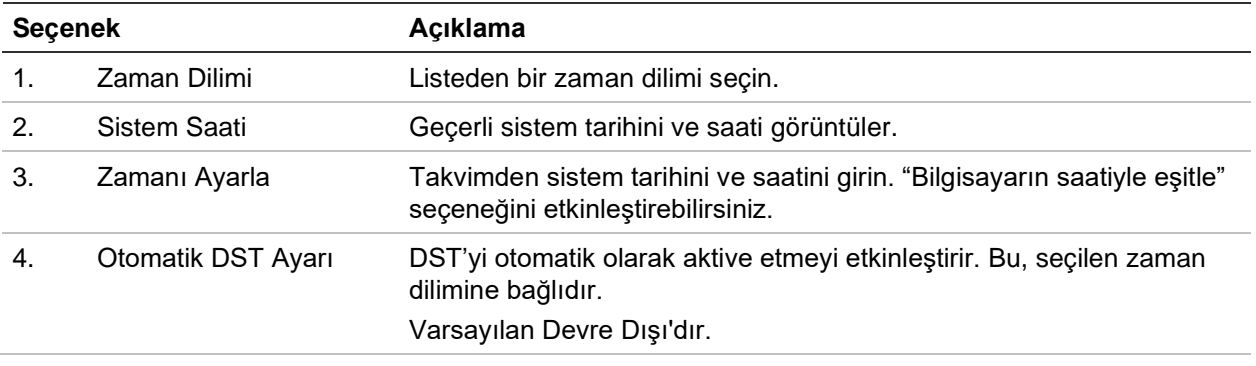

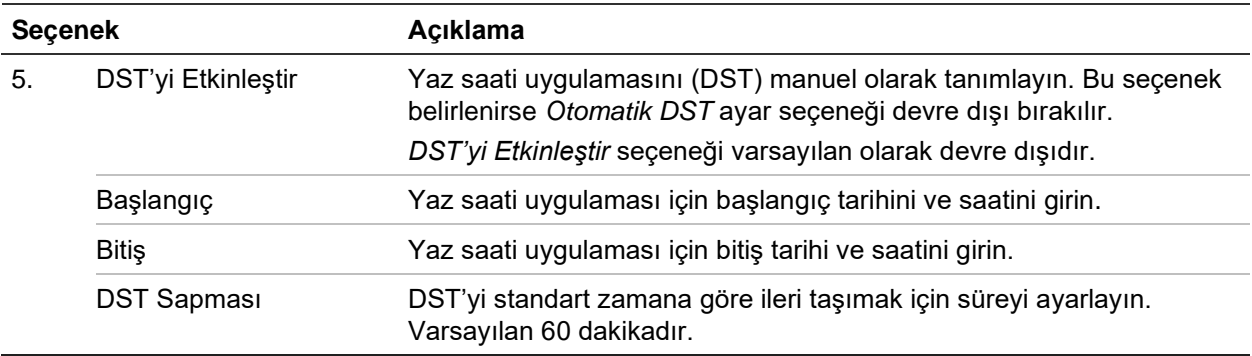

### **Saat ayarlarını yapılandırmak için:**

- 1. Menü araç çubuğundan **Configuration** (Yapılandırma) öğesine, ardından da **Remote Configuration** (Uzak Yapılandırma) > **Device Management** (Cihaz Yönetimi) > **Time & Date Settings** (Saat ve Tarih Ayarları) öğesine tıklayın. *Time & Date Settings* (Saat ve Tarih Ayarları) penceresi görünür.
- 2. Açılır listeden cihazın konumuna en yakın zaman dilimini seçin.
- 3. Sistemin ayarlanmış tarihini kullanmak istemiyorsanız saat eşitlemesi yöntemini manuel olarak yapılandırın.

Açılan takvimden sistem saatini ayarlamak için **Set Time** (Zamanı Ayarla) takvimine tıklayın. Saati yerel PC ile eşitlemek için **Sync with computer time** (Bilgisayarın saatiyle eşitle) onay kutusunu işaretleyebilirsiniz.

4. Gerekiyorsa DST ayarlarını yapılandırın.

DST'yi otomatik olarak etkinleştirmek için **Auto DST Adjustment** (Otomatik DST Ayarı) onay kutusunu işaretleyin.

- veya -

DST'yi manuel olarak tanımlamak için **Enable DST** (DST'yi Etkinleştir) onay kutusunu işaretleyin. DST döneminin başlangıç ve bitiş tarihini ayarlayın. Bitiş tarihi başlangıç tarihinden sonra olmalıdır. DST dönemi bittiğinde sistem standart yerel saate geri döner. DST sapmasını 30 dakika, 60 dakika, 90 dakika veya 120 dakika olarak ayarlayın.

5. Ayarları kaydetmek için **Save** (Kaydet) öğesine tıklayın.

## **Genel ayarlar**

Kodlayıcının adını yapılandırmak için *Genel Ayarlar* menüsünü kullanın.

### **Kodlayıcının adını ayarlamak için:**

- 1. Menü araç çubuğundan **Configuration** (Yapılandırma) öğesine, ardından da **Remote Configuration** (Uzak Yapılandırma) > **Device Management** (Cihaz Yönetimi) > **General Settings** (Genel Ayarlar) öğesine tıklayın. *Alarm Host Setup*  (Alarm Ana Bilgisayarı Kurulumu) penceresi görünür.
- 2. Kodlayıcının adını girin.
- 3. Ayarları kaydetmek için **Save** (Kaydet) öğesine tıklayın.

## **Yapılandırma dosyalarını içe/dışa aktarma, cihazı yeniden başlatma ve varsayılan ayarları geri yükleme**

Yapılandırma ayarlarını kodlayıcıdan dışa ve içe aktarabilirsiniz. Yapılandırma ayarlarını başka bir cihaza kopyalamak veya ayarları yedeklemek istemeniz durumunda bu işlev faydalı olabilir.

Bu sırada kodlayıcının işletme kodu sürümü değişmişse yapılandırma dosyasını içe aktaramazsınız.

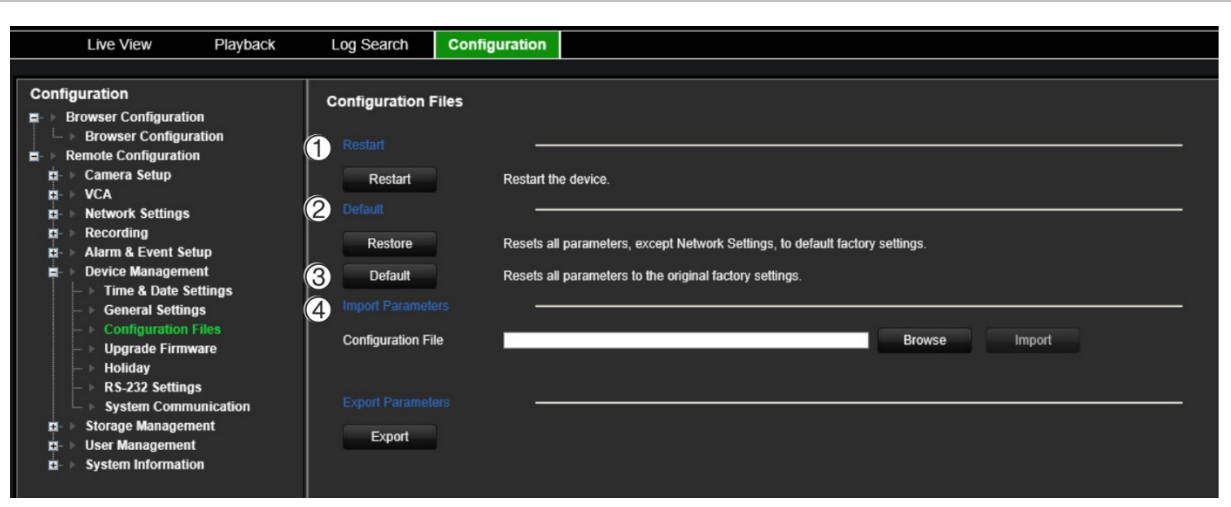

**Şekil 11: Yapılandırma dosyaları penceresi**

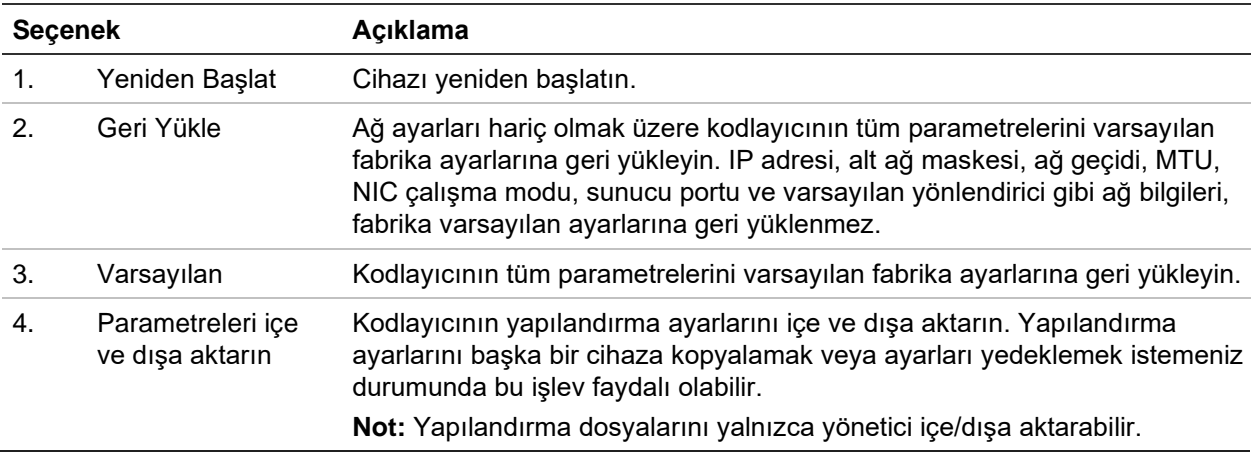

### **Kodlayıcıyı yeniden başlatmak için:**

- 1. Menü araç çubuğundan **Configuration** (Yapılandırma) öğesine, ardından da **Remote Configuration** (Uzak Yapılandırma) > **Device Management** (Cihaz Yönetimi) > **Configuration Files** (Yapılandırma Dosyaları) öğesine tıklayın. *Configuration Files* (Yapılandırma Dosyaları) penceresi görünür.
- 2. Cihazı yeniden başlatmak için **Restart** (Yeniden Başlat) düğmesine tıklayın.
- 3. Yeniden başlatma işlemini onaylamak için açılır mesaj kutusunda **OK** (Tamam) öğesine tıklayın.

Sistem otomatik olarak yeniden başlatılacaktır.

### **Parametreleri varsayılan fabrika ayarlarına geri yüklemek için:**

1. Menü araç çubuğundan **Configuration** (Yapılandırma) öğesine, ardından da **Remote Configuration** (Uzak Yapılandırma) > **Device Management** (Cihaz Yönetimi) > **Configuration Files** (Yapılandırma Dosyaları) öğesine tıklayın. *Configuration Files* (Yapılandırma Dosyaları) penceresi görünür.

**Not:** Yalnızca yönetici varsayılan ayarları geri yükleyebilir.

2. Tüm parametreleri varsayılan fabrika ayarlarına geri yüklemek için:

**Default** (Varsayılan) düğmesine tıklayın. Yönetici şifrenizi girin, **OK** (Tamam) düğmesine tıklayın ve ardından tüm parametreleri varsayılan olarak geri yüklemek istediğinizi onaylamak için **Yes** (Evet) öğesine tıklayın.

 $-$ veya $-$ 

Ağ ayarları dışında tüm parametreleri varsayılan fabrika ayarlarına geri yüklemek için:

**Restore** (Geri Yükle) düğmesine tıklayın. Yönetici şifresini girin, **OK** (Tamam) öğesine tıklayıp ağ ayarı hariç tüm parametreleri varsayılan olarak geri yüklemek istediğinizi onaylamak için **Yes** (Evet) öğesine tıklayın.

Sistem otomatik olarak yeniden başlatılacaktır.

### **Yapılandırma dosyasını içe/dışa aktarmak için**

- 1. Kodlayıcıya harici bir depolama cihazı takın.
- 2. Menü araç çubuğundan **Configuration** (Yapılandırma) öğesine, ardından da **Remote Configuration** (Uzak Yapılandırma) > **Device Management** (Cihaz Yönetimi) > **Configuration Files** (Yapılandırma Dosyaları) öğesine tıklayın. *Configuration Files* (Yapılandırma Dosyaları) penceresi görünür.
- 3. Yapılandırma dosyasını içe aktarmak için:

Yerel yapılandırma dosyasını seçmek için **Browse** (Göz At) öğesine tıklayın ve ardından yapılandırma dosyasını harici depolama cihazından içe aktarmaya başlamak için **Import** (İçe Aktar) öğesine tıklayın.

 $-$ veya $-$ 

Yapılandırma dosyasını dışa aktarmak için:

Kodlayıcının yapılandırma ayarlarını harici bir depolama cihazına dışa aktarmak için **Export** (Dışa Aktar) öğesine tıklayın.

## **Sistem işletme kodunu yükseltin**

Kodlayıcıdaki işletme kodu üç yöntem kullanılarak güncellenebilir:

- Bir USB cihazı ile.
- TruVision Navigator kullanılarak. Daha fazla bilgi için TruVision Navigator kullanıcı kılavuzuna bakın.

İşletme kodu yükseltme dosyası şu şekilde etiketlenmiştir: *tve-x20.dav*.

**Sistemin işletme kodunu yükseltmek için:**

- 1. En son işletme kodunu web sitemizden bilgisayarınıza veya bir USB cihazına indirin: firesecurityproducts.com
- 2. İşletme kodu yükseltme dosyası USB cihazında depolanmışsa USB cihazını kayıt cihazına bağlayın.
- 3. Menü araç çubuğundan **Configuration** (Yapılandırma) öğesine, ardından da **Remote Configuration** (Uzak Yapılandırma) > **Device Management** (Cihaz Yönetimi) > **Configuration Files** (Yapılandırma Dosyaları) öğesine tıklayın. *Configuration Files* (Yapılandırma Dosyaları) penceresi görünür.
- 4. Kodlayıcıya yüklemek üzere bilgisayarınızdaki veya USB cihazınızdaki dosyayı bulmak için **Browse** (Göz At) öğesine tıklayın.
- 5. İşletme kodu dosyasını seçin ve **Upgrade** (Yükselt) öğesine tıklayın. Güncelleme işlemine başlamak için **Yes** (Evet) öğesine tıklayın. İşletme kodu yüklendikten sonra kodlayıcı otomatik olarak yeniden başlatılır.

**Not:** Yükseltme işlemi 5 ila 10 dakika arasında sürebilir. Gücü kapatmayın.

### **Tatil ayarları**

Tatiller için ayrı bir kayıt programı oluşturabilirsiniz. Bir veya birden fazla tatil oluşturulduğunda kayıt programına tatil için ayrı bir giriş eklenir (bkz. ["Kayıt ayarları](#page-54-1)", sayfa [51\)](#page-54-1).

### **Tatil kayıt programını ayarlamak için:**

1. Menü araç çubuğundan **Configuration** (Yapılandırma) öğesine, ardından da **Remote Configuration** (Uzak Yapılandırma) > **Device Management** (Cihaz Yönetimi) > **Holiday** (Tatil) öğesine tıklayın. *Holiday Parameters* (Tatil Parametreleri) penceresi görünür.

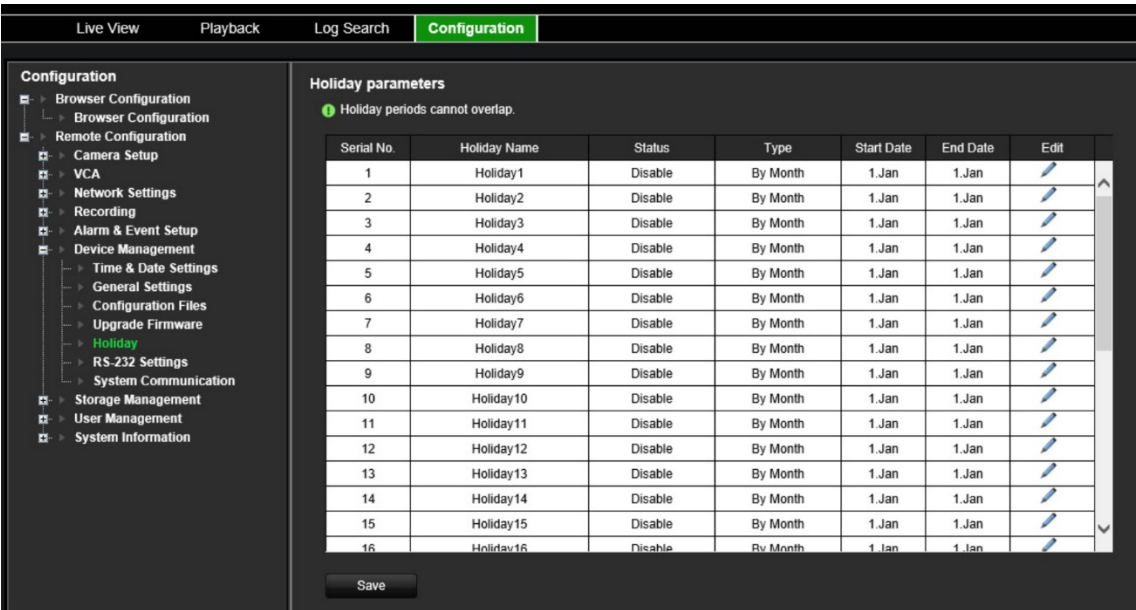

2. Listeden bir tatil dönemi seçin (örneğin, Tatil 1) ve ayarları değiştirmek için bu döneme ait **Edit** (Düzenle) düğmesine tıklayın. *Edit* (Düzenle) penceresi görünür.

Tatil döneminin adını girin ve **Enable Holiday** (Tatili Etkinleştir) öğesine tıklayın. Tatil döneminin tarihe göre mi yoksa haftaya veya aya göre mi sınıflandırılacağını seçin ve ardından başlangıç ve bitiş tarihlerini girin.

- 3. Ayarları kaydetmek için **OK** (Tamam) düğmesine tıklayın ve Holiday Parameters (Tatil Parametreleri) penceresine geri dönün.
- 4. Diğer tatil dönemleri için 2. adımı tekrarlayın.
- 5. Ayarları kaydetmek için **Save** (Kaydet) öğesine tıklayın.

### **RS-232 ayarları**

Baud rate, veri bitleri, durdurma biti, parite, akış kontrolü ve arayüz gibi RS-232 parametrelerini yapılandırmak için **Cihaz Yönetimi** menüsünü kullanın.

#### **Şekil 12: RS-232 ayar penceresi**

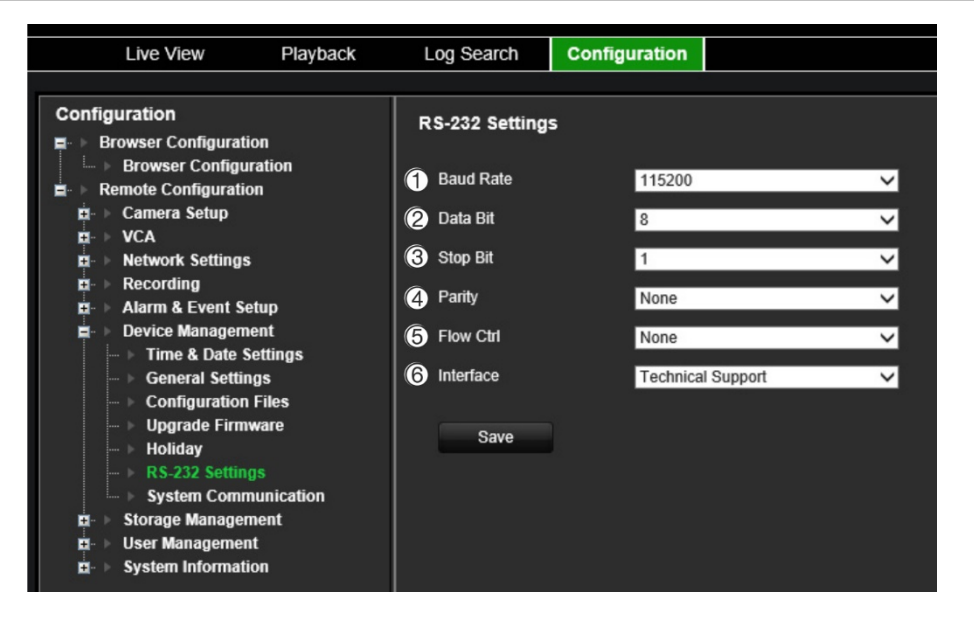

**Tablo 1: RS-232 ayarları penceresinin açıklaması**

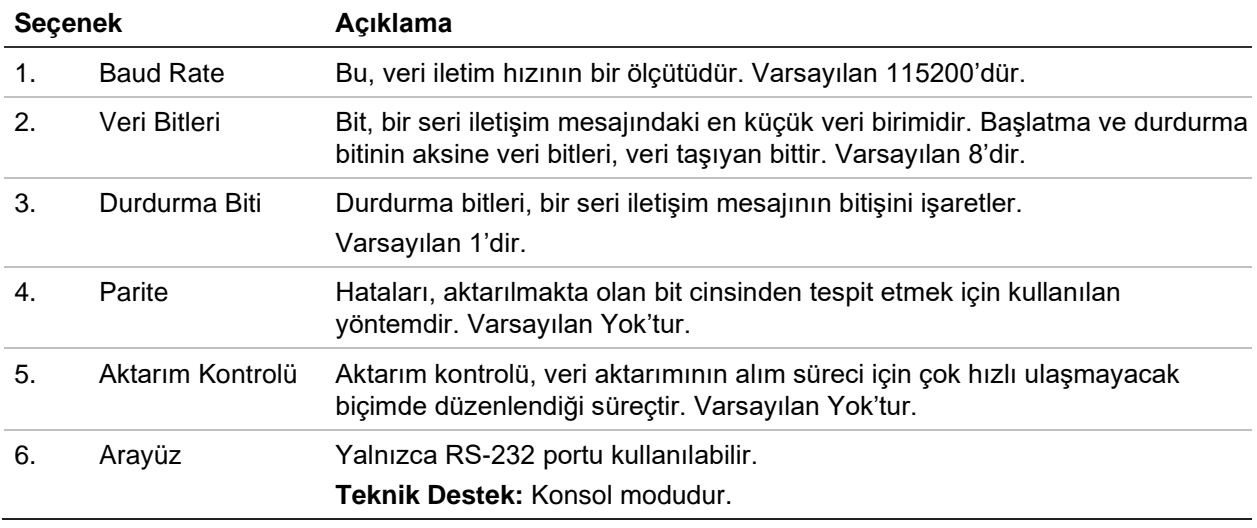

# **Sistem iletişimi**

RTSP ve ONVIF protokollerini etkinleştirmek/devre dışı bırakmak için **Sistem İletişimi** menüsünü kullanın.

**Şekil 13: Sistem iletişimi ayarları penceresi**

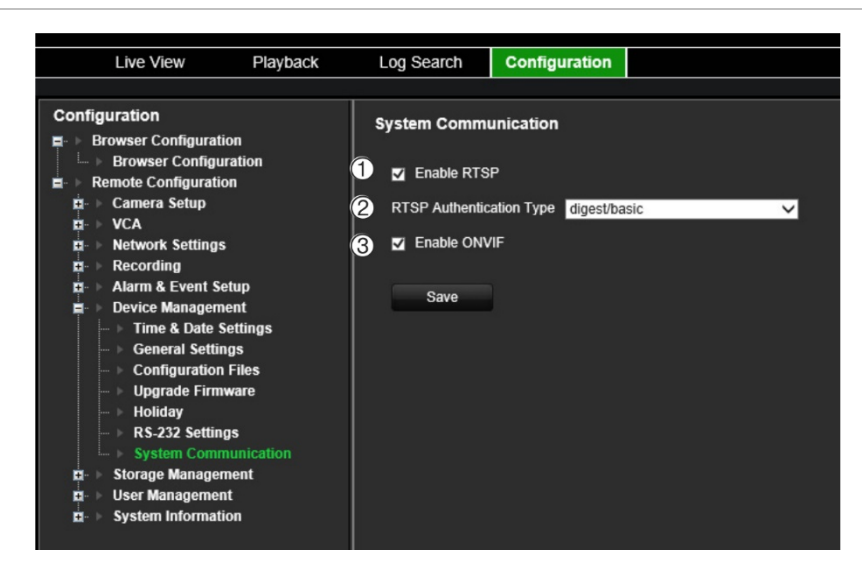

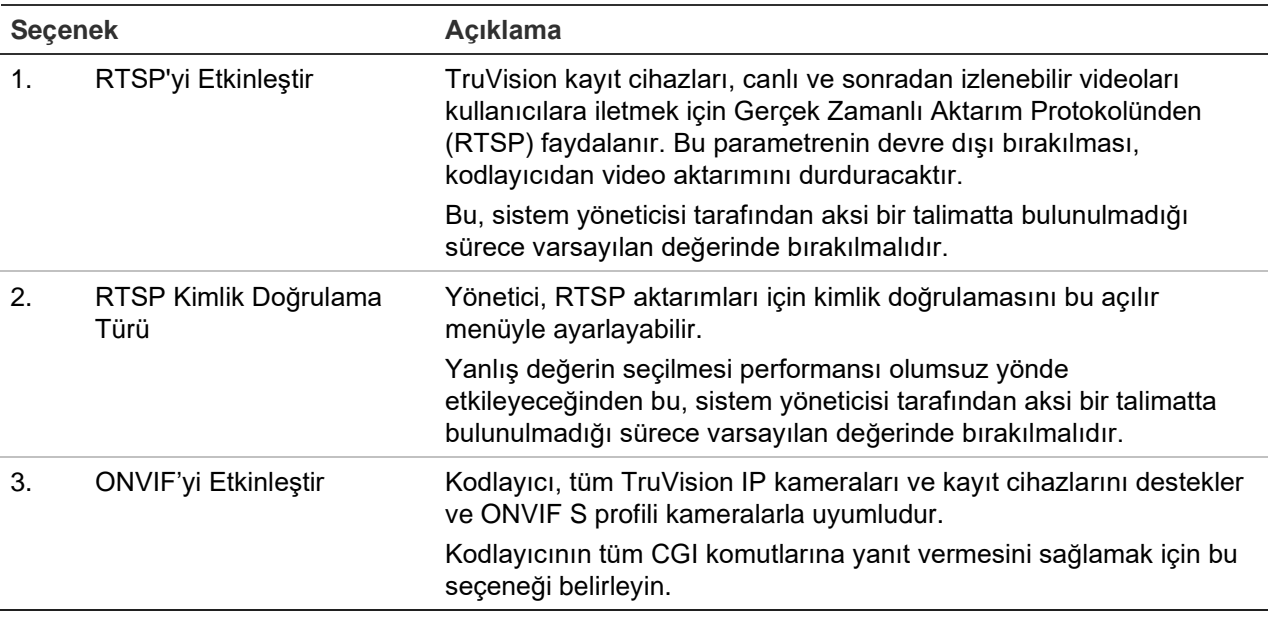
# **Depolama yönetimi**

SD kartlarını/NAS cihazlarını görüntüleyip başlatmak ve depolama alanını Üzerine Yaz olarak ayarlamak/bu ayarı kaldırmak için bu menüyü kullanın.

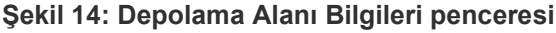

.

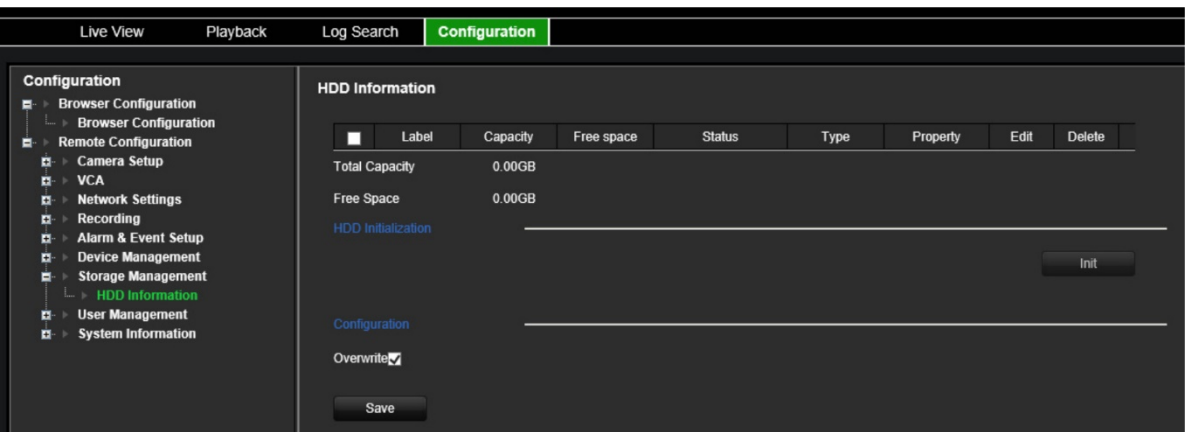

# **Kullanıcı yönetimi**

Bu menü, ekstra kullanıcı oluşturmanıza ve kullanıcı erişim ayrıcalıkları atamanıza izin verir. Erişim ayrıcalıkları, her bir kullanıcının ihtiyaçları için özelleştirilebilir.

Sadece bir yönetici, kullanıcı oluşturabilir ve kullanıcılara erişim ayrıcalığı atayabilir.

En fazla 16 kullanıcıya (yöneticinin yanı sıra operatörler ve misafirler) izin verilmektedir.

#### **Şekil 15: Kullanıcı Yönetimi penceresi**

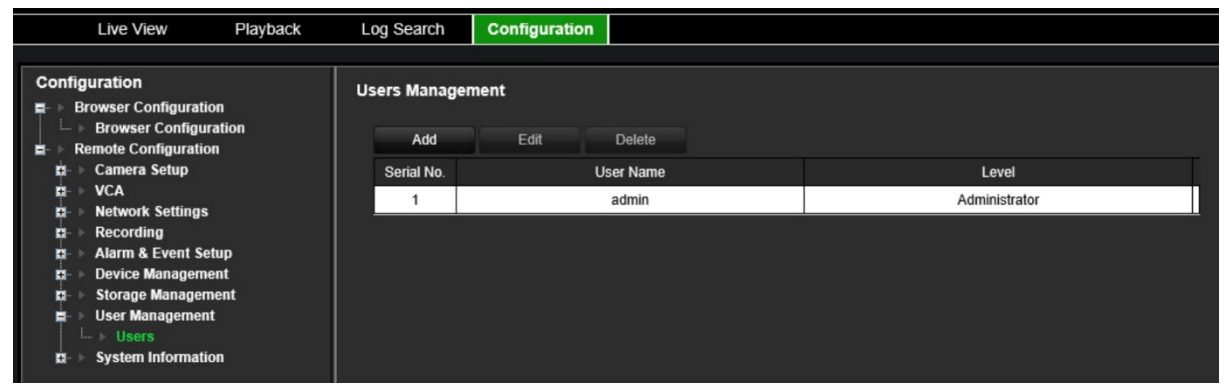

#### **Yeni bir kullanıcı eklemek için:**

- 1. Menü araç çubuğundan **Configuration** (Yapılandırma) öğesine, ardından da **Remote Configuration** (Uzak Yapılandırma) > **User Management** (Kullanıcı Yönetimi) > **Users** (Kullanıcılar) öğesine tıklayın. *User Management* (Kullanıcı Yönetimi) penceresi görünür.
- 2. *Add User* (Kullanıcı Ekle) penceresine girmek için **Add** (Ekle) öğesine tıklayın.
- 3. Yeni kullanıcı adını ve şifreyi girin. Hem kullanıcı adı hem de şifre maksimum 16 alfasayısal karakter içerebilir.

**Not:** Verilen varsayılan bir kullanıcı şifresi mevcut değildir.

- 4. Yeni kullanıcının erişim seviyesini seçin: Operator (Operatör) veya Guest (Misafir). Varsayılan, Operatör'dür.
- 5. Sadece uzaktan yapabilecekleri işlemler için bu kullanıcıya kullanıcı hakları atayın. Aşağıdaki haklardan birini veya birkaçını seçin:
	- Tümünü Seç Uzak Parametre Ayarları Uzak Gelişmiş İşlemler Uzak Çift Yönlü Ses Uzaktan Kapatma/Yeniden Başlatma Uzak Seri Port Kontrolü Uzak: İzleme Merkezine Bildir Uzak Canlı Görüntüleme Uzak Manuel Kayıt Uzak PTZ Kontrolü

Uzak İzleme Uzak Video İndirme

- 6. Ayarları kaydetmek ve bir önceki pencereye geri dönmek için **OK** (Tamam) öğesine tıklayın.
- 7. Ayarları kaydetmek için **Save** (Kaydet) öğesine tıklayın.

#### **Kullanıcı değiştirmek için:**

- 1. Menü araç çubuğundan **Configuration** (Yapılandırma) öğesine, ardından da **Remote Configuration** (Uzak Yapılandırma) > **User Management** (Kullanıcı Yönetimi) > **Users** (Kullanıcılar) öğesine tıklayın. *User Management* (Kullanıcı Yönetimi) penceresi görünür.
- 2. **Edit** (Düzenle) düğmesine tıklayın.
- 3. İstenen değişiklikleri yapın, örneğin kullanıcı haklarını değiştirin.
- 4. Ayarları kaydetmek için **Save** (Kaydet) öğesine tıklayın.

#### **Bir kullanıcıyı silmek için:**

- 1. Menü araç çubuğundan **Configuration** (Yapılandırma) öğesine, ardından da **Remote Configuration** (Uzak Yapılandırma) > **User Management** (Kullanıcı Yönetimi) > **Users** (Kullanıcılar) öğesine tıklayın. *User Management* (Kullanıcı Yönetimi) penceresi görünür.
- 2. İstediğiniz kullanıcıyı seçin ve **Delete** (Sil) öğesine tıklayın.
- 3. Seçiminizi onaylayın ve **OK** (Tamam) düğmesine tıklayın.
- 4. Ayarları kaydetmek için **Save** (Kaydet) öğesine tıklayın.

# **Sistem bilgileri**

### **Cihaz bilgilerini görüntülemek için:**

- 1. Menü araç çubuğundan **Configuration** (Yapılandırma) öğesine, ardından da **Remote Configuration** (Uzak Yapılandırma) > **System Information** (Sistem Bilgileri) öğesine tıklayın. *System Information* (Sistem Bilgileri) penceresi görünür.
- 2. Cihaz bilgilerini görüntülemek için **Device Information** (Cihaz Bilgileri) öğesine tıklayın.

Cihaz adı, modeli, seri numarası, işletme kodu sürümü, kodlama sürümü, web sürümü, eklenti sürümü, kanal sayısı, HDD sayısı, alarm girişi sayısı ve alarm çıkışı sayısını görüntüleyebilirsiniz.

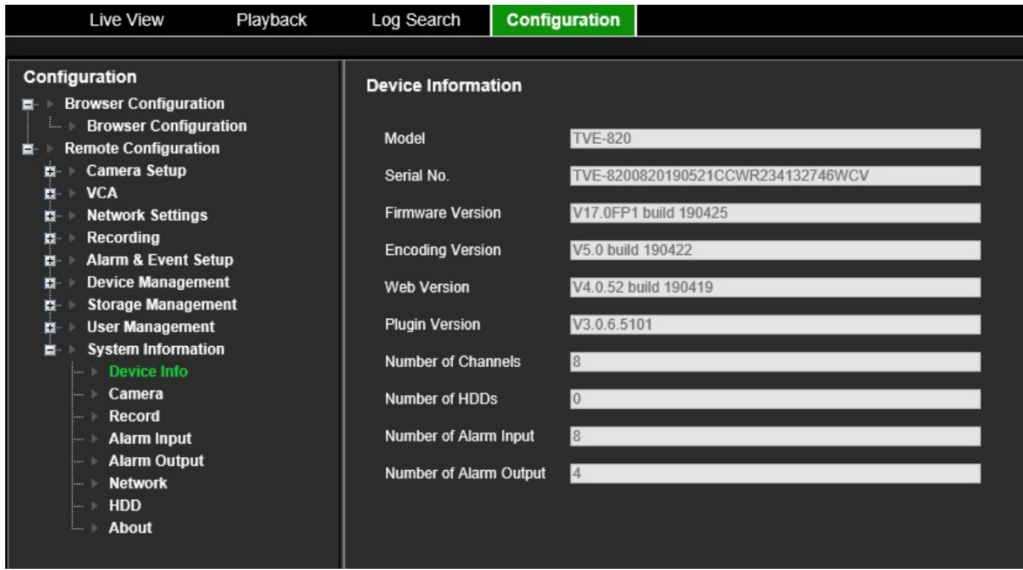

3. Kamera bilgilerini görüntülemek için **Camera** (Kamera) öğesine tıklayın.

Her kameradaki bilgileri görüntüleyebilirsiniz: Kamera numarası, kamera adı, durum, hareket algılama, kurcalama koruması, video kaybı, önizleme bağlantısı toplamı ve önizleme bağlantısı bilgileri.

Önizleme bağlantı özeti, bu video kanalından video aktarımı yapan uzak uygulamaların sayısını gösterir. Önizleme bağlantı bilgileri size bu kanala şu anda bağlı olan IP adreslerini gösterir.

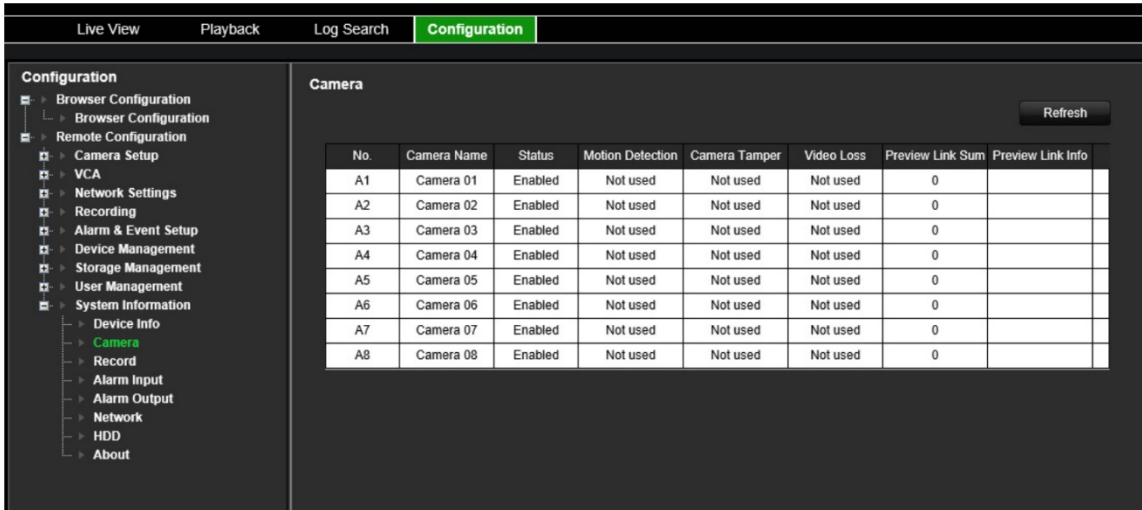

4. Kayıt bilgilerini görüntülemek için **Record** (Kayıt) öğesine tıklayın.

Kamera numarası, kayıt durumu, aktarım türü, kare hızı, bit hızı (Kbps), çözünürlük, kayıt türü ve etkin kodlama parametrelerini görüntüleyebilirsiniz.

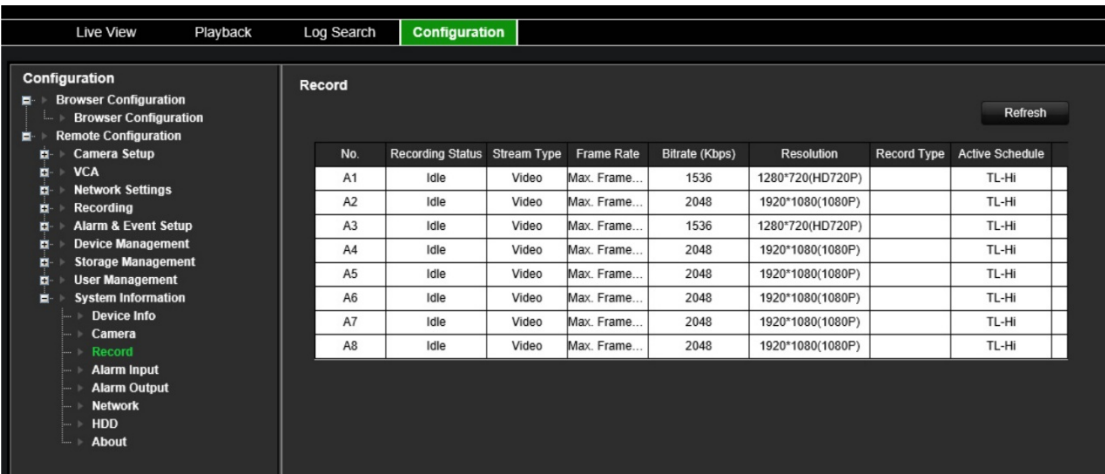

5. Alarm giriş bilgilerini görüntülemek için **Alarm Inputs** (Alarm Girişleri) öğesine tıklayın.

Alarm giriş sayısını, alarm ismini, alarm türünü, alarm durumunu ve tetiklenen kamerayı görebilirsiniz.

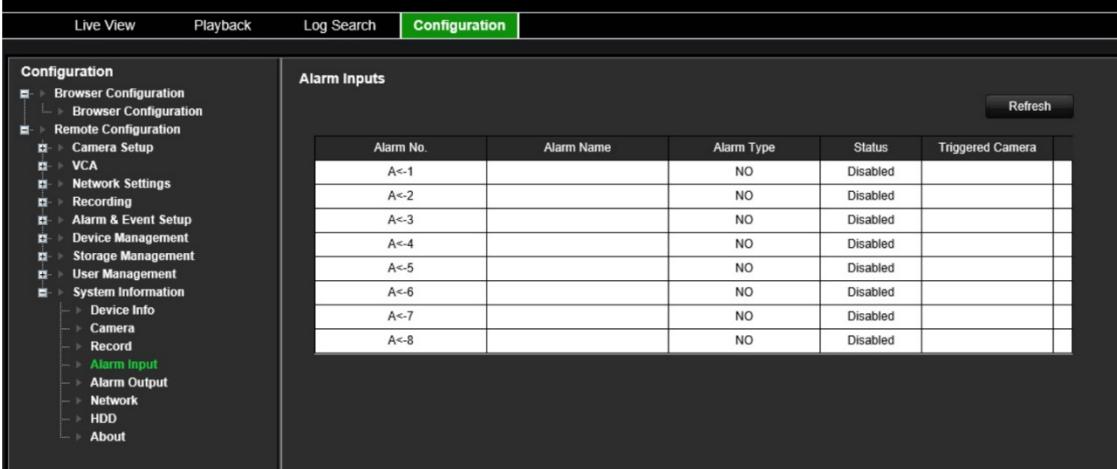

6. Alarm çıkış bilgilerini görüntülemek için **Alarm Outputs** (Alarm Çıkışları) öğesine tıklayın.

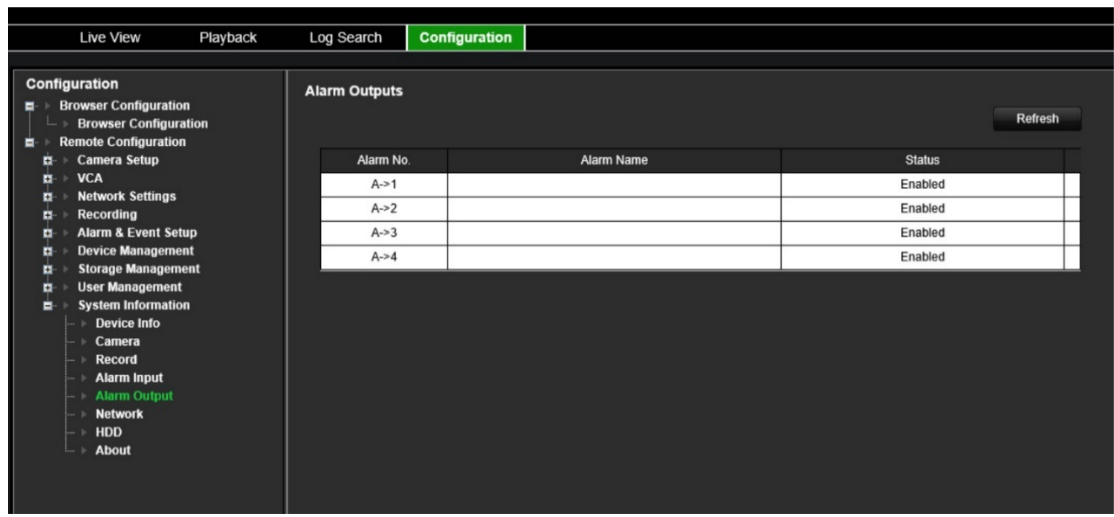

Alarm çıkış sayısını, alarm adını ve alarm durumunu görüntüleyebilirsiniz.

7. Ağ bilgilerini görüntülemek için **Network** (Ağ) öğesine tıklayın.

IPv4 adresi, IPv4 alt ağ maskesi, IPv4 varsayılan ağ geçidi, IPv6 adresi, IPv6 varsayılan ağ geçidi, tercih edilen DNS sunucusu, alternatif DNS sunucusu, DHCP'yi etkinleştirme, MAC adresi, PPPoE'yi etkinleştirme, HTTP portu, RTSP hizmet portu ve multicast IP'yi görüntüleyebilirsiniz.

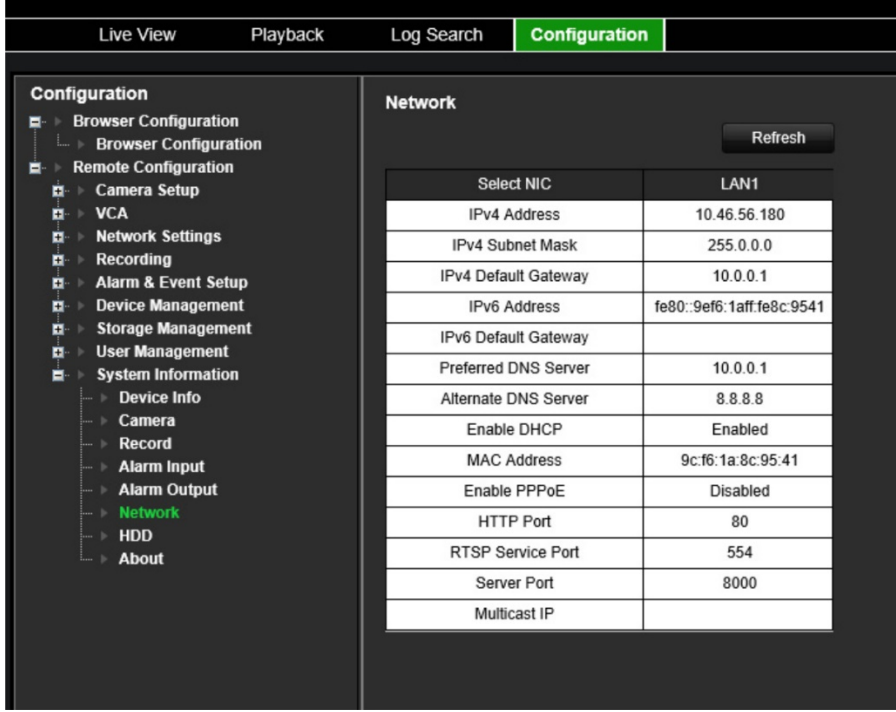

8. HDD bilgilerini görüntülemek için **HDD** öğesine tıklayın.

HDD etiketi, durum, kapasite, boş alan, durum, tür ve özellik bilgilerini görüntüleyebilirsiniz. Hem toplam kapasite hem de boş alan görüntülenir. Kaydedilen zamanı gün olarak da görebilirsiniz.

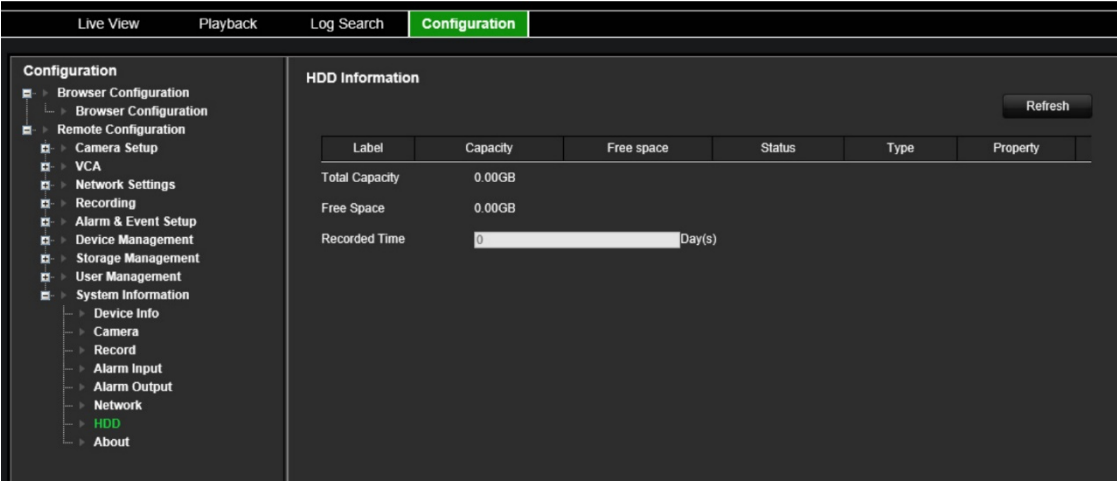

9. Lisans Sözleşmesini görüntülemek için **About** (Hakkında) > **View Licenses** (Lisansları Görüntüle) öğesine tıklayın.

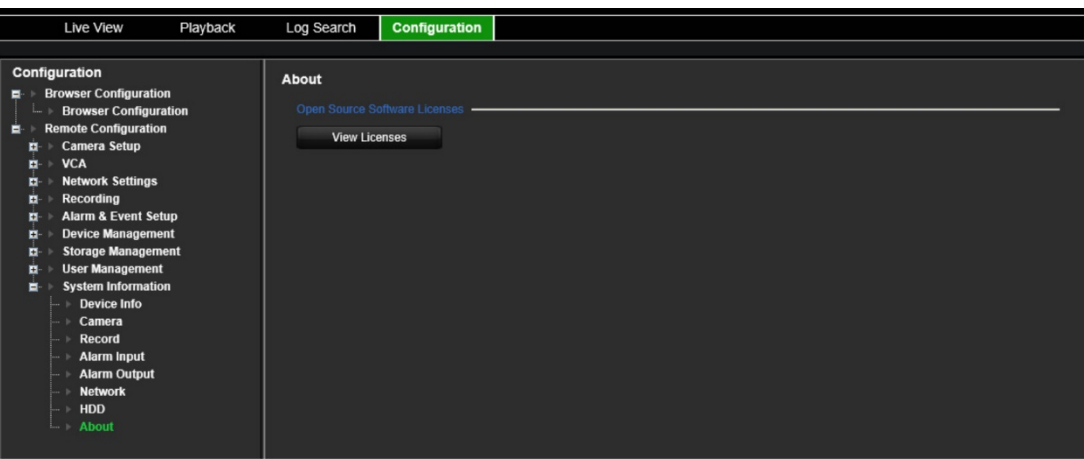

Open Source Software Licenses

The information in this document applies to this product

1. Software Licensed under the GNU General Public License

This product includes software licensed under the GNU General Public<br>License (GPL), Version 2. Please see Appendix A below for the terms<br>of this license.

Specifically, the following software included in this product is<br>subject to the GFL:

enouse to the write<br>
SCC library 4.8.3 (note that an exception clause applies, see Appendix B)<br>
Linux kermel 3.10.0<br>
uspbox 1.20.2<br>
uspbox 1.20.2<br>
uspbox 1.20.2<br>
uspect 16<br>
uspect 16<br>
uspect 16<br>
IFTables 1.4.19.1<br>
IFTables

- 
- 

All software listed above is copyright by the respective author.<br>Please see the source code for detailed information.

2. Software Licensed under the GNU Library General Public License

This product includes software licensed under the GNU Library<br>General Public License (LGPL), Version 2. Please see Appendix C<br>below for the terms of this license.

Specifically, the following software included in this product is<br>subject to the LGPL:

libiconv 1.9.2<br>openal

All software listed above is copyright by the respective author.<br>Please see the source code for detailed information.

3. Software Licensed under the GNU Lesser General Public License This product includes software licensed under the GNU Lesser<br>General Public License (LGPL), Version 2.1. Please see Appendix F<br>below for the terms of this license.

Specifically, the following software included in this product is subject to the LGPL: GNU C library

All software listed above is copyright by the respective author.<br>Please see the source code for detailed information.

4. Software Licensed under the BSD License

. Software Licensed under the BSD License<br>This product includes the following software licensed under the<br>BSD license.

libevent 2.0.16-stable<br>libxls 1.3.3<br>libUPnP 1.6.18<br>xlsLib 2.3.4<br>wms sunmlicant 0.7.2

### **Sistem kaydı**

Kodlayıcının çalışma, alarm ve bildirim gibi birçok olayı sistem kayıtlarına kaydedilir. Bunlar, istendiği zaman görüntülenebilir ve dışa aktarılabilir.

Kayıtlara, CD kartından (yalnızca 1 kanal ve 4 kanal kodlayıcılar) olduğu gibi NAS'den de erişilebilir.

Tek seferde 2000'e kadar kayıt dosyası görüntülenebilir.

Kayıt dosyaları ayrıca bir USB cihazına da dışa aktarılabilir. Dışa aktarılan dosya, aktarıldığı zamana göre adlandırılır. Örneğin: 20140729124841logBack.txt.

**Not:** Kayıt aramasını başlatmadan önce USB flash sürücü gibi bir yedekleme cihazını kayıt cihazına bağlayın.

**Sistem kaydından video aramak için:**

- 1. Menü çubuğundan **Log Search** (Kayıt Arama) öğesine tıklayın. *Log Search* (Kayıt Arama) penceresi görünür.
- 2. Arama başlangıç ve bitiş tarihini ve saatlerini seçin.
- 3. **Event** (Olay) bölümünde açılır listeden bir seçeneği belirleyin: Tümü, Alarm, Bildirim, İşlem ve Bilgi.
- 4. **Type** (Tür) listesinden seçeneklerden birini belirleyin:

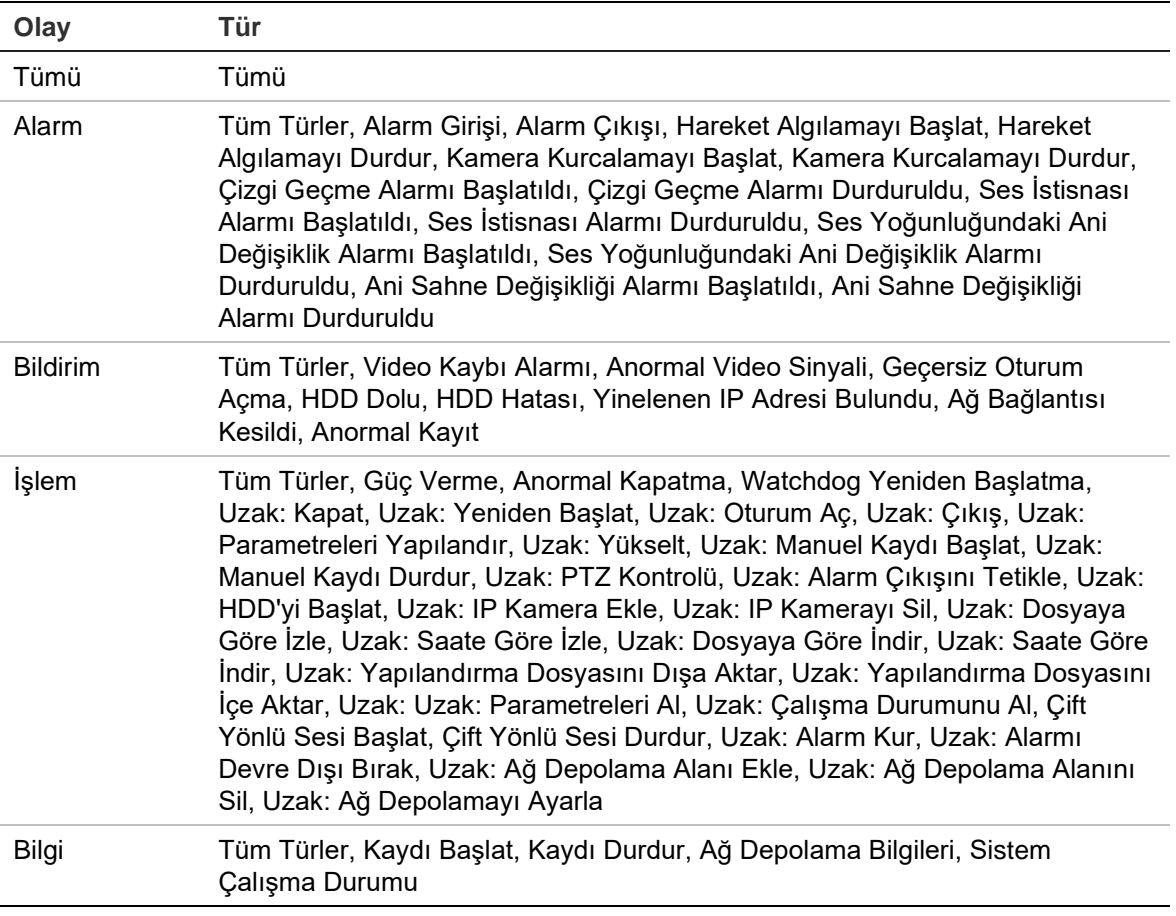

5. **Search** (Arama) düğmesine tıklayın. Sonuçların bir listesi görünür.

6. Bir dosya seçin ve tıklayın:

- **Details** (Ayrıntılar): Kayıttaki bilgileri görüntüler. Bir kayıt için başlama zamanı, olay türü, yerel kullanıcı, ana bilgisayar IP adresi, parametre türü, kamera numarası gibi bilgileri listeler ve kaydedilen olay türlerine ve kayıt süresinin ne zaman durulduğuna dair açıklama sunar.

- **Play** (Oynat): Seçili kaydın izlemesini başlatmak için tıklayın.
- **Export** (Dışa Aktar): Seçili dosyayı bir USB cihaza arşivlemek için tıklayın. Aktarma penceresi görünür.
- 7. Canlı görüntülemeye geri dönmek için **Exit** (Çık) öğesine tıklayın.

# **Teknik Özellikler**

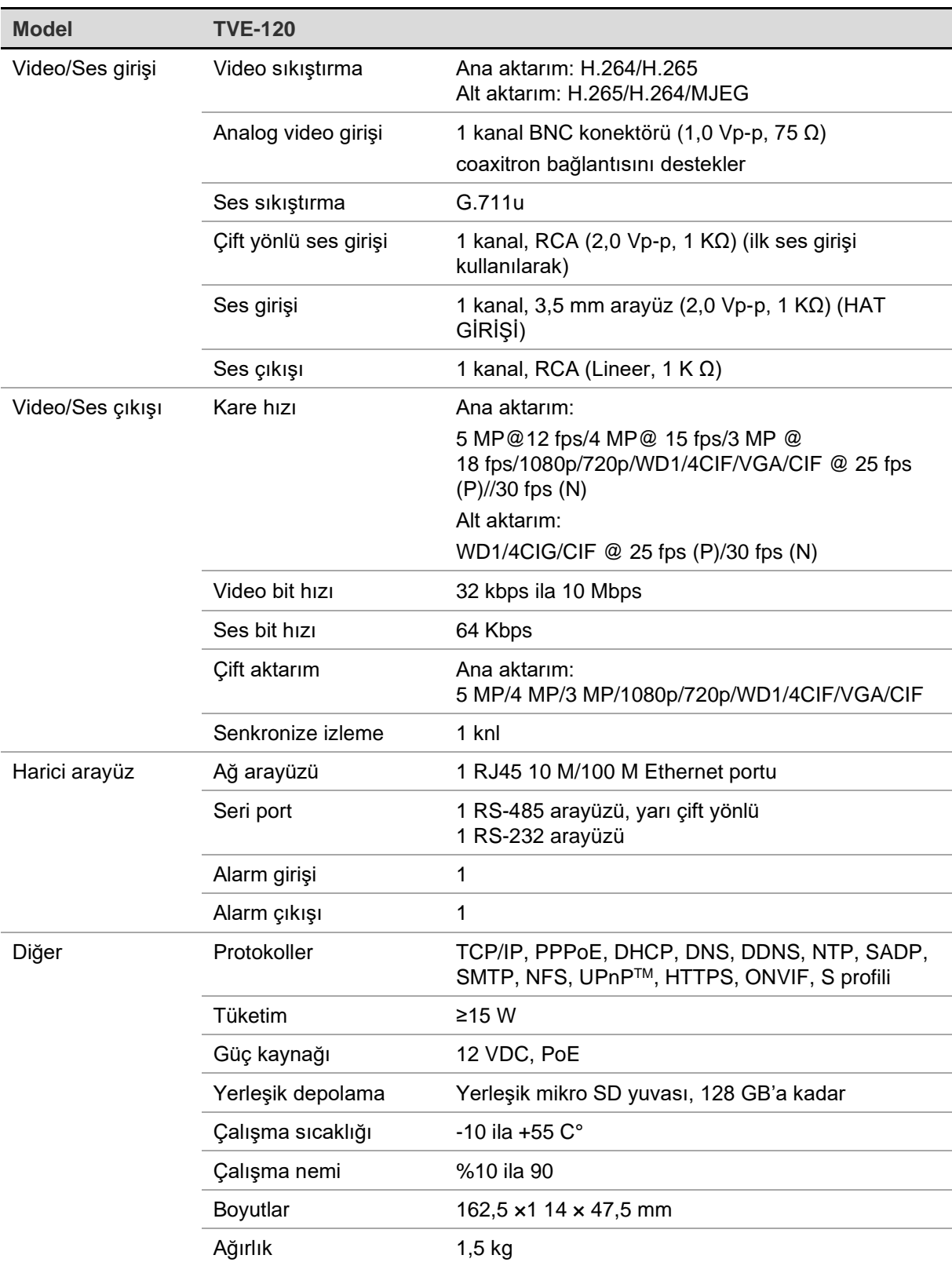

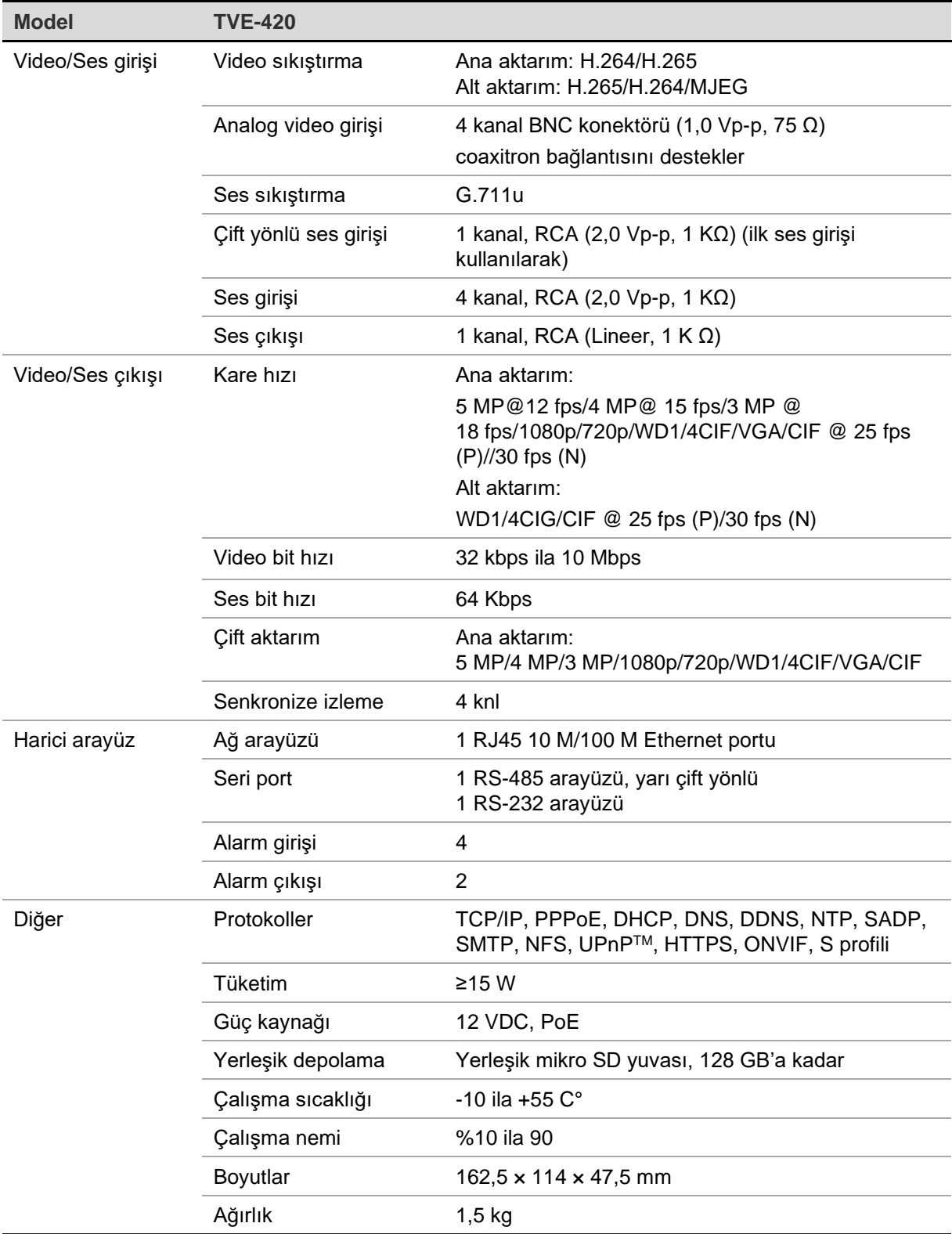

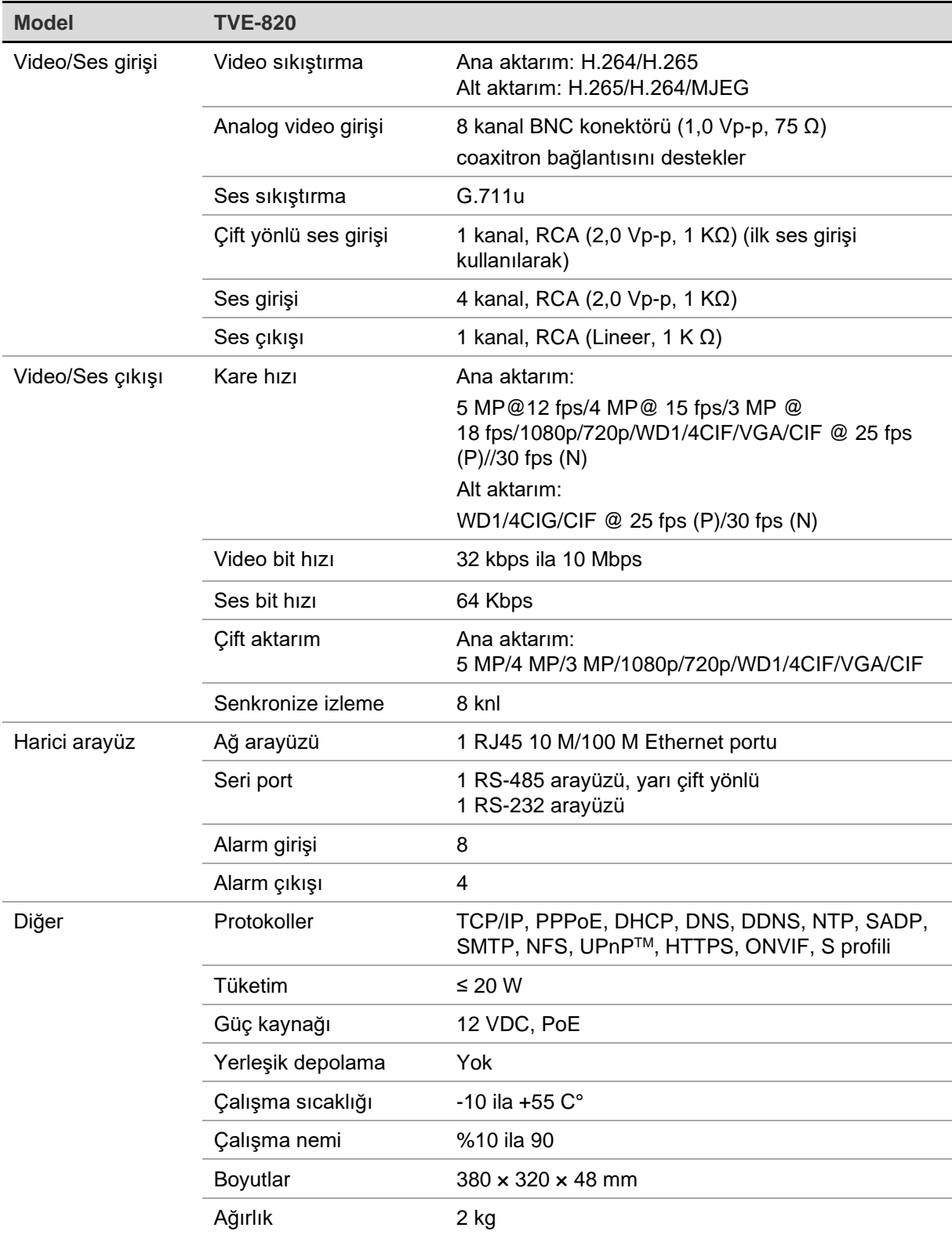

**Not:** Kodlayıcının 8 kanal modeline 19 inç kabinet bağlantı aparatı dahil edilmiştir.

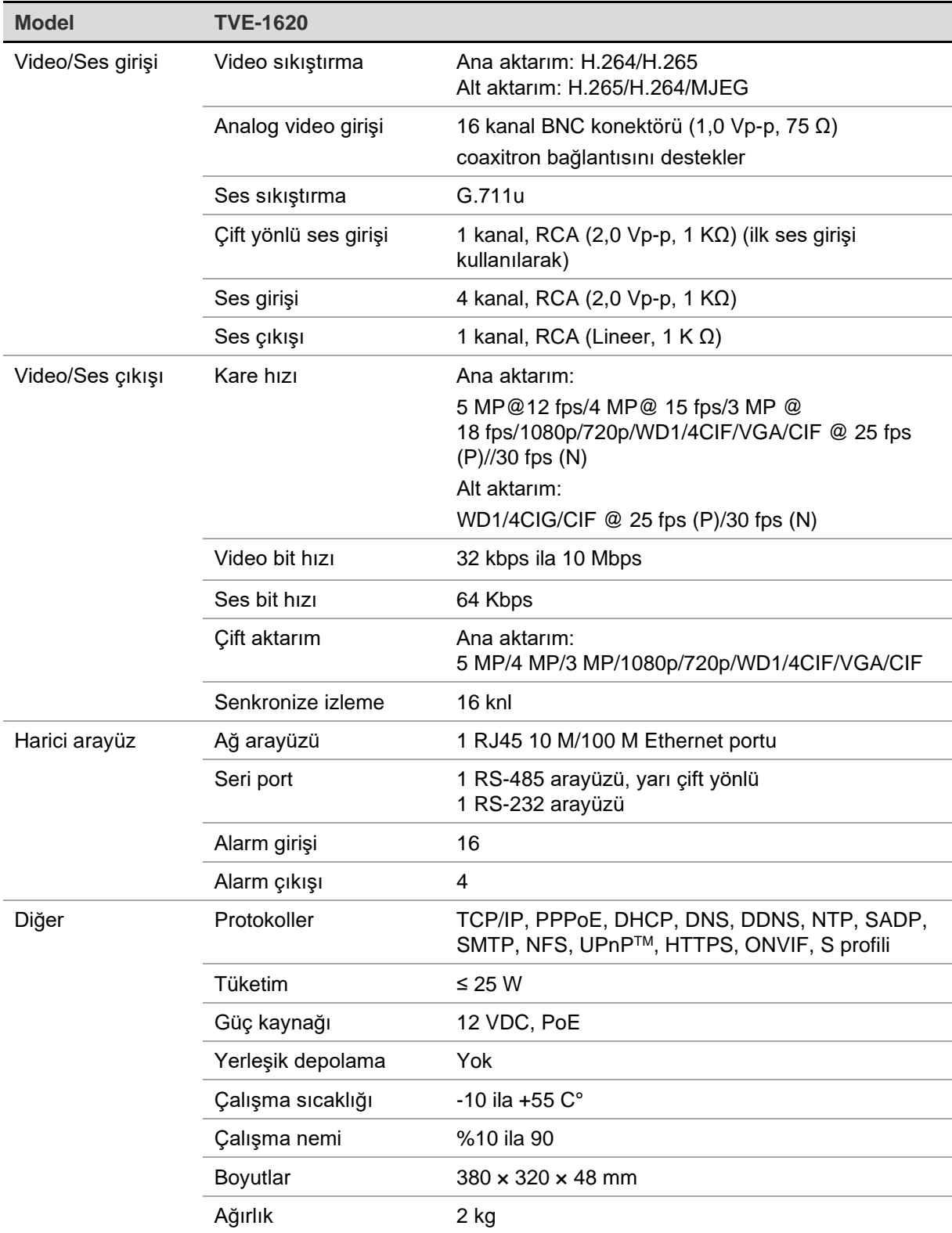

**Not:** Kodlayıcının 16 kanal modeline 19 inç kabinet bağlantı aparatı dahil edilmiştir.

# **Ek: Desteklenen cihazlar**

### **Kameralar**

5MPx'e kadar TruVision HD-TVI kameralar

### **Kod Çözücüler**

TVE-DEC12

### **Kayıt Cihazları**

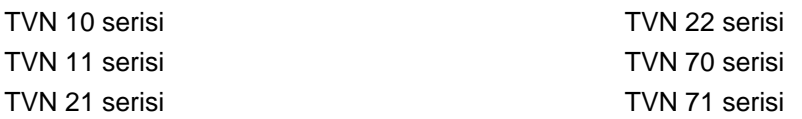